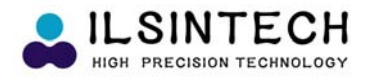

# **USER MANUAL OPTICAL FIBER FUSION SPLICER PTICAL FIBER FUSION**

## **SWIFT F1**

 $\triangleright$  Please read entire manual prior to usage.

In This USER MANUAL must be kept with the SWIFT F1.

## **ILSINTECH CO., LTD.**

#### **INDEX**

#### **1. SAFETY INFORMATION**

- **1.1. SAFETY INFORMATION**
- **1 2 SAFETY MESSAGES 1.2. SAFETY MESSAGES**
- **1.3. WARNINGS**

#### **2. SPECIFICATIONS & COMPONENTS**

- **2.1. SPECIFICATIONS**
- **2.2. COMPONENTS**
	- **2.2.1. STANDARD PACKAGE**
	- **2.2.2. OPTION**
- **2.3. RECOMMENDED CONSUMABLE**

#### **3. SWIFT F1 FEATURES**

- **3.1 SWIFT F1 BODY 1. SWIFT F1**
	- **3.1.1. MAIN BODY**
	- **3.1.2. AUTO STRIPPER**
	- **3.1.3. CLEANER**
	- **3.1.4. CLEAVER**
	- **3 1 5 FUSION SPLICER 3.1.5. FUSION**
	- **3.1.6. SLEEVE HEATER**

#### **INDEX**

#### **3.2. FUNCTION BUTTONS & LED INDICATORS**

- **3.2.1. FUNCTION BUTTONS**
- **3.2.2. LED INDICATORS**
- **3.3. MONITOR DISPLAY 3.3. MONITOR**
	- **3.3.1. READY SCREEN**
	- **3.3.2. MENU SCREEN**

#### **4. SWIFT F1 SETUP**

- **4.1. SETUP**
	- **4.1.1. INSTALLING BATTERIES**
	- **4.1.2. REMOVING BATTERIES**
	- **4.1.3. CHARGING BATTERIES**
	- **4.1.4. INSTALLING THE WORK TABLE (CHEST HOLDER)**
	- **4.1.5. INSTALLING THE COOLING TRAY**
	- **4.1.6. INSTALLING THE HEATER BLOCK R & LEVER BLOCK**
- **4.2. PROGRAM SETUP**
	- **4.2.1. FUSION SPLICER MODE**
	- **4.2.2. SLEEVE HEATER MODE**
	- **4.2.3. AUTO STRIPPER MODE**
- **4.3. ARC CALIBRATION**
- **4.4. INSTALLING THE COOLING TRAY**

#### **5. SWIFT F1 OPERATION**

#### **5.1. READY SCREEN**

#### **INDEX**

- **5.2. OPERATIONS**
	- **5.2.1. PREPARING THE FIBER**
	- **5.2.3. STRIPPING**
	- **5.2.4. CLEANING**
	- **5.2.5. CLEAVING**
	- **5.2.6. LOADING THE FIBER**
	- **5.2.7. FUSION SPLICING**
	- **5.2.8. REMOVING THE SPLICED FIBER**
	- **5.2.9. REINFORCING THE SPLICED FIBER**

#### **6. SWIFT F1 MAINTENANCE**

**6.1. ERROR MESSAGES**

#### **6.2. MAINTENANCE**

- **6.2.1. ARC CALIBRATION**
- **6.2.2. ELECTRODE MAINTENANCE**
- **6.2.3. CLEANING V-GROOVE**
- **6.2.4. CLEANING OBJECTIVE LENS**
- **6.2.5. CLEANING PRISM**
- **6 2 6 AUTO STRIPPER MAINTENANCE 6.2.6. AUTO STRIPPER**
- **6.2.7. CLEAVER MAINTENANCE**
- **6.2.8. SLEEVE HEATER MAINTENANCE**
- **6.2.9. BATTERY MAINTENANCE**
- **6.3. PROBLEM SOLVING**
- **6 4 WARRANTY PERIOD & CONTACT NUMBER 6.4. WARRANTY PERIOD & CONTACT**
	- **6.4.1. WARRANTY PERIOD & LIMIT OF RESPONSIBILITY**

#### **INDEX**

- **6.4.2. BEFORE SENDING THE EQUIPMENT**
- **6.4.3. FOR MORE EFFECTIVE MAINTENANCE & REPAIR OF THE EQUIPMENT**
- **6.4.4. TRANSPORT OF THE EQUIPMENT**
- **6.4.5. REPAIR**

#### **7. SWIFT F1 MENU GUIDE**

- **7 1 MAIN MENU 7.1. MAIN**
	- **7.1.1. SELECT SPLICE MODE**
	- **7.1.2. SELECT HEATER MODE**
	- **7.1.3. SELECT STRIPPER MODE**
	- **7.1.4. SPLICE OPTION**
	- **7 1 5 SPLICE MEMORY 7.1.5. SPLICE**
- **7.2. SUB MENU**
	- **7.2.1. LANGUAGE**
	- **7.2.2. POWER SAVE**
	- **7.2.3. MENU LOCK**
	- **7.2.4. OTHER OPTION 7.2.4. OTHER**
- **7.3. AUXILIARY MENU**
	- **7.3.1. ARC CALIBRATION**
	- **7.3.2. ELECTRODES**
	- **7.3.3. CLEAR ARC COUNT**
	- **7.3.4. CALENDAR**
	- **7.3.5. SENSOR VALUE**

#### **INDEX**

- **7.4. OTHER MENU**
	- **7.4.1. DIAGNOSTIC MENU**
	- **7.4.2. DUST CHECK**
	- **7.4.3. MOTOR DRIVE**
	- **7.4.4. LED CHECK**
	- **7.4.5. MAINTENANCE INFO**
- **7.5. MENU MANAGEMENT**
	- **7.5.1. POP-UP MENU SETTING**
	- **7.5.2. AUTOMATIC HEATER SETTING**
	- **7.5.3. ERROR SETTING or CANCELING**

#### **8. PC PROGRAM INSTALLATION**

**8 1 INSTALLATION PROCEDURE 8.1. INSTALLATION**

#### **1 SAFETY INFORMATION 1. SAFETY**

**This Swift F1 User Manual contains complete Operation & Maintenance instructions. Please review User Manual carefully before operating the Swift F1.** 

#### **1.1. SAFETY INFORMATION**

#### **1.1. Safety Information**

 $\triangleright$  Swift F1 has been designed to assure easy and convenient operation in both indoor and outdoor work conditions; however, users need to carefully review this User Manual before operating the Swift F1 in order to prevent any accidents or damage to Swift F1.

This easy-and-simple-to-use machine contains potential risks for harm or injury .

This User Manual provides users with information and tips for safe splicer operation.

#### **1.2 Safety Message**

**Please carefully review User Manual before operating Swift F1.**

 $\triangleright$  Ilsintech Co., Ltd. is not liable for any personal injury, physical loss and damage to the Swift F1 caused by inappropriate use or modification of the Swift F1.

#### **1.3. Warnings**

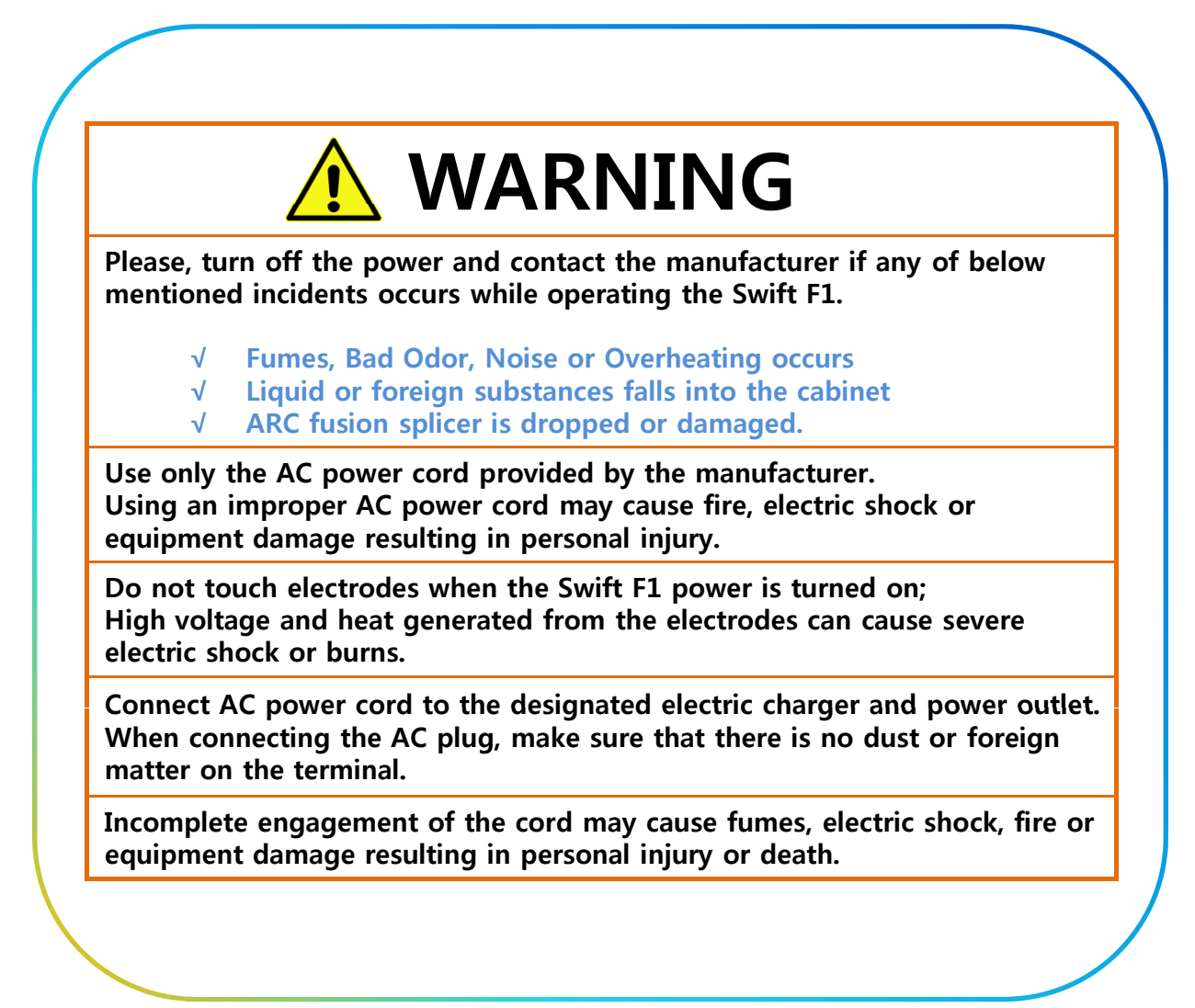

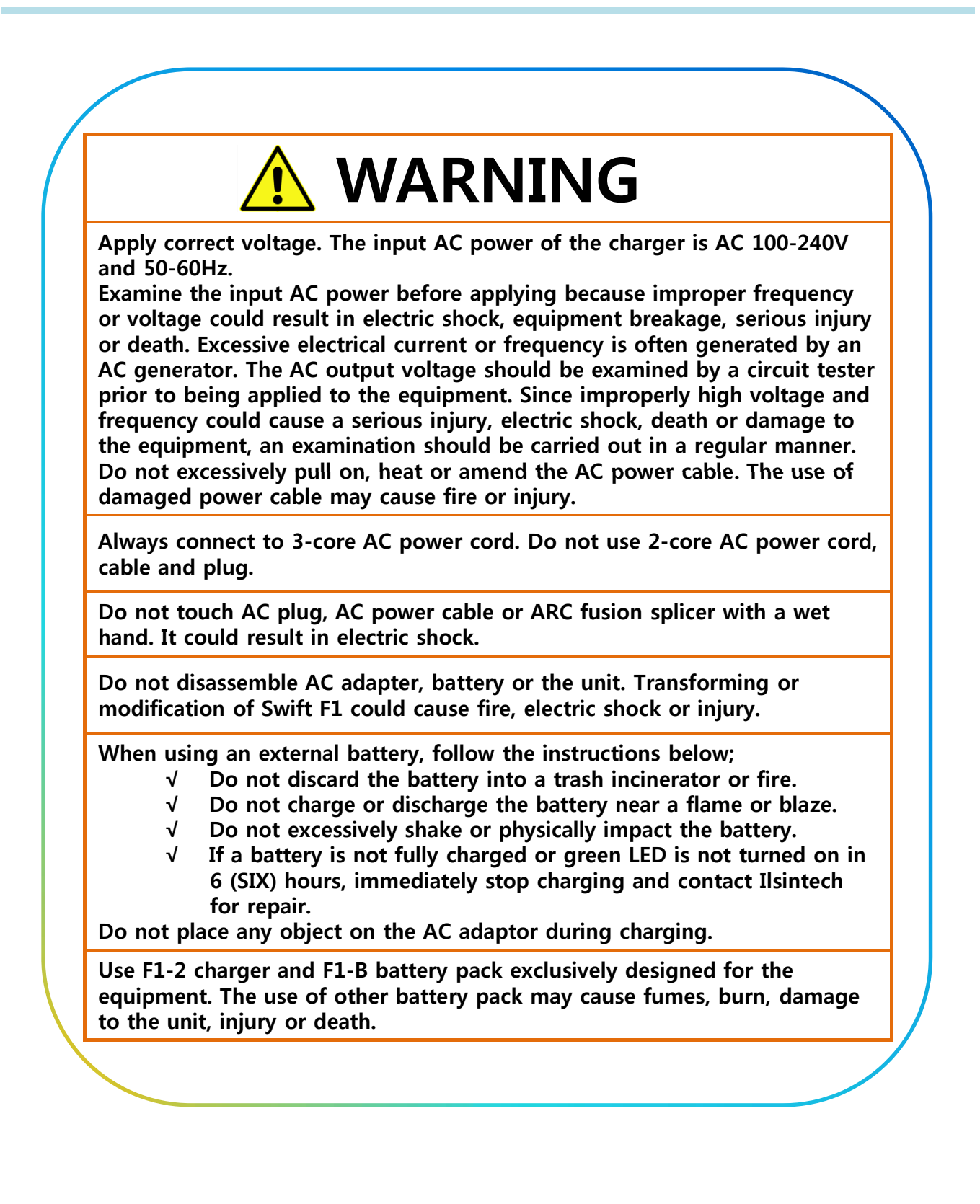

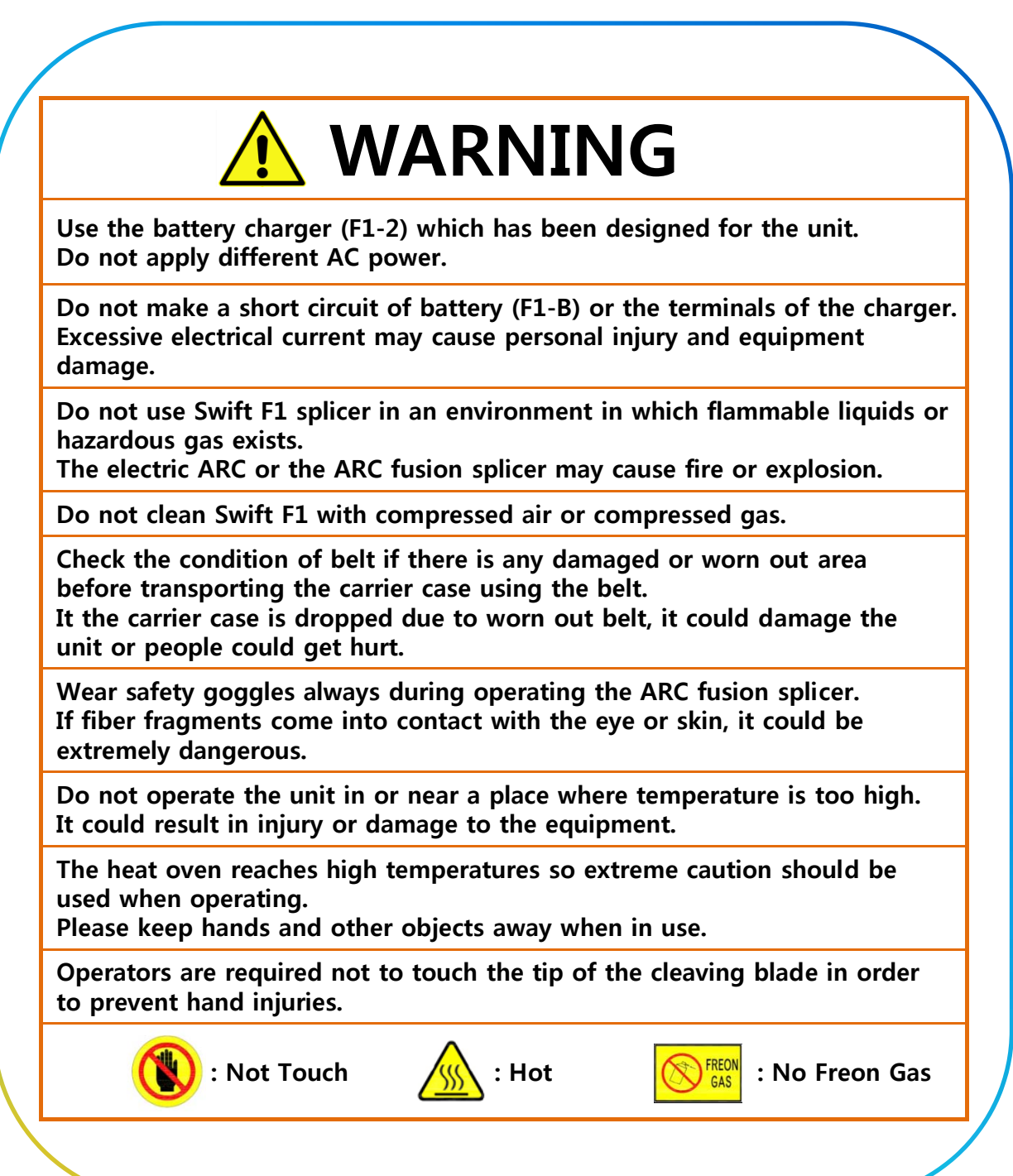

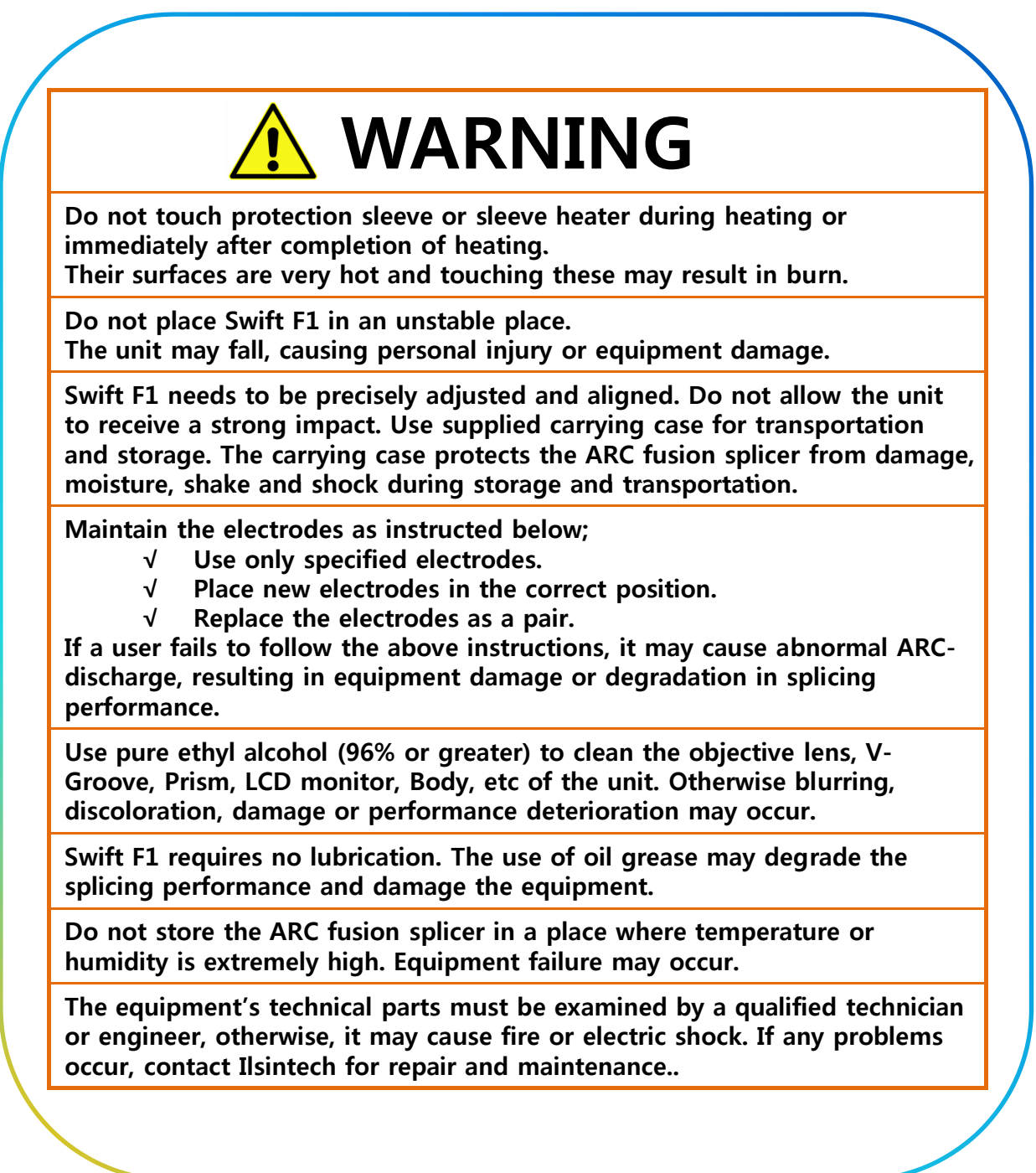

# **2 SPECIFICATIONS & COMPONENTS 2. SPECIFICATIONS & COMPONENTS2.1. SPECIFICATIONS**

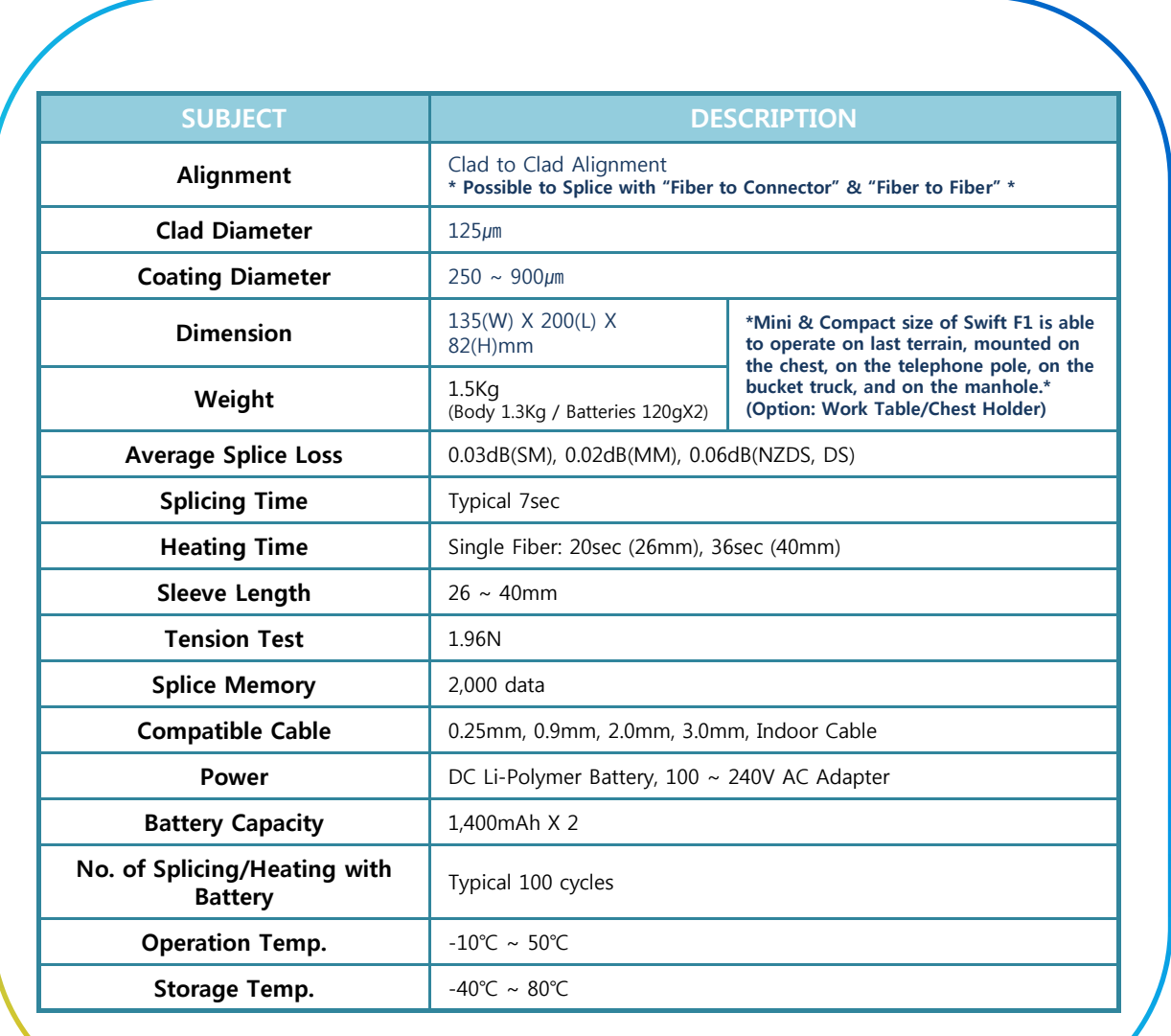

#### **※ Auto Stripper ※ ※ Auto Stripper**

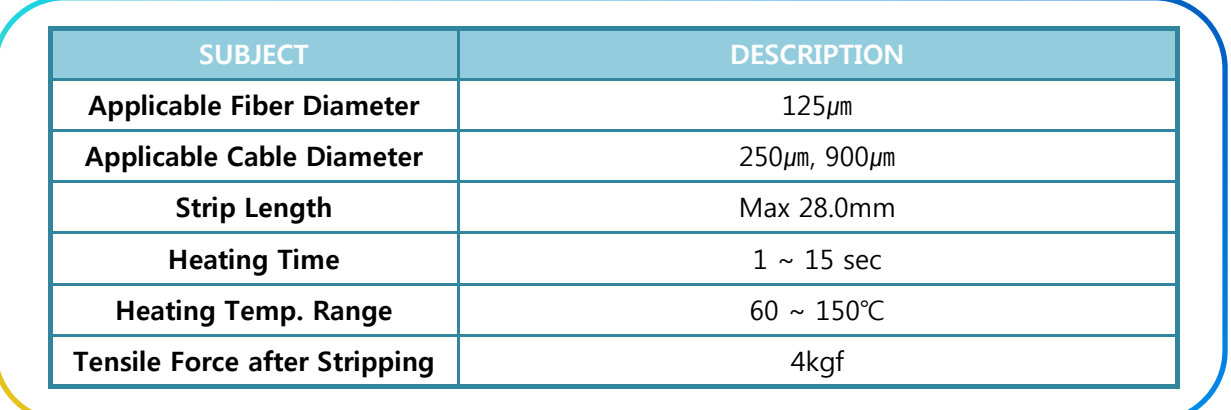

#### **※ Cleaver ※**

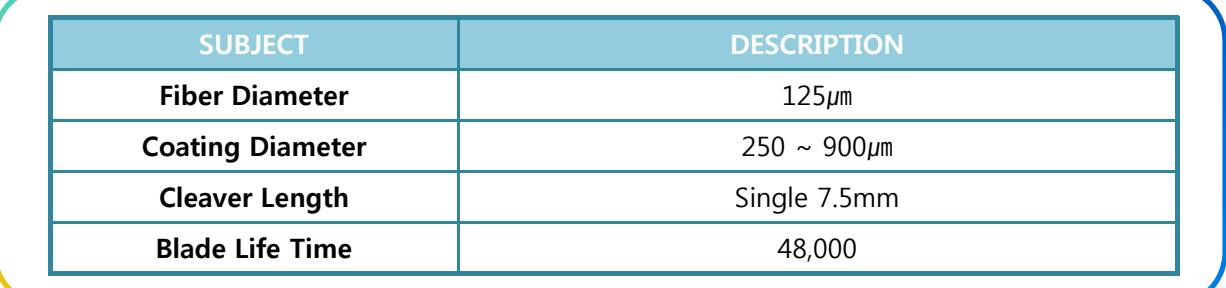

#### **※ Sleeve Heater ※**

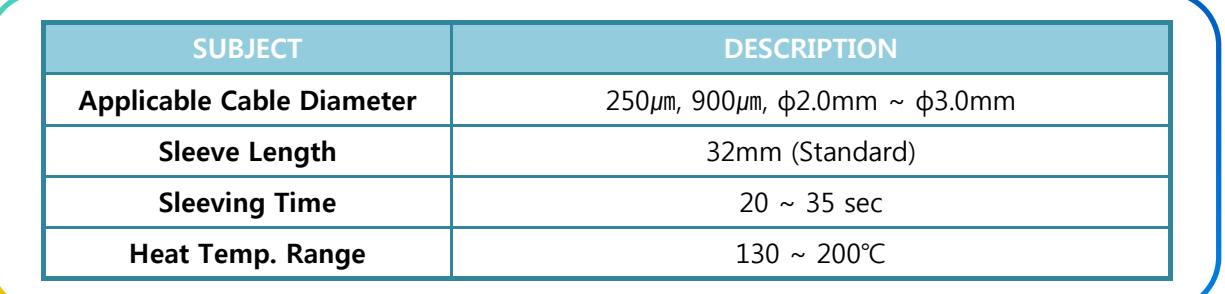

#### **2.2. COMPONENTS**

#### **2.2.1. Standard Package**

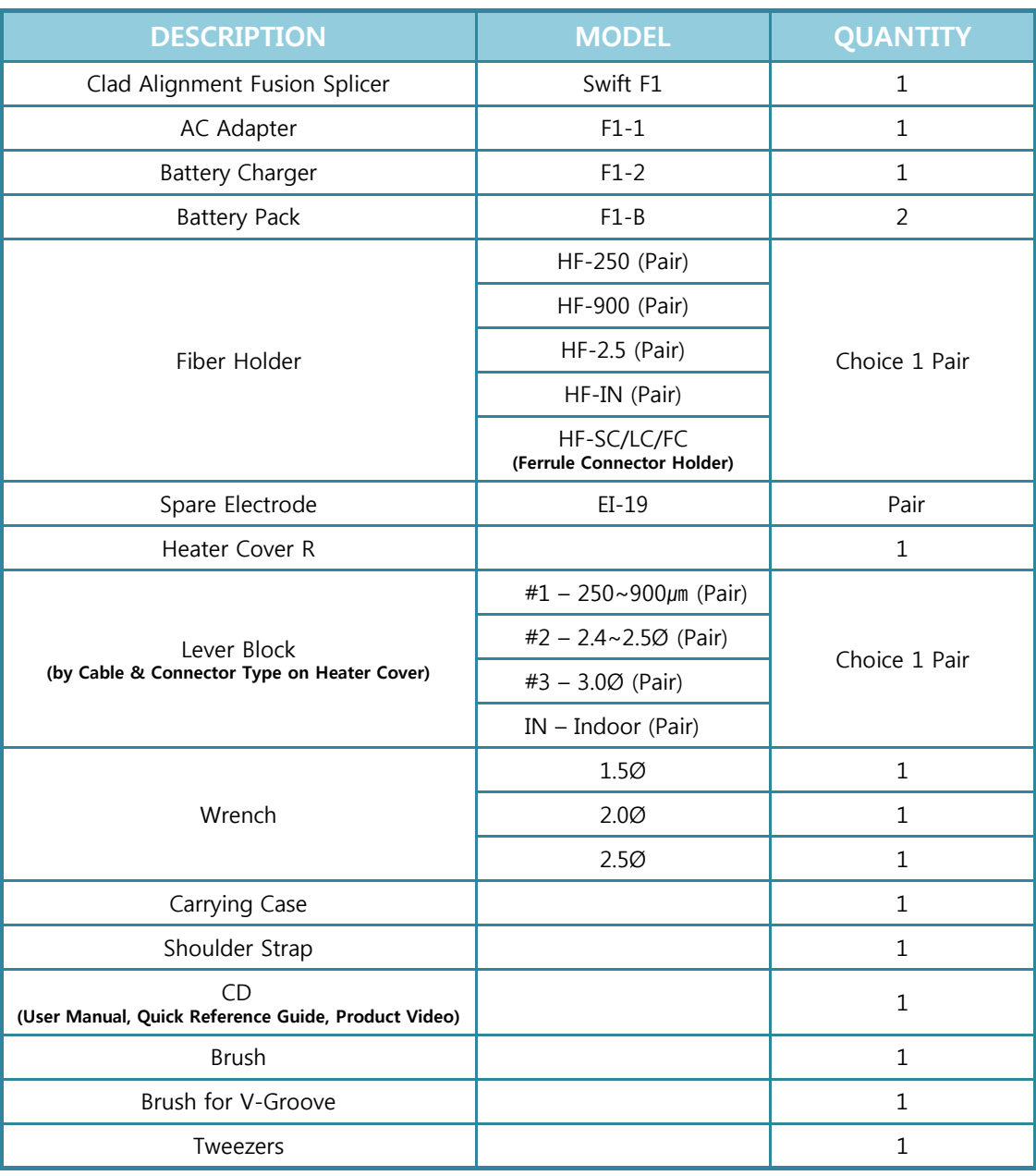

#### **2.2.1. Option**

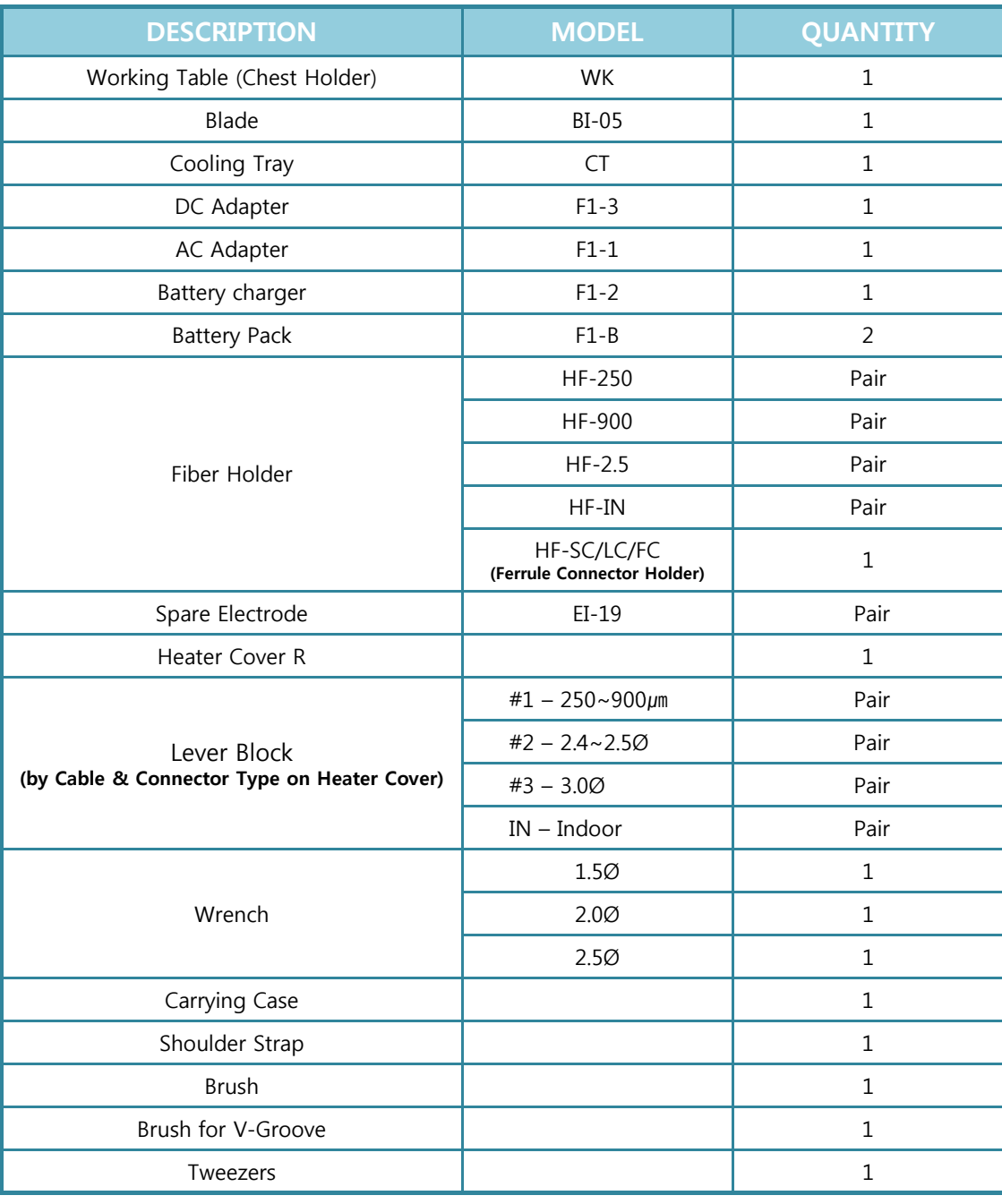

#### **2.3. RECOMMENDED CONSUMABLE**

 $\triangleright$  Keep a supply of the following items with the Swift F1 Clad Alignment Fusion Splicer at all times.

- $\checkmark$  Denatured Alcohol
- $\checkmark$  Lint-Free Tissues
- $\checkmark$  Cotton Swab

### **3. SWIFT F1 FEATURES**

#### **3.1. SWIFT F1 BODY**

#### **3.1.1. Main Body**

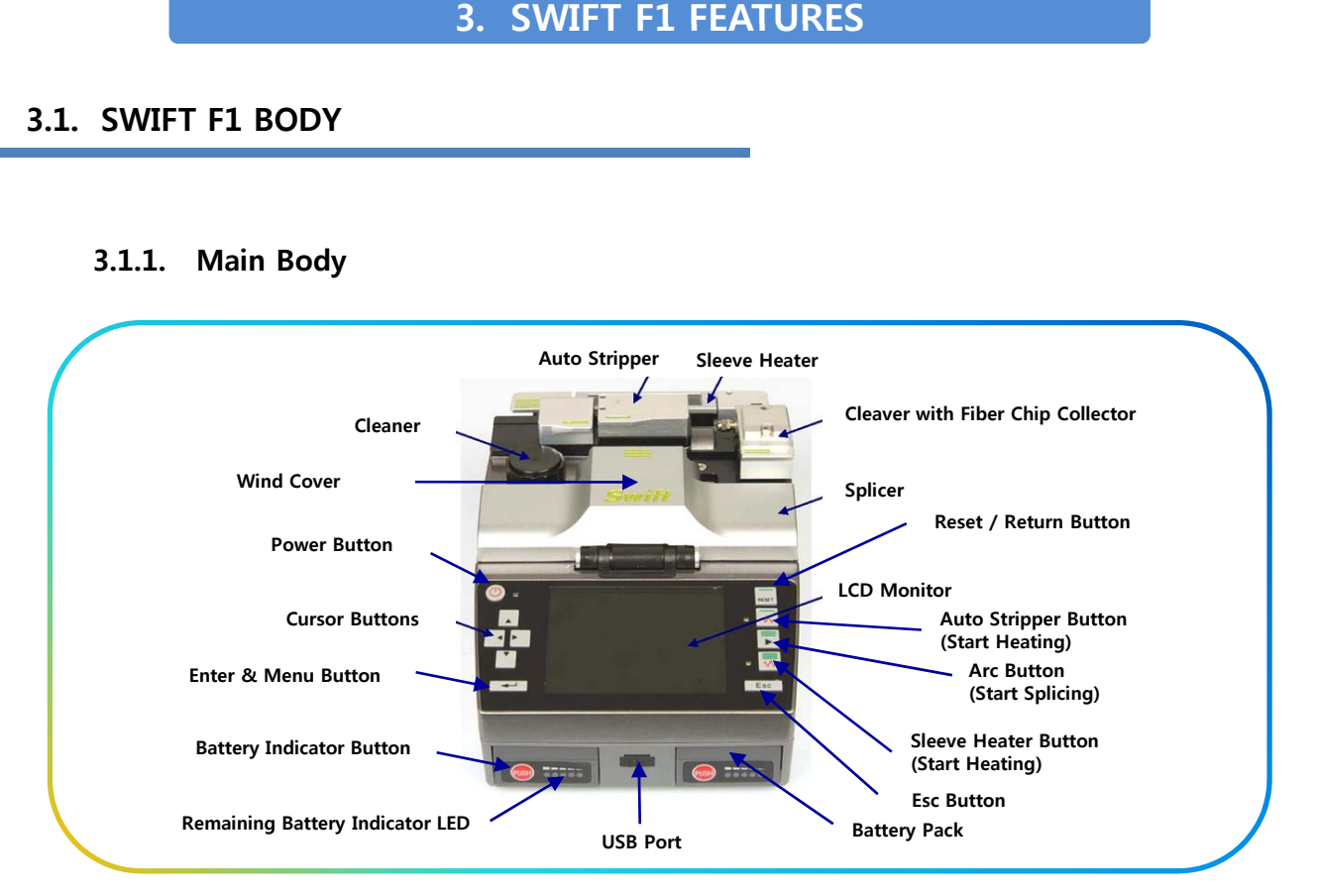

#### **3.1.2. Auto Stripper**

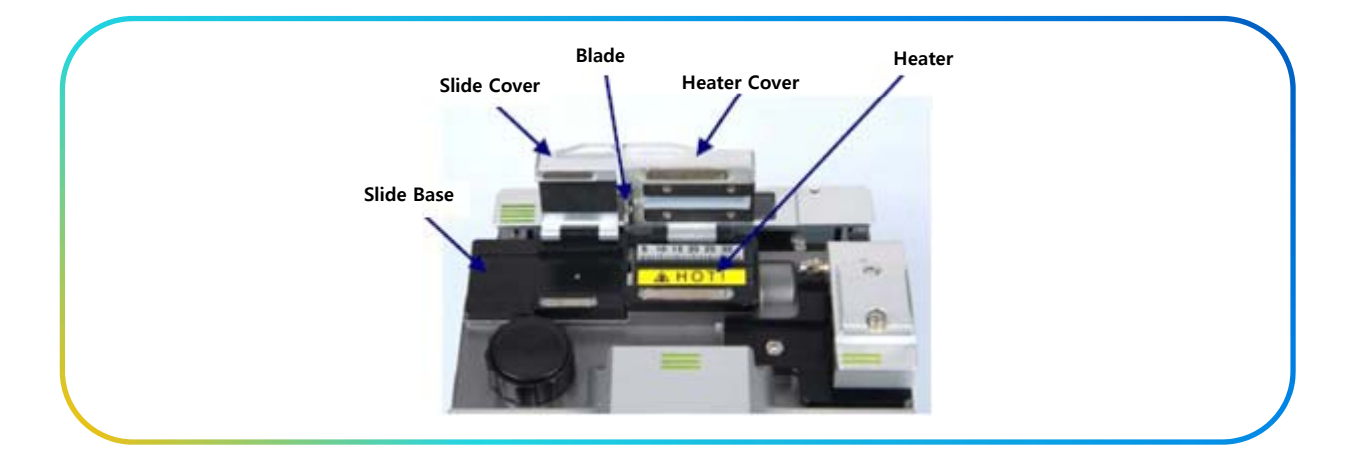

#### **3.1.3. Cleaner**

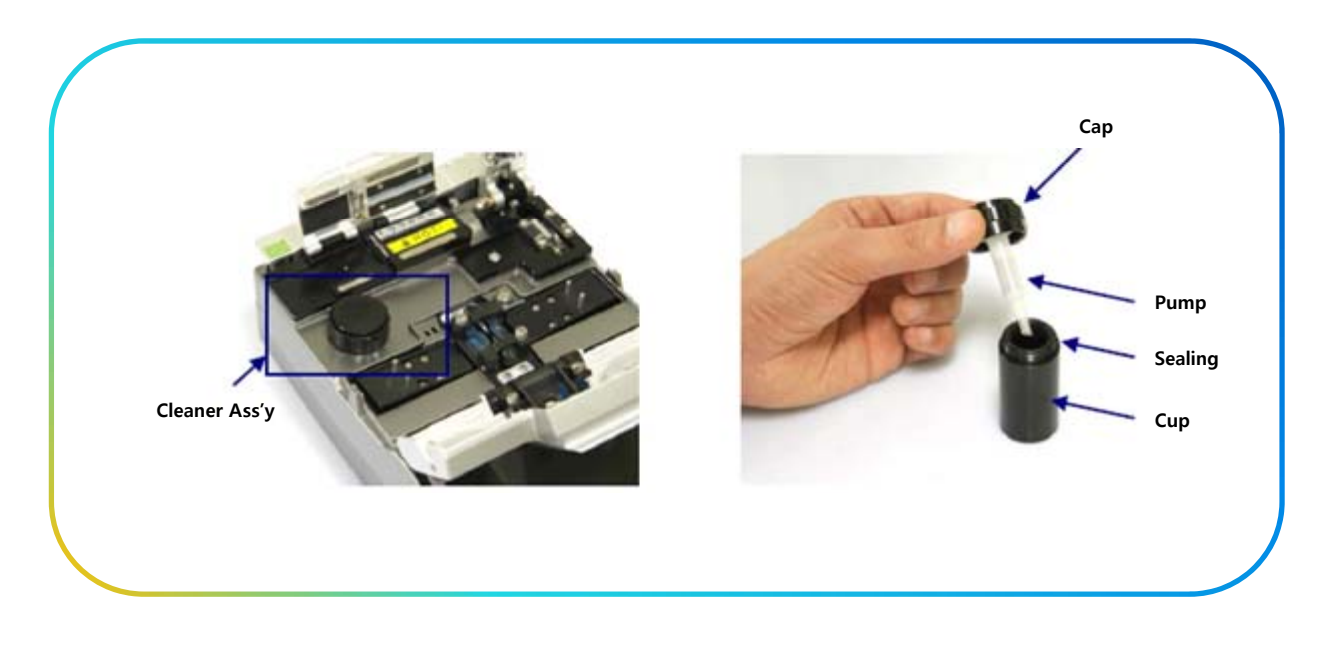

#### **3.1.4. Cleaver**

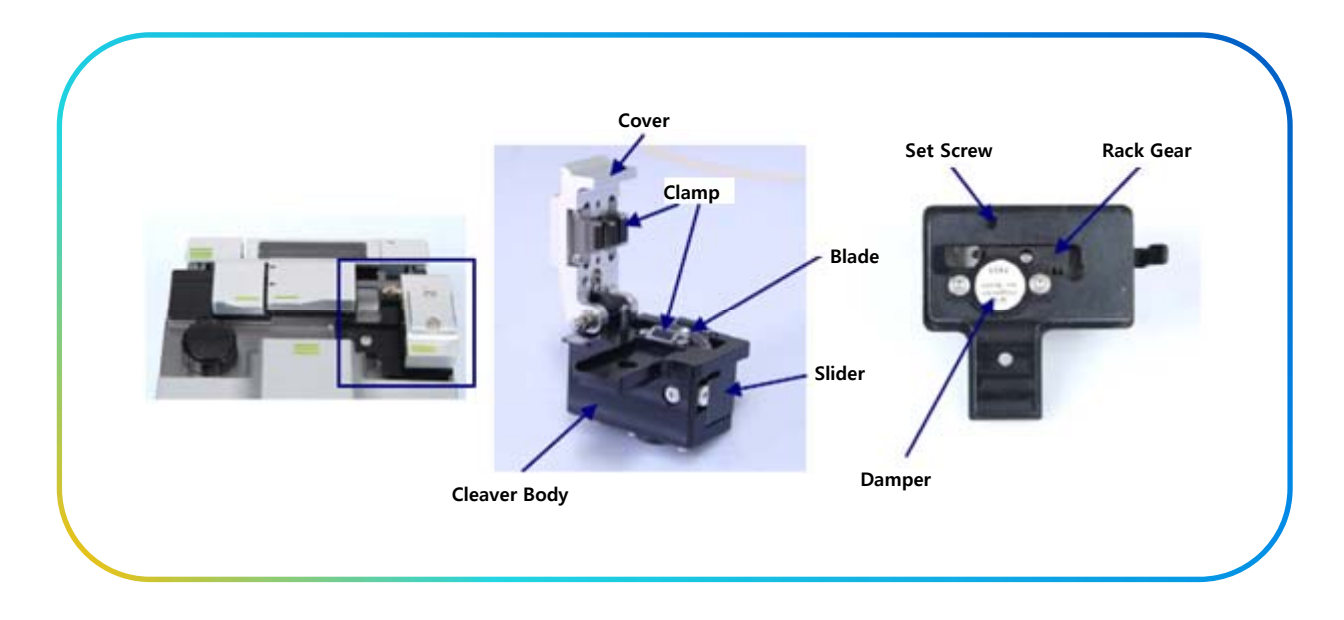

#### **3.1.5. Fusion Splicer**

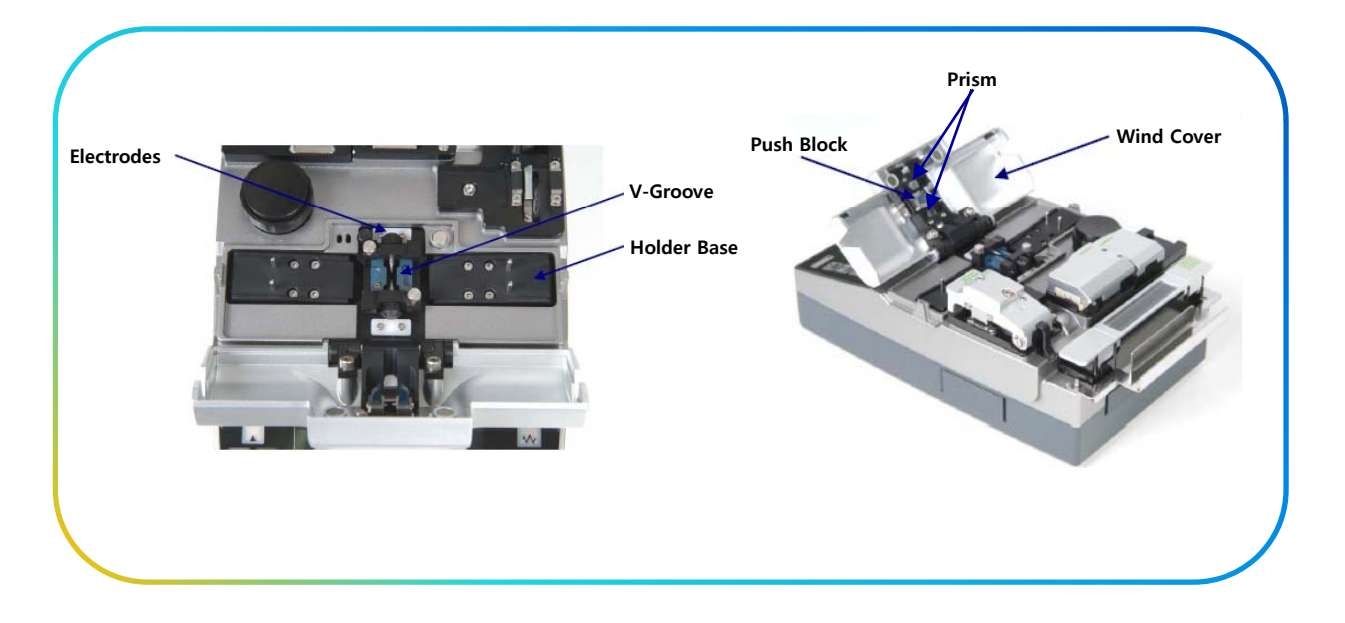

#### **3.1.6. Sleeve Heater**

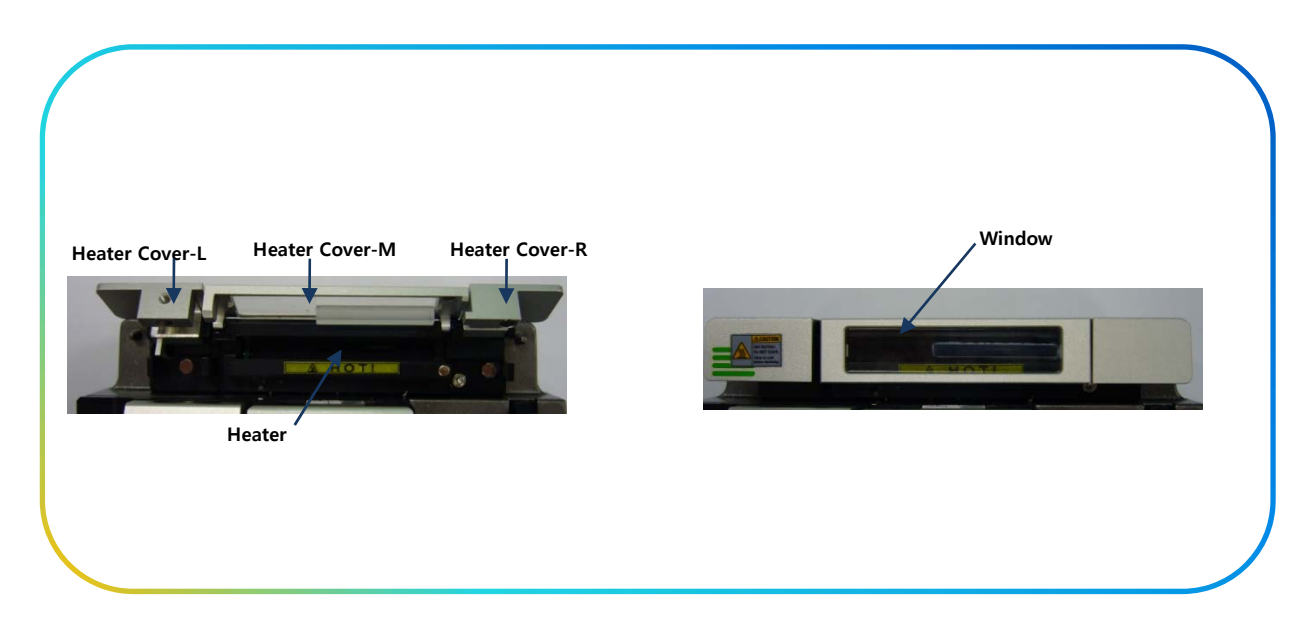

#### **3.2. FUNCTION BUTTONS & LED INDICATORS**

#### **3.2.1. Function Buttons**

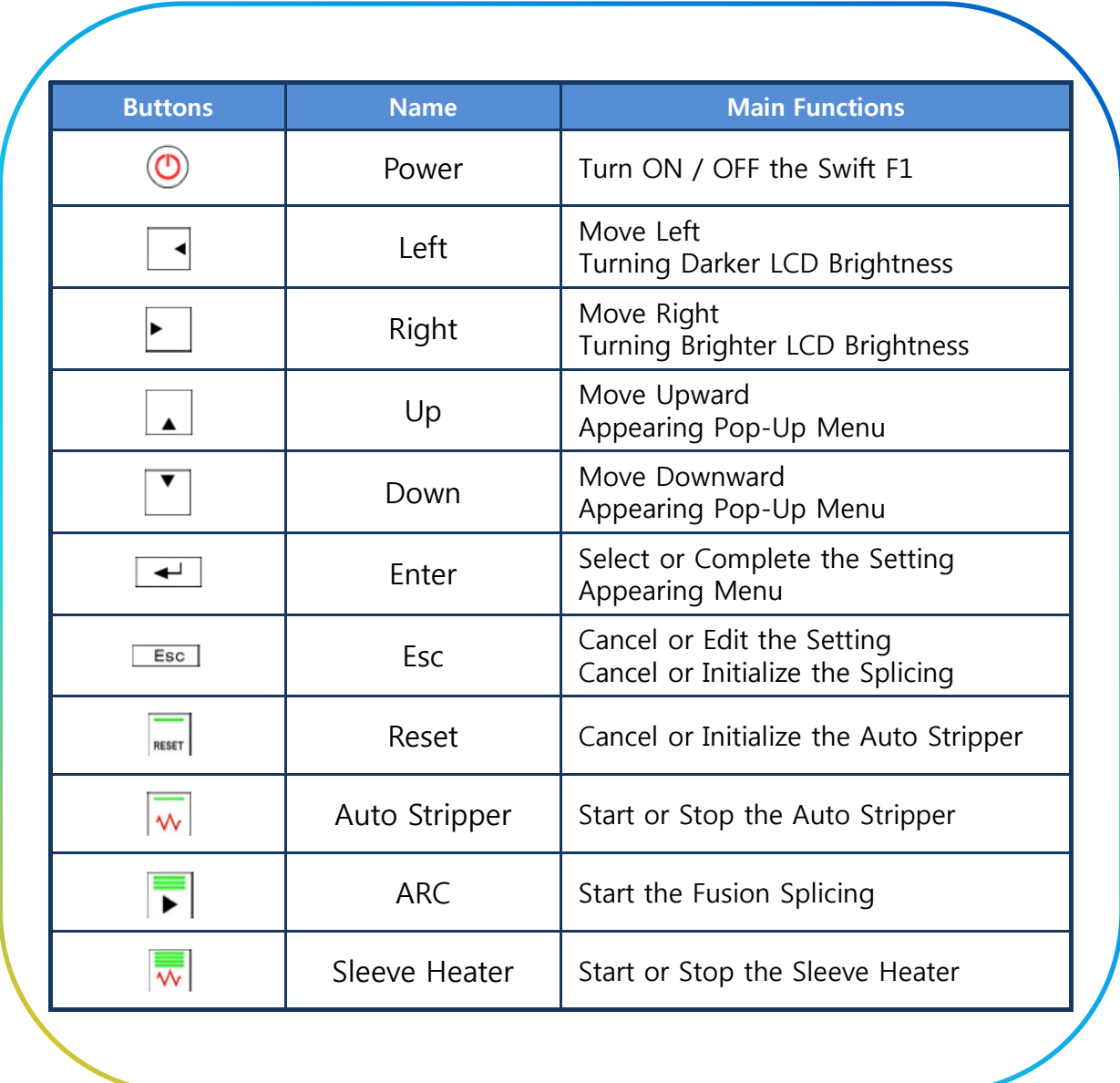

#### **3.2.2. LED Indicators**

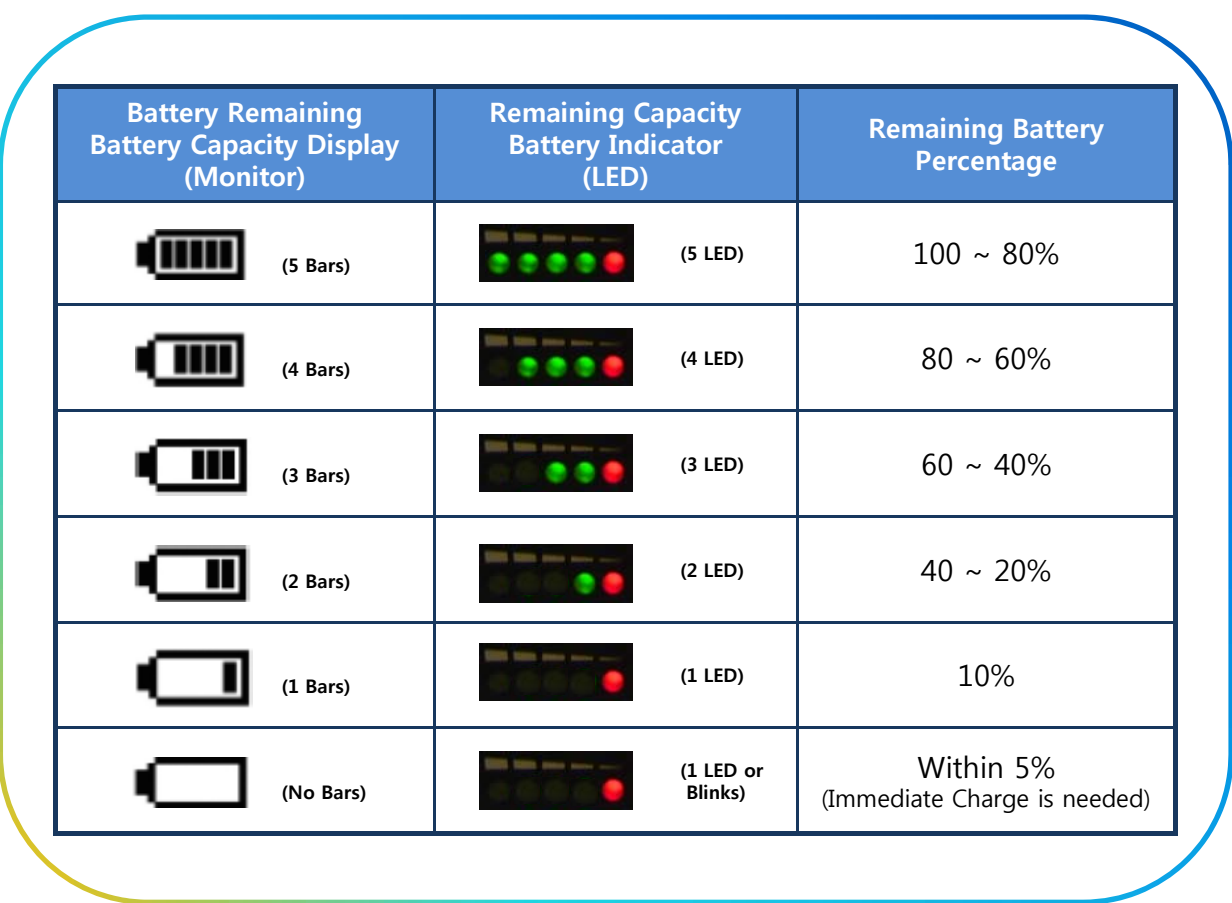

#### **3.3. MONITOR DISPLAY**

#### **3.3.1. Ready Screen**

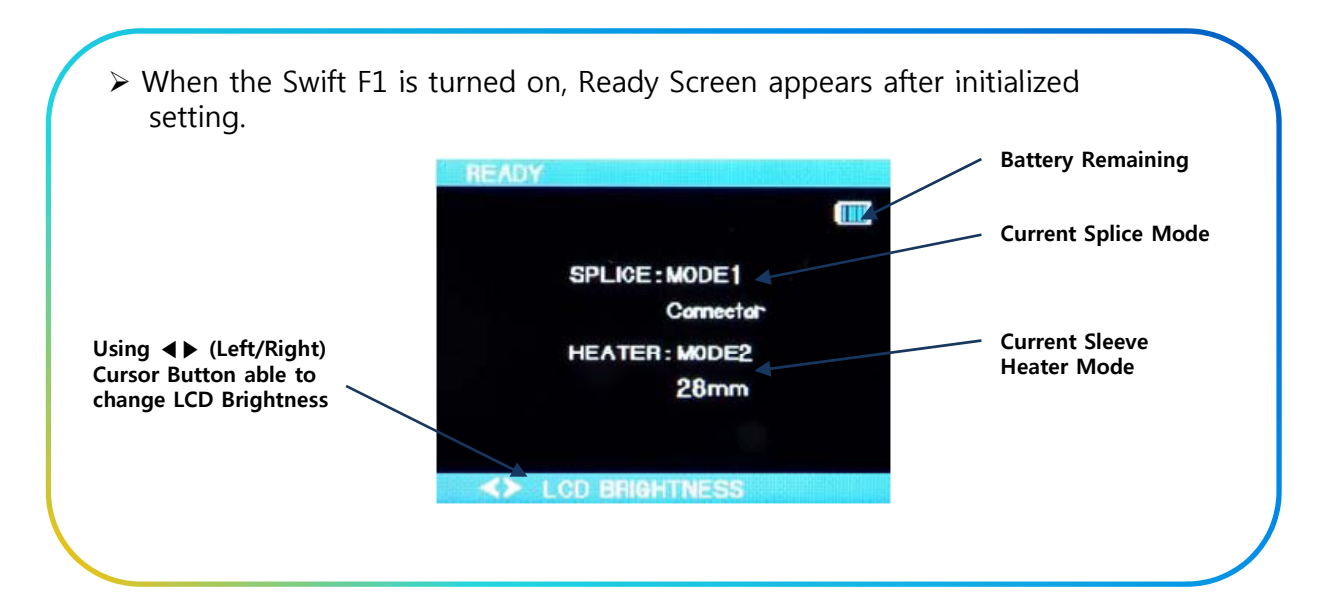

#### **※ In order to setup LCD BRIGHTNESS ※**

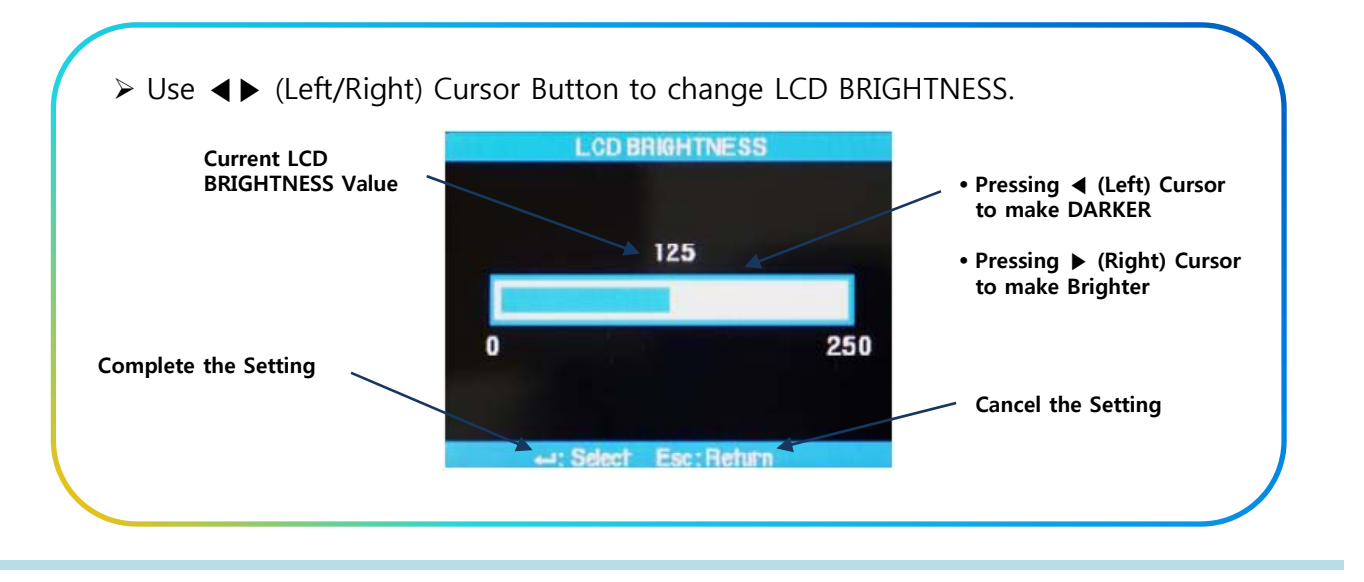

#### **3.3.2. Menu Screen**

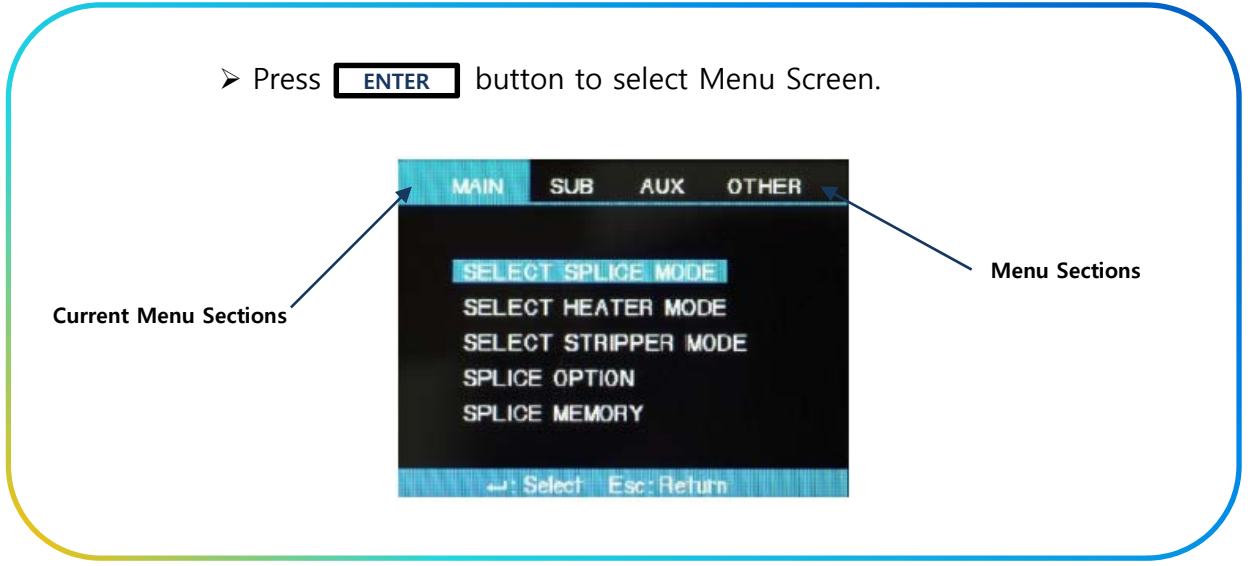

### **4 SWIFT F1 SETUP 4. SWIFT F1**

#### **4.1. Setup**

#### **4.1.1. Installing Batteries & DC Adaptors**

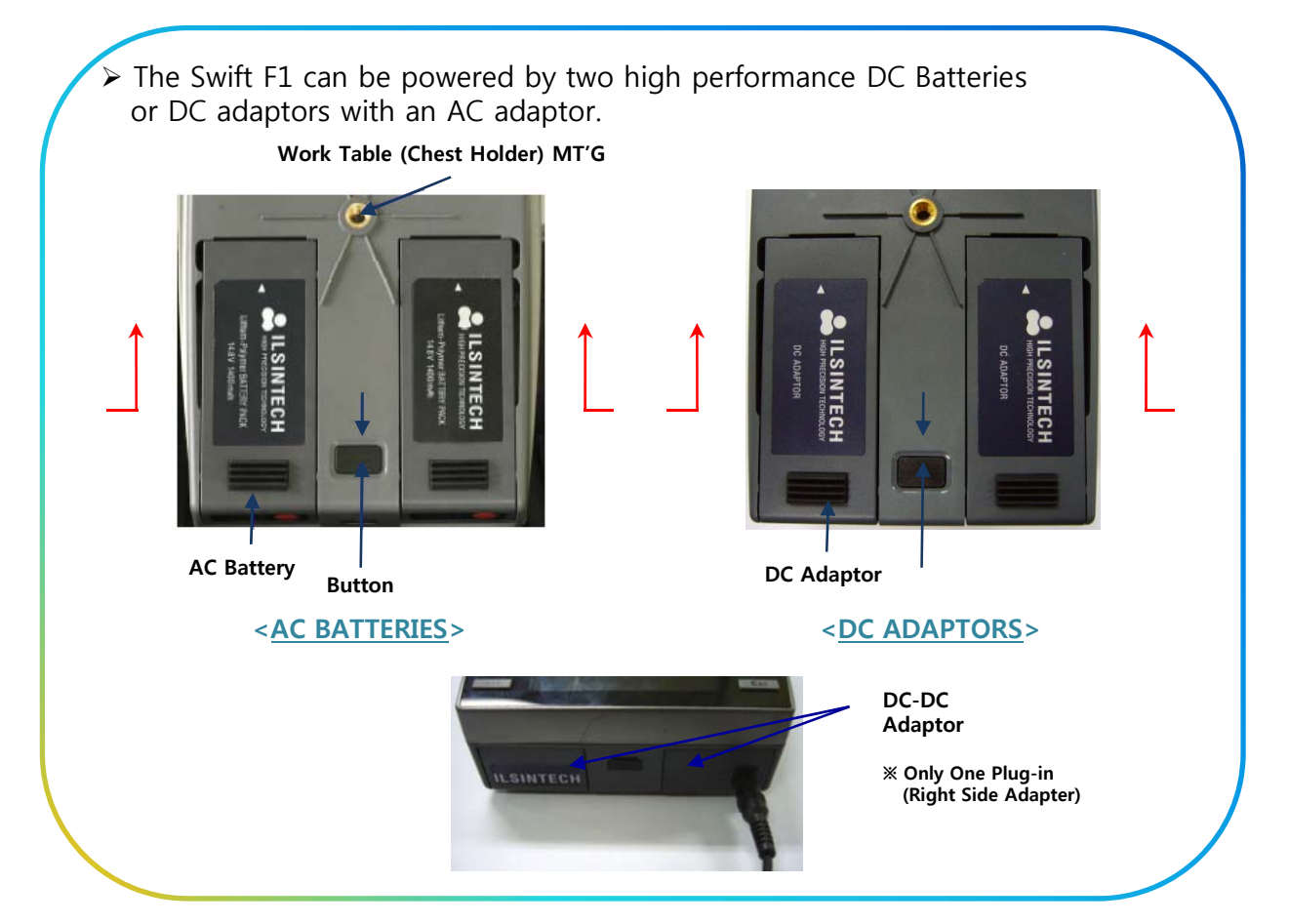

#### **※ Process Introductions ※**

¾ In order to mount Batteries or DC Adaptors, push them up from the bottom of the body until they are seated completely.

#### **4.1.2. Removing Batteries & DC Adaptors**

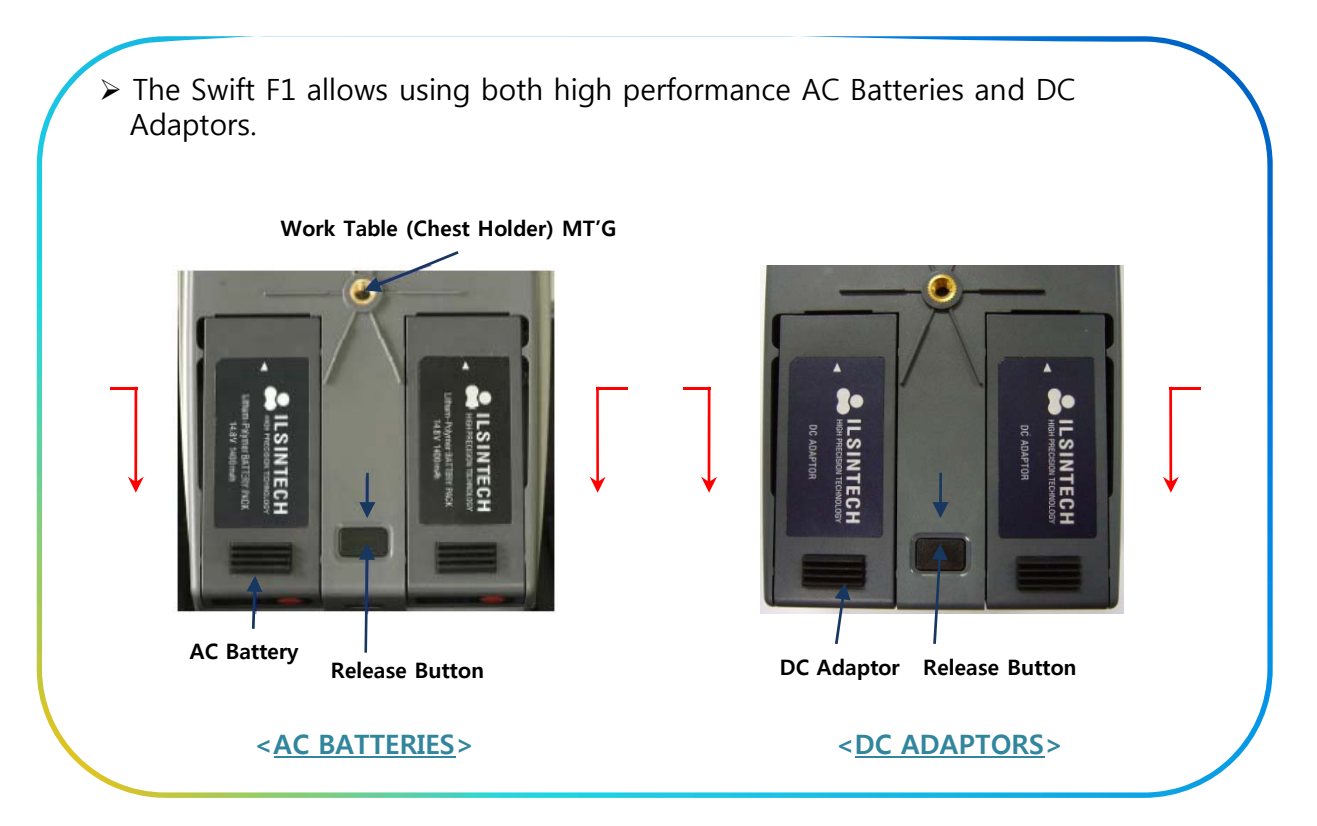

#### **※ Process Introductions ※**

¾ In order to detach Batteries or DC Adaptors, push them toward the front of the body while pressing the release button in the middle.

#### **4.1.3. Charging Batteries**

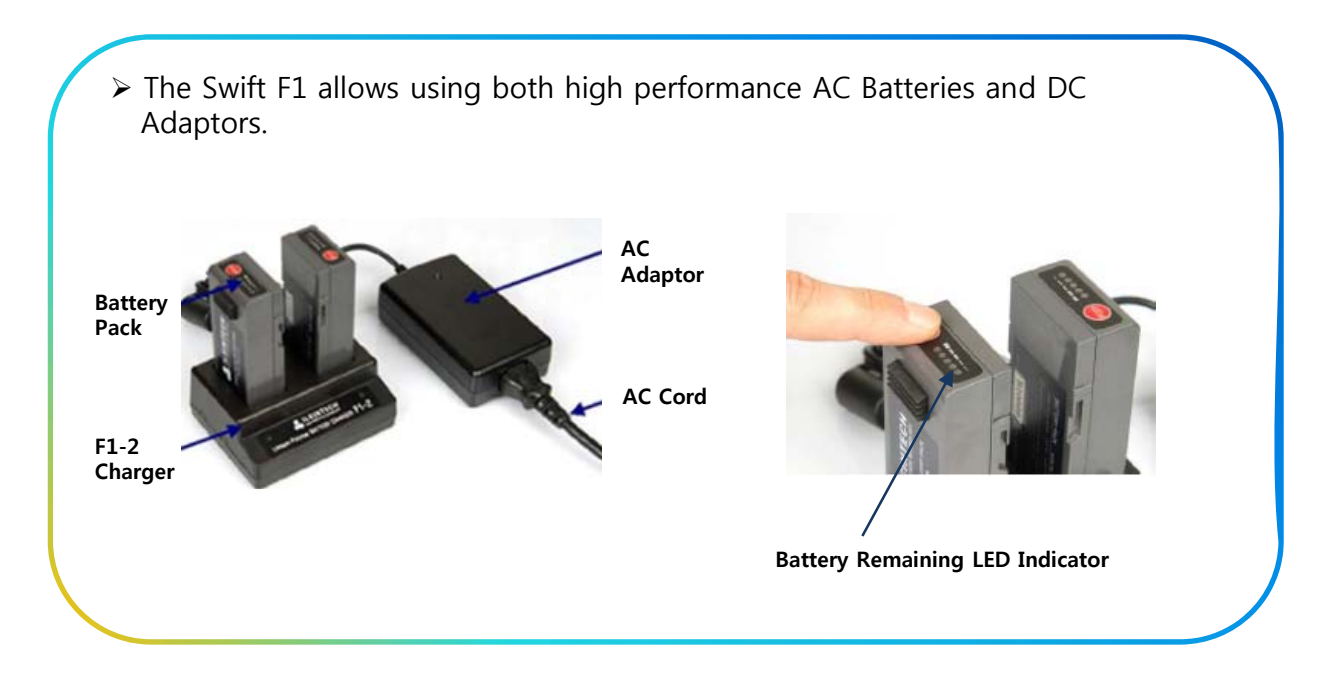

#### **※ Process Introductions ※ ※ Process Introductions**

- 1. Place Battery Packs into the Battery Charger to fit the position of F1-2 connector and connect AC Adaptor.
- 2. Keep charging until LED is Turned Off from RED **→** GREEN **→** YELLOW **→** NO LED.

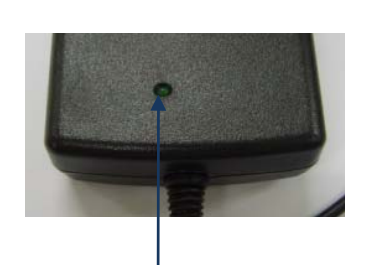

**Power Indicator LED LED light turns: Red→Green→Yellow→No LED** 

#### **4.1.4. Installing the Work Table(Chest Holder)**

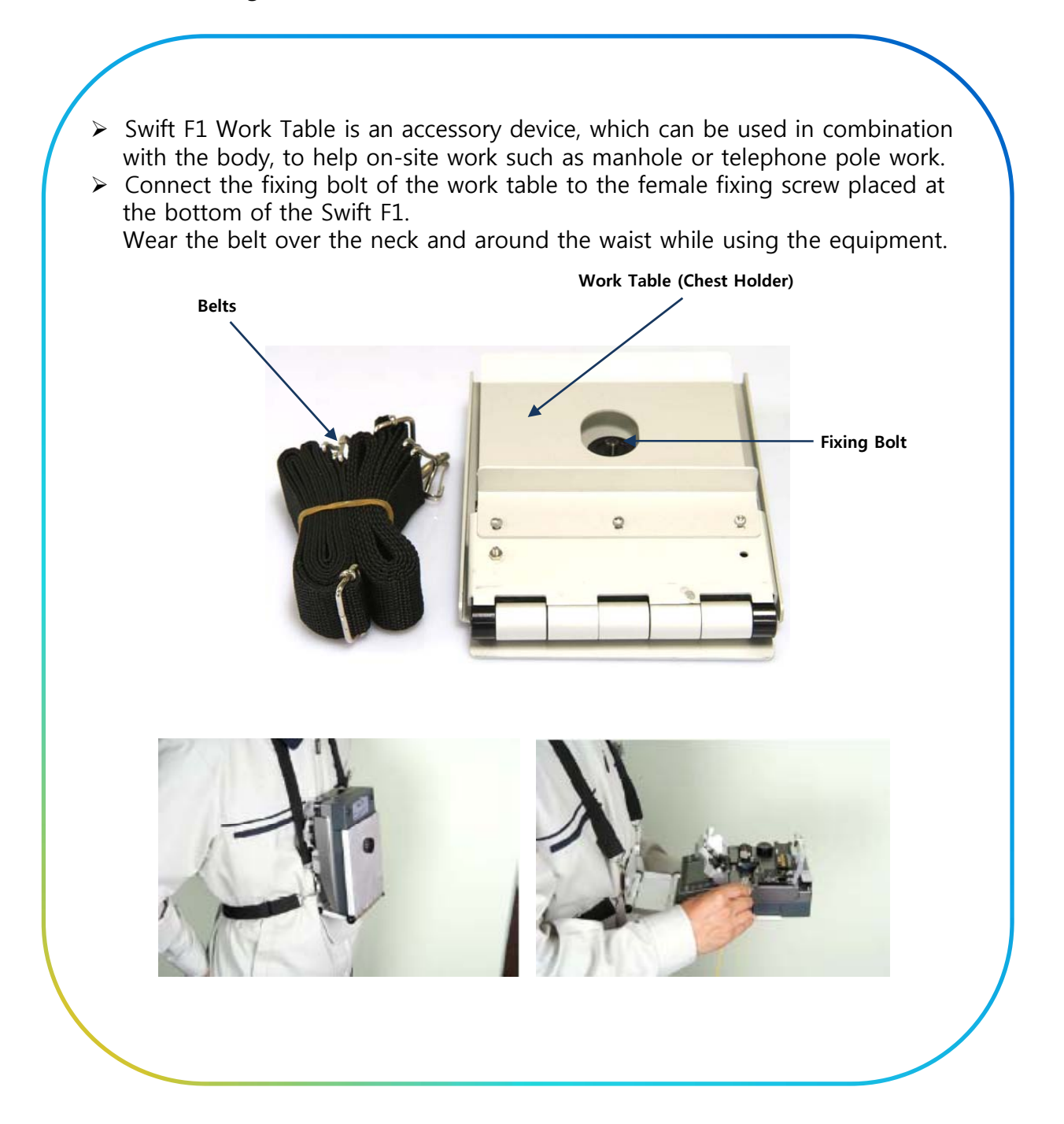

#### **4.1.5. Installing the Cooling Tray**

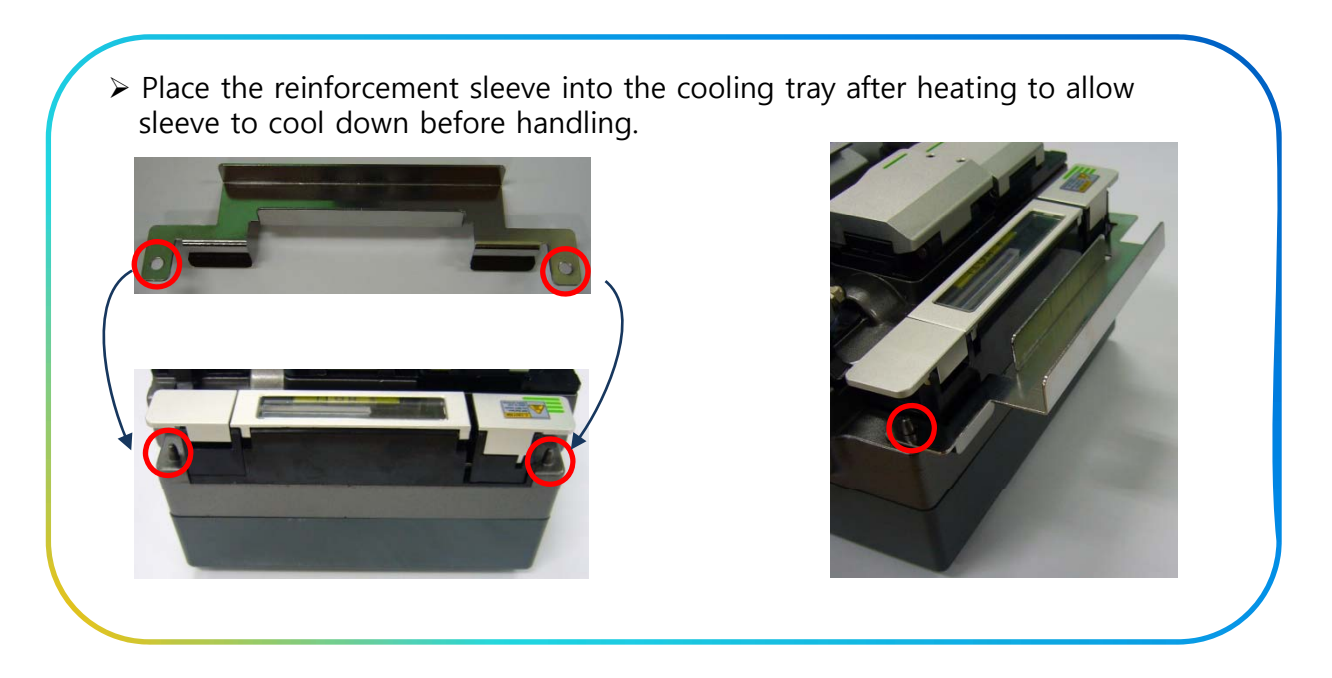

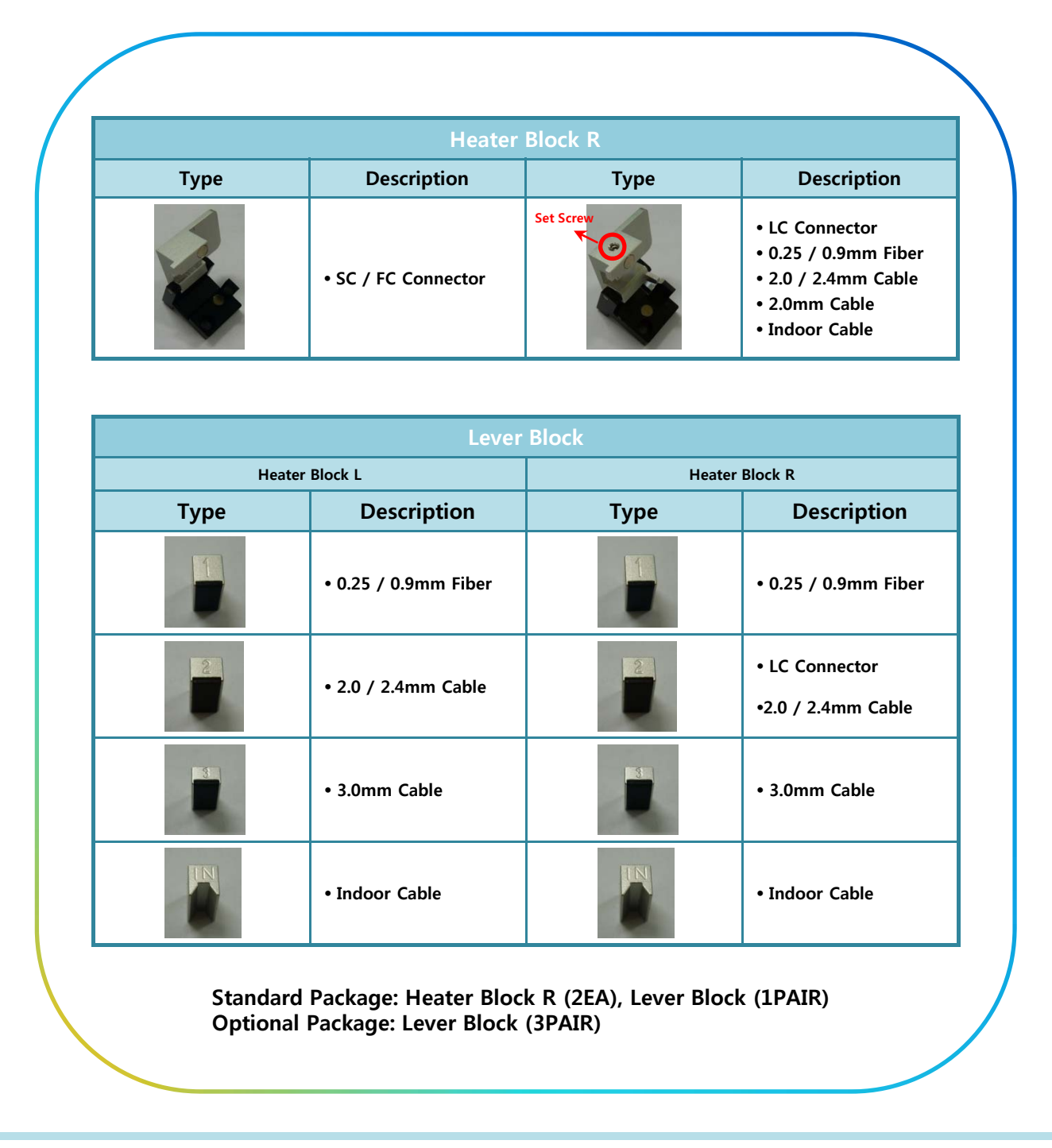

#### **4.1.6. Installing the Heater Block R & Lever Block**

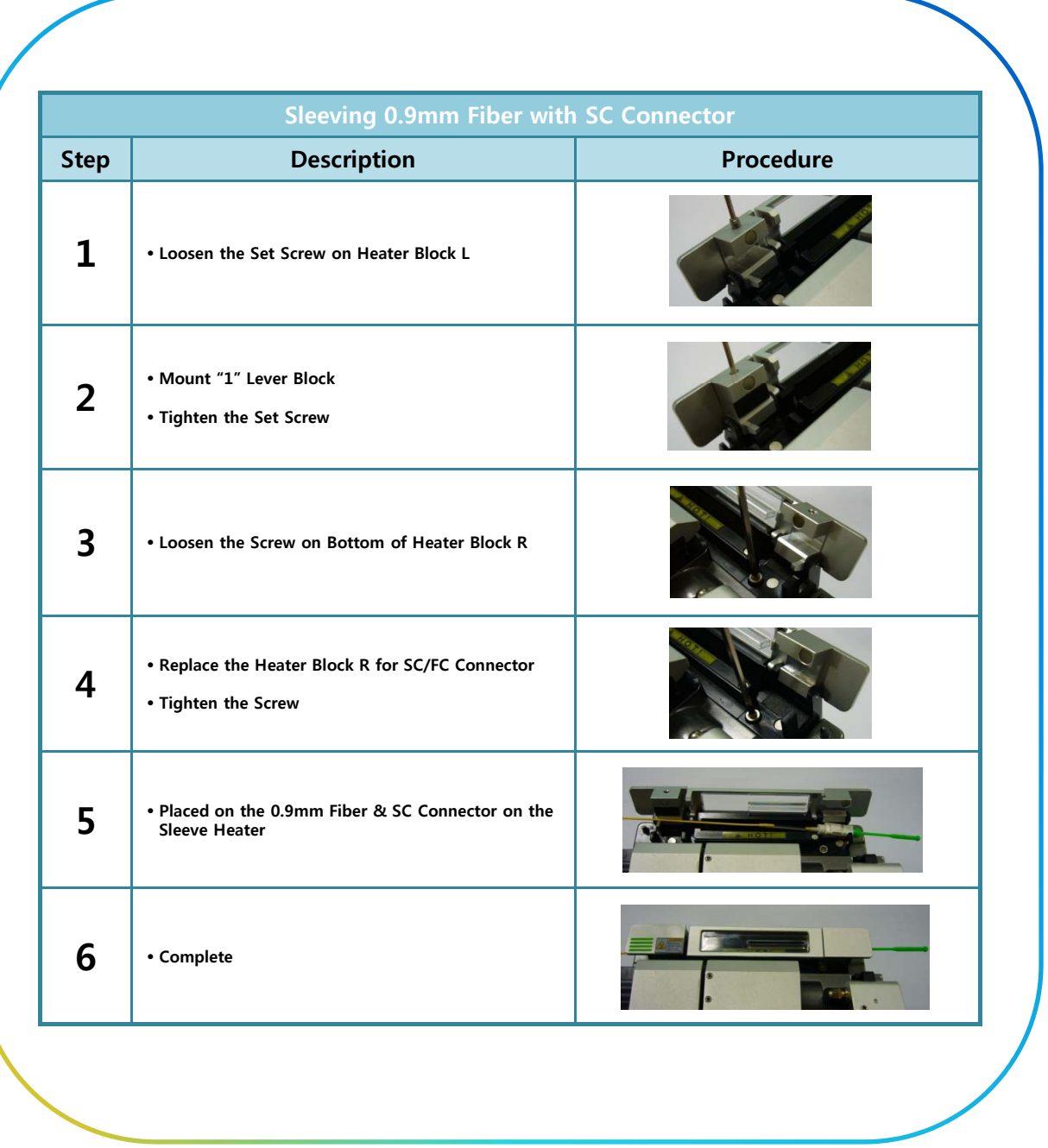

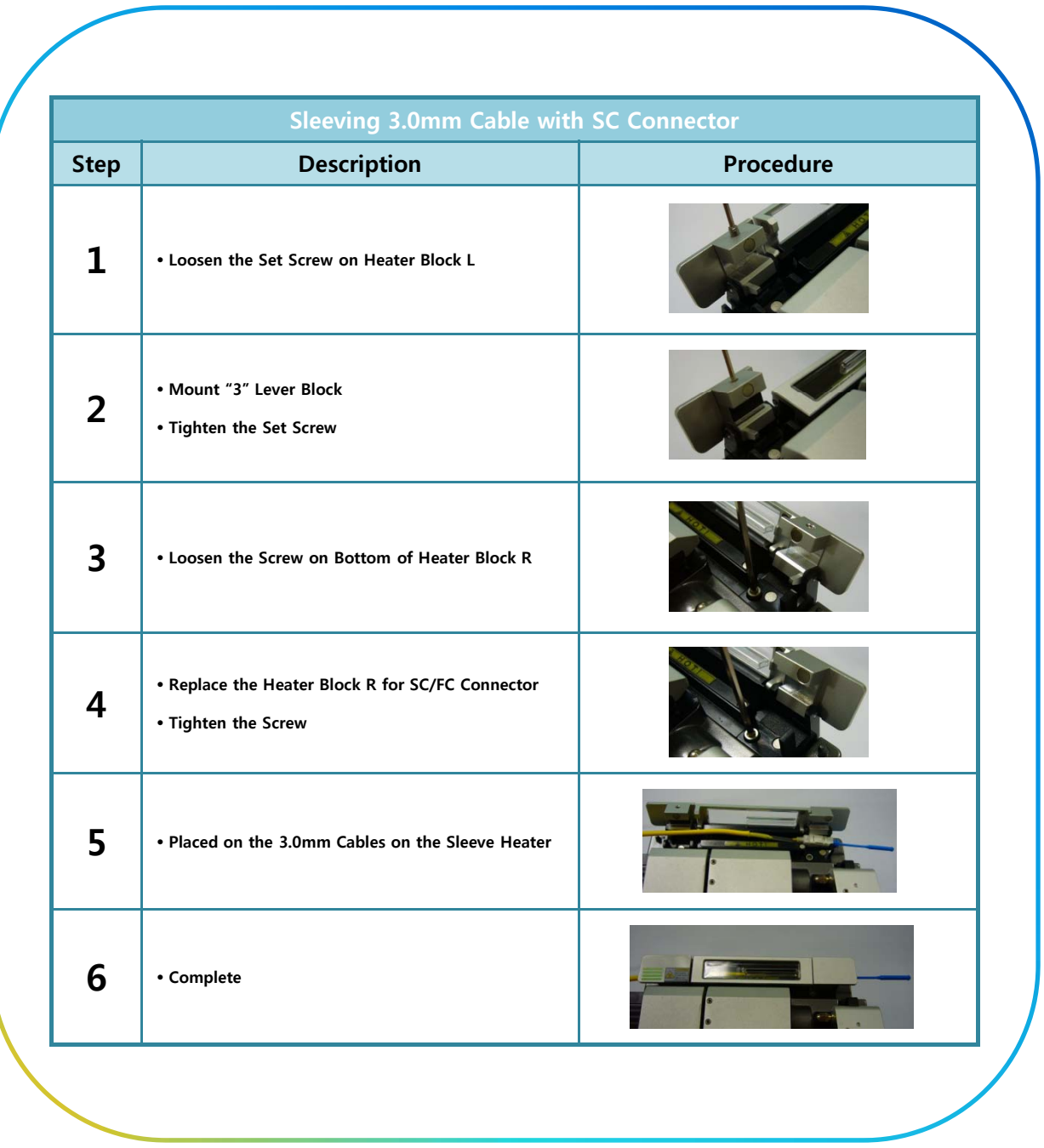

#### **4.2. PROGRAM SETUP**

#### **4.2.1. Fusion Splicer Mode**

- $\triangleright$  The optimized setting for an accurate optical fiber splice are composed of the following splice elements which rely on the combination of fibers and differences following splice elements which rely on the combination of fibers and differences of each fiber.
	- **Elements to adjust discharge and heating**
	- **Elements to calculate estimated loss**
	- **Elements to align fibers and adjust splicing process**
	- **Limit values which are used for generating an error message**
- $\triangleright$  The optimized elements for the best splicing result have been already saved in the arc fusion splicer.

These elements are saved in database from which they can be copied to user program part for use.

#### **※ Selection of Splice Mode ※ ※ Selection of Splice Mode**

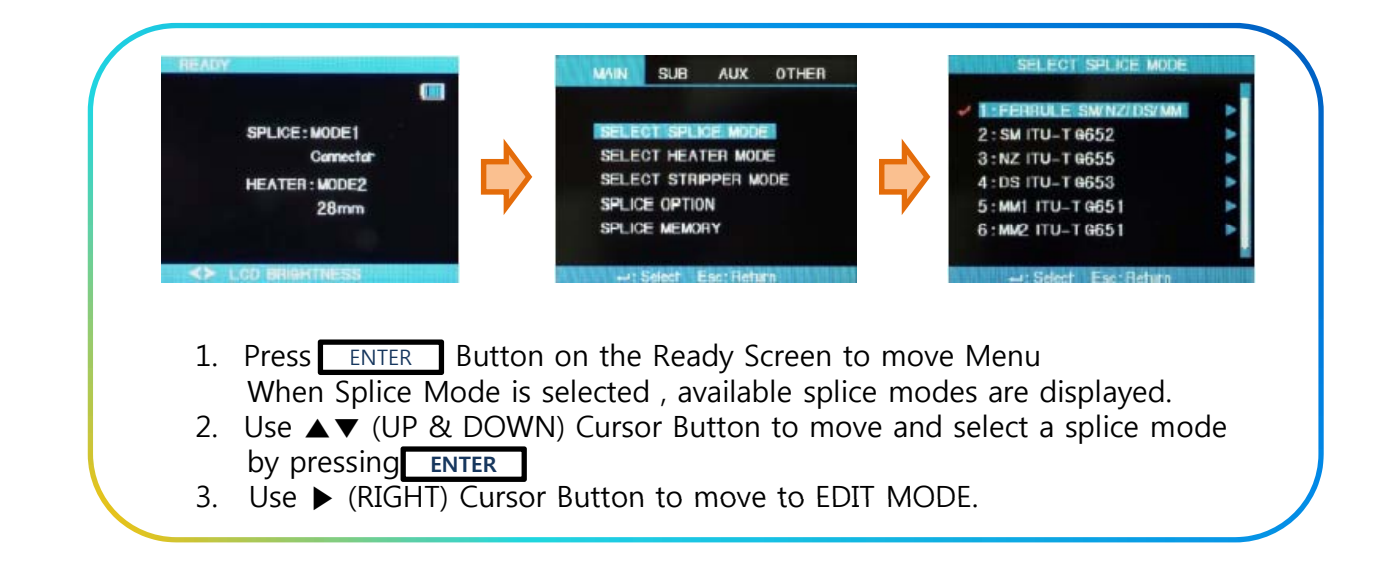

#### **※ Creating Splice Mode ※**

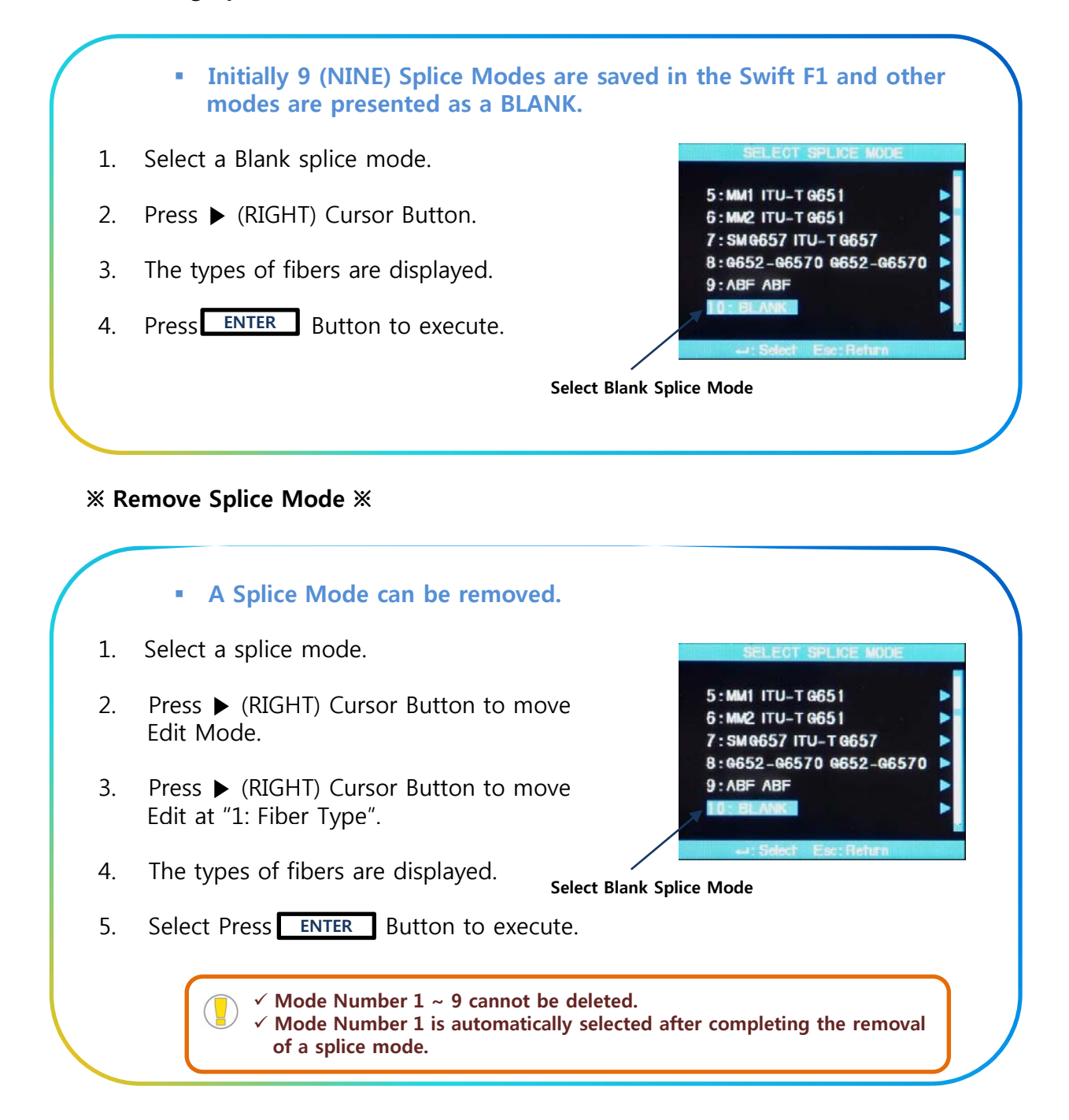

#### **※ Editing Splice Mode ※**

- **Splice elements composing each splice mode can be modified.**
- **Amount and time of discharge, which are the most important two factors, can be modified by following way.**
- 1. Press ▶ (RIGHT) Cursor Button to move Edit Mode.
- 2. Use **▲▼** (UP & DOWN) Cursor to change elements.
- 3. Press **ENTER** Button to select an element.
- 4. Use ▶◀ (LEFT & RIGHT) Cursor to change the value of the element.
- 5. Modified value can be saved by pressing **ENTER** .

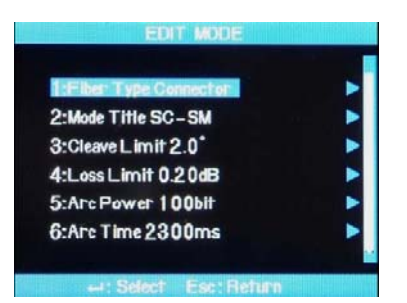

#### **4.2.2. Sleeve Heater Mode**

¾ Heater Mode is composed of 12 different modes. The most suitable heater mode needs to be selected before using a protection sleeve.

- **The type of protection sleeve is closely related to the tube heating function.**
- **The reference of this mode can be found in database.**
- **The user can put a mode into the user's program after editing and copying or can edit in user program mode.**

#### **※ Database ※**

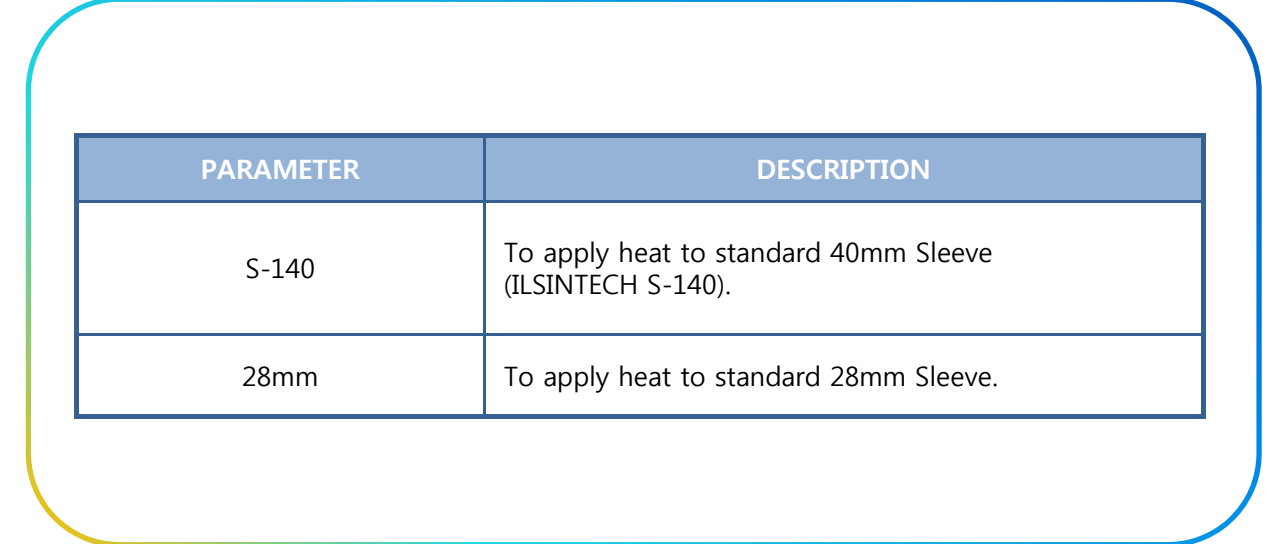

#### **※ Heater Mode Selection ※**

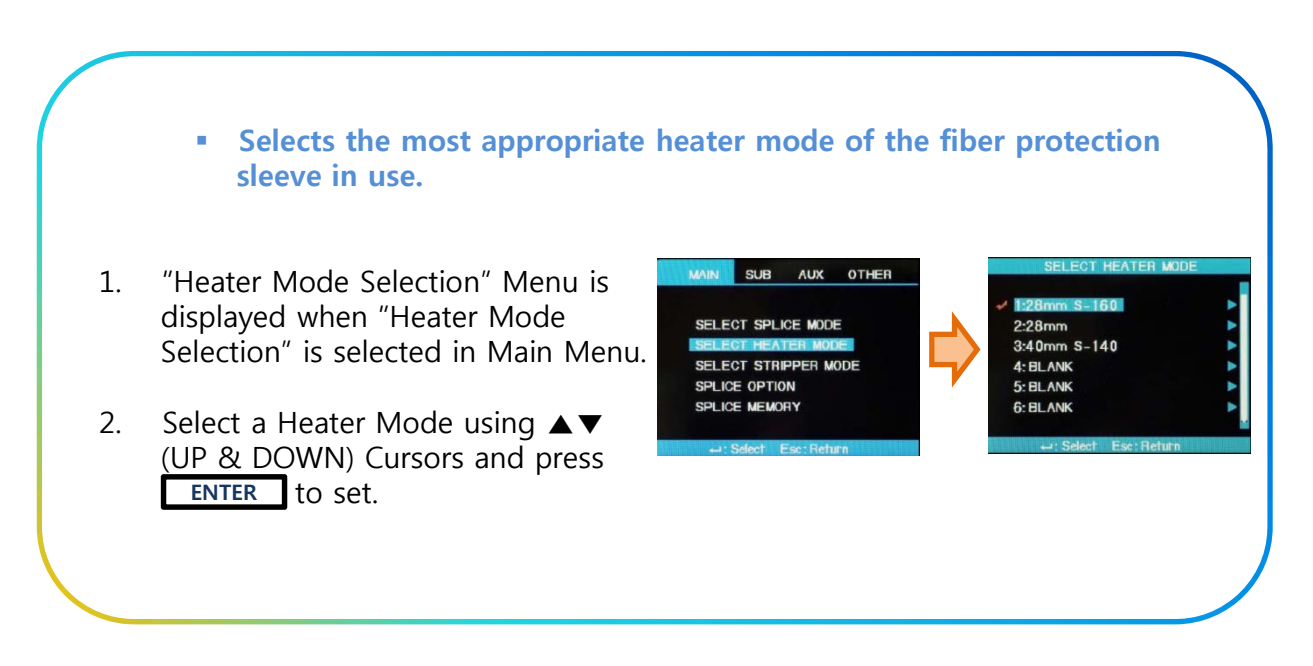

#### **※ Heater Mode Modification ※**

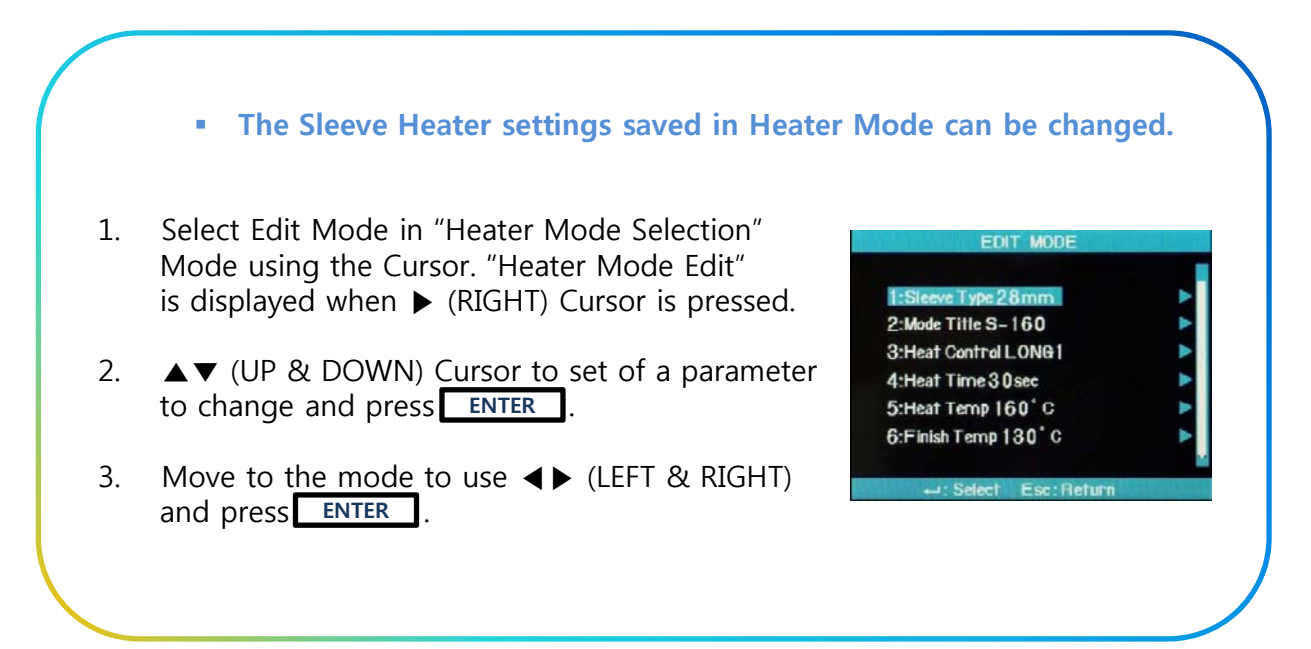
# **4.2.3. Auto Stripper Mode**

There are 2 (TWO) Stripper Modes, STRIP TEMP & STRIP HEAT.

Since the types of fibers vary, the most suitable Stripper Mode should be selected.

### **※ Heater Mode Modification ※**

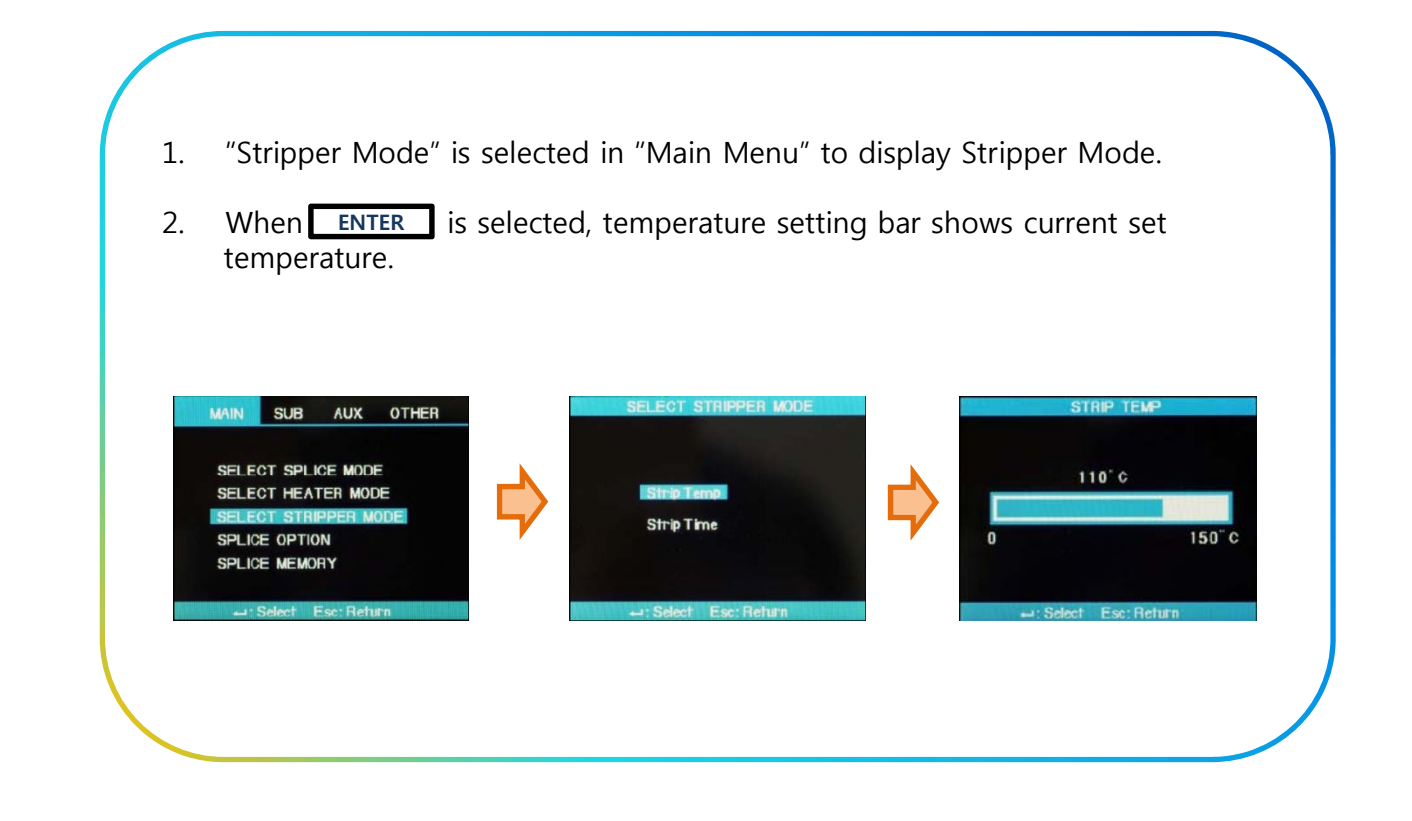

## **※ Selection of Strip Time ※**

1. Select "Strip time Selection" to display Strip Time.

9 **Strip Time can be set from 0 to 15 seconds.**

- 2. When **ENTER** is pressed, time setting bar shows the current set time.
- 3. Select appropriate Strip Time by using ◀▶ (LEFT & RIGHT) Cursor and Confirm the adjustment by pressing **ENTER**.

STRIP TIME MAIN SUB AUX OTHER SELECT SPLICE MODE  $1.0<sub>sec</sub>$ SELECT HEATER MODE **Strip Temp STRIPP**  $15.0<sub>st</sub>$ SPLICE OPTION SPLICE MEMORY

 $\checkmark$  Select a time frame suitable for the sheath of the fiber to be used.

## **4.3. ARC CALIBRATION**

- $\triangleright$  ARC CALIBRATION current needs to be calibrated in accordance with the changes in temperature, humidity and air pressure of surrounding area.
- $\triangleright$  Temperature, humidity and air pressure sensors are useful in calibrating ARC CALIBRATION depending on external conditions.
- ¾ The changes of ARC POWER current caused by the wear of electrodes and fiber splicing operation are not calibrated automatically.
- $\triangleright$  In addition, the central axis could be moved to either right or left side.
- $\triangleright$  Such case will affect the splice position of fiber, hence calibration is required.
	- **ARC CALIBRATION should be performed everyday prior to initial use of the Swift F1, or when high splice losses are observed.**
	- **"ARC CALIBRATION" is a function to adjust the current "ELEMENT" value.**
	- **The element value is used in the operation program for splicing.**
	- **The ARC CALIBRATION value of ARC POWER cannot be changed in the "Splice Mode".**

## **※ Process Introduction ※**

- 1. Select "ARC CALIBRATION" in "AUXILIARY MENU".
- 2. Place cleaved optical fiber in the Swift F1.
	- **In general "SM" fiber is used for ARC CALIBRATION.**
	- **Use a clean fiber because Dust on the fiber surface may affect ARC CALIBRATION**

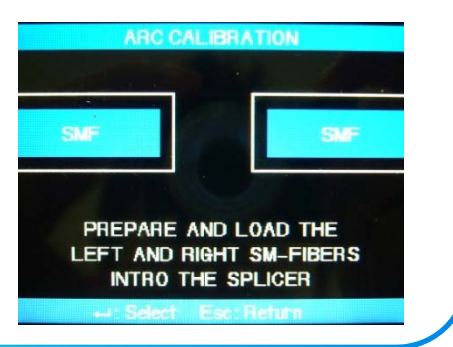

### **※ Process Introduction ※**

- 3. Press **ENTER** Button.
	- **ARC is carried out after aligning the fiber.**
	- **The ARC POWER is adjusted according to ARC Condition.**
	- **The initial cleave angle is not related to the parameter, "Cleave Loss".**
	- **It can be independently set for ARC Capacity Adjustment.**
- 4. When measuring is done, the following result is displayed on the Screen.

#### **※ Result Messages ※**

#### **"Calibration Complete" Message**

 $\triangleright$  This message means that ARC CALIBRATION & setting splice position have been successfully completed. Press ESC to close the function.

## **"Test Again" Message**

¾ This message means ARC CLIBRATION needs to be carried out again because huge difference occurs after calibration. Prepare a new fiber, close wind cover and press **ENTER** Button. Even if the calibration is not completed, it could<br>be cancelled by pressing ESC button.

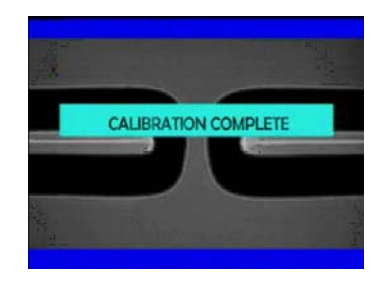

- **In some cases, many times of RE-ARC CALIBRATION are required to get a successful result or "Calibration Complete" message.**
- **If no such message is displayed even after a series of RE-ARC CALIBRATION, it can be considered that a successful result has been achieved.**

# **5 SWIFT F1 OPERATION 5. SWIFT F1**

## **5.1. READY SCREEN**

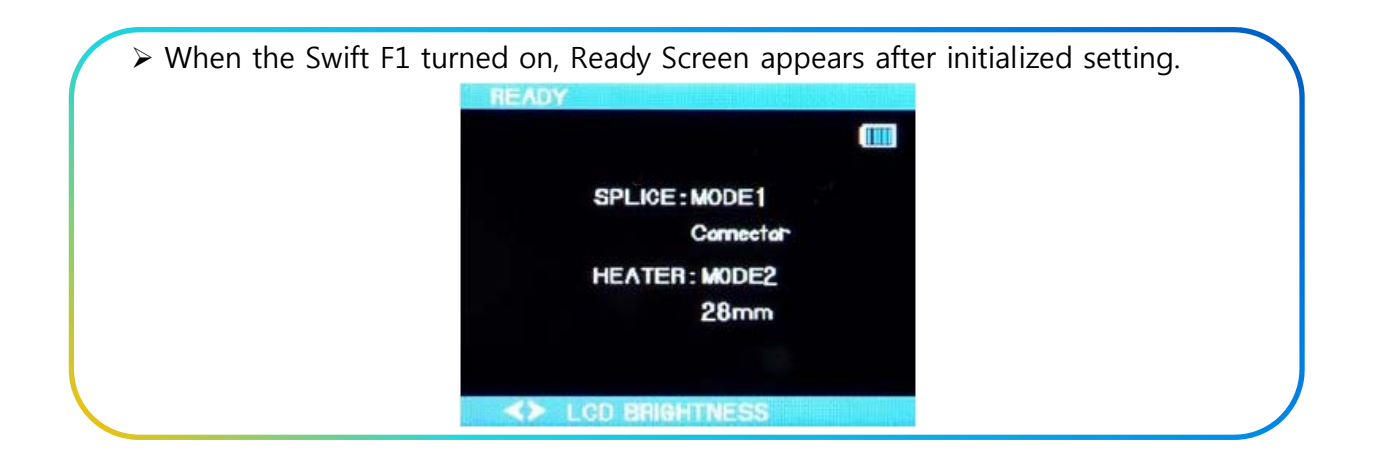

## **5.2. OPERATION**

**Before starting the fusion splicing operation, please perform:** 

- **1. ARC CALIBRATION**
- **2. Correct Splice, Stripper and Heater Mode Program Selection**

## **5.2.1. Preparing the Fiber**

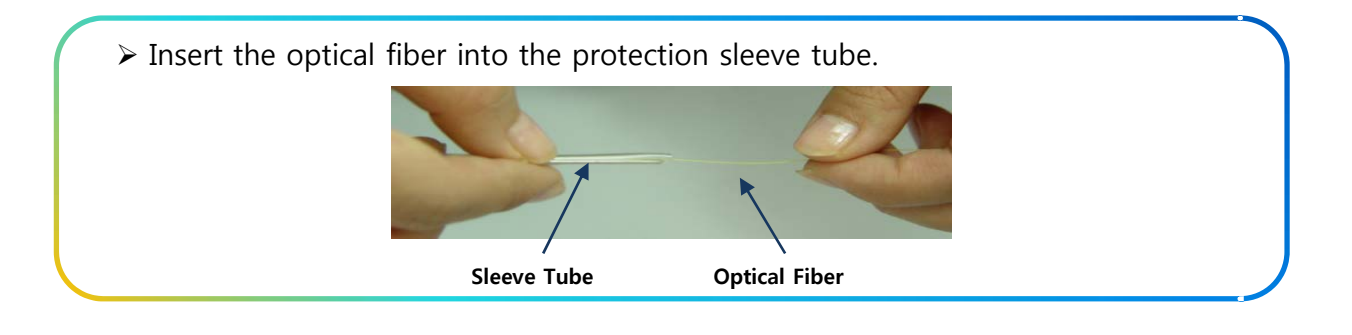

## **5.2.2. Stripping Procedure**

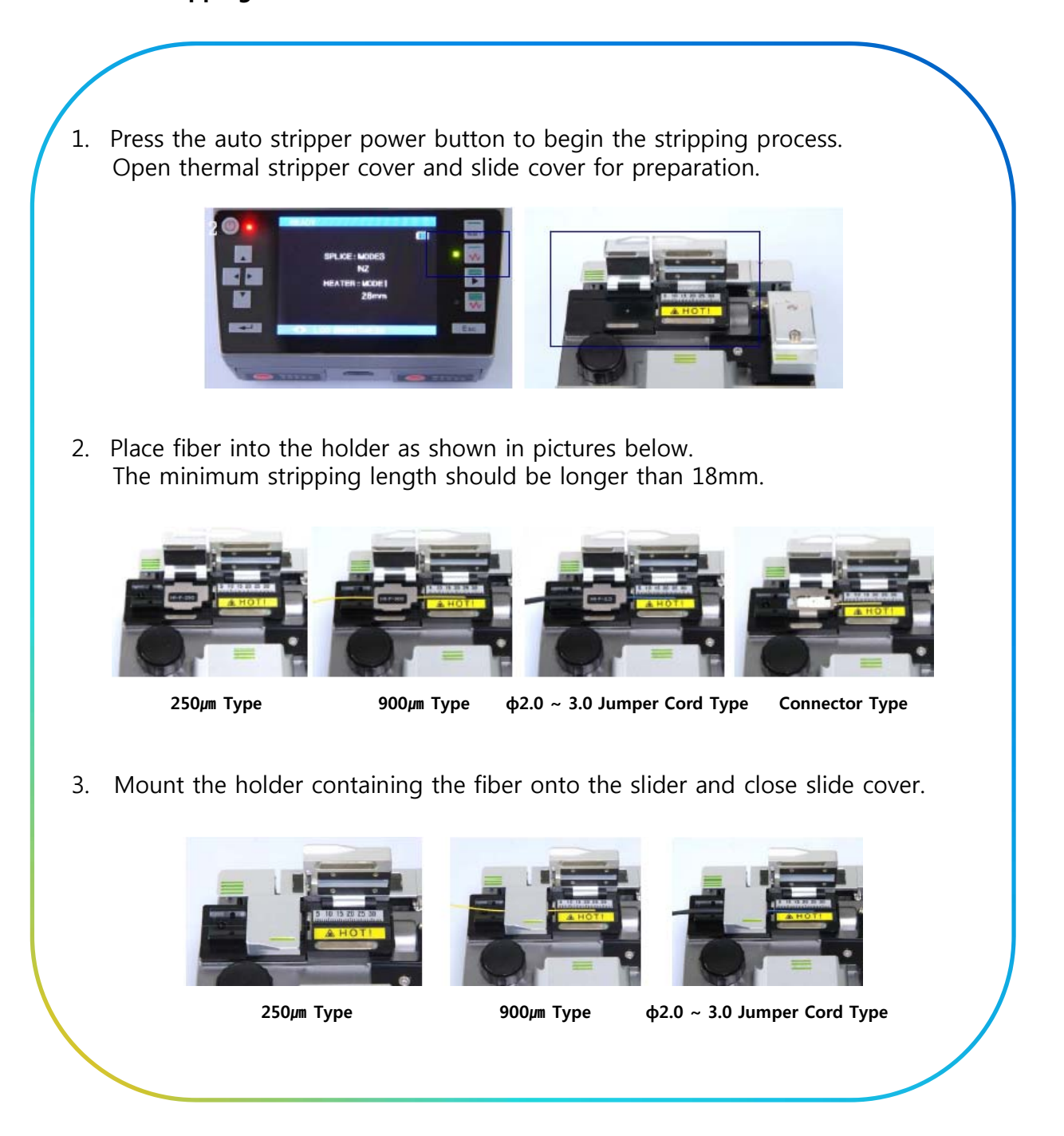

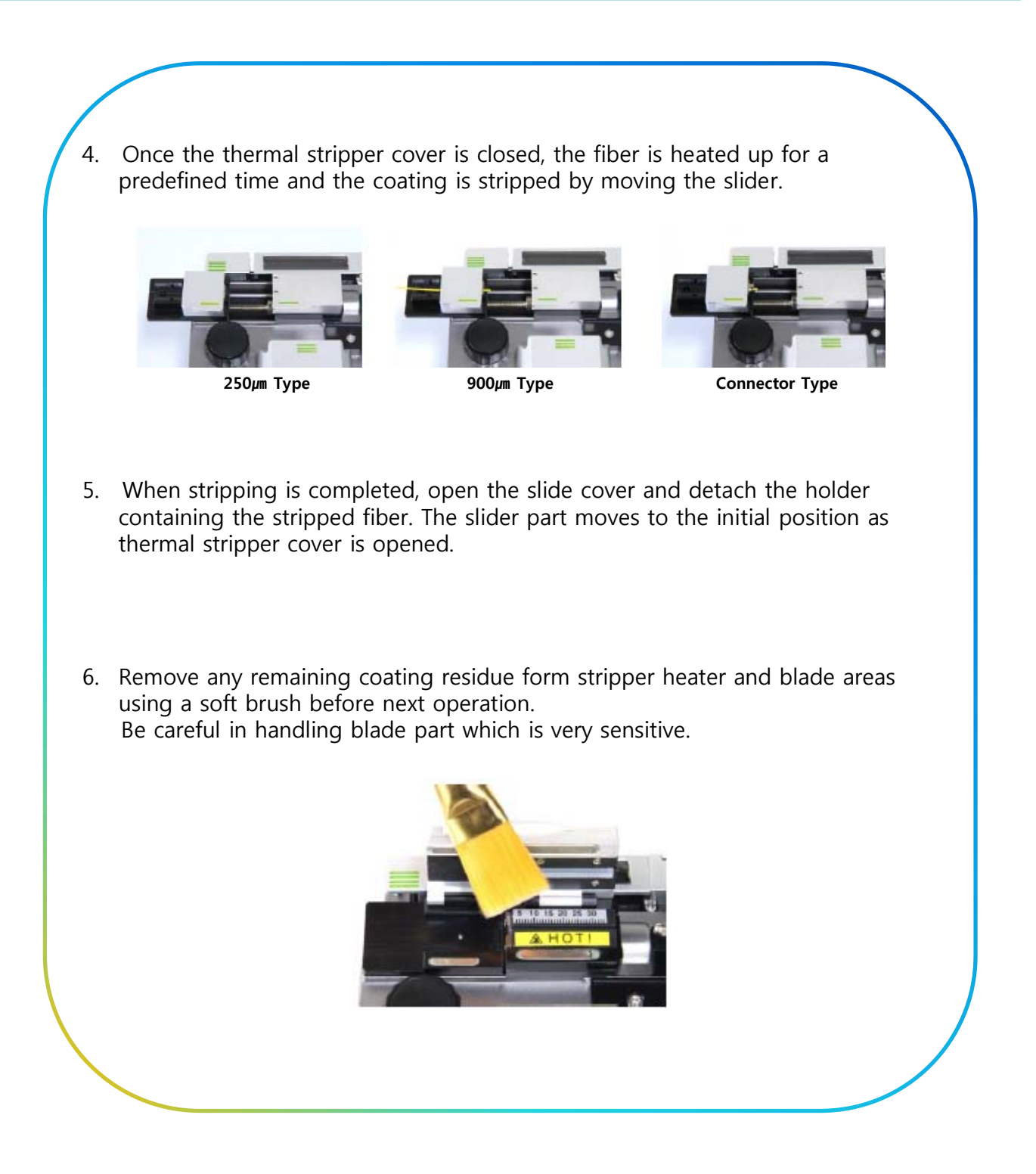

### **5.2.3. Cleaning Procedure**

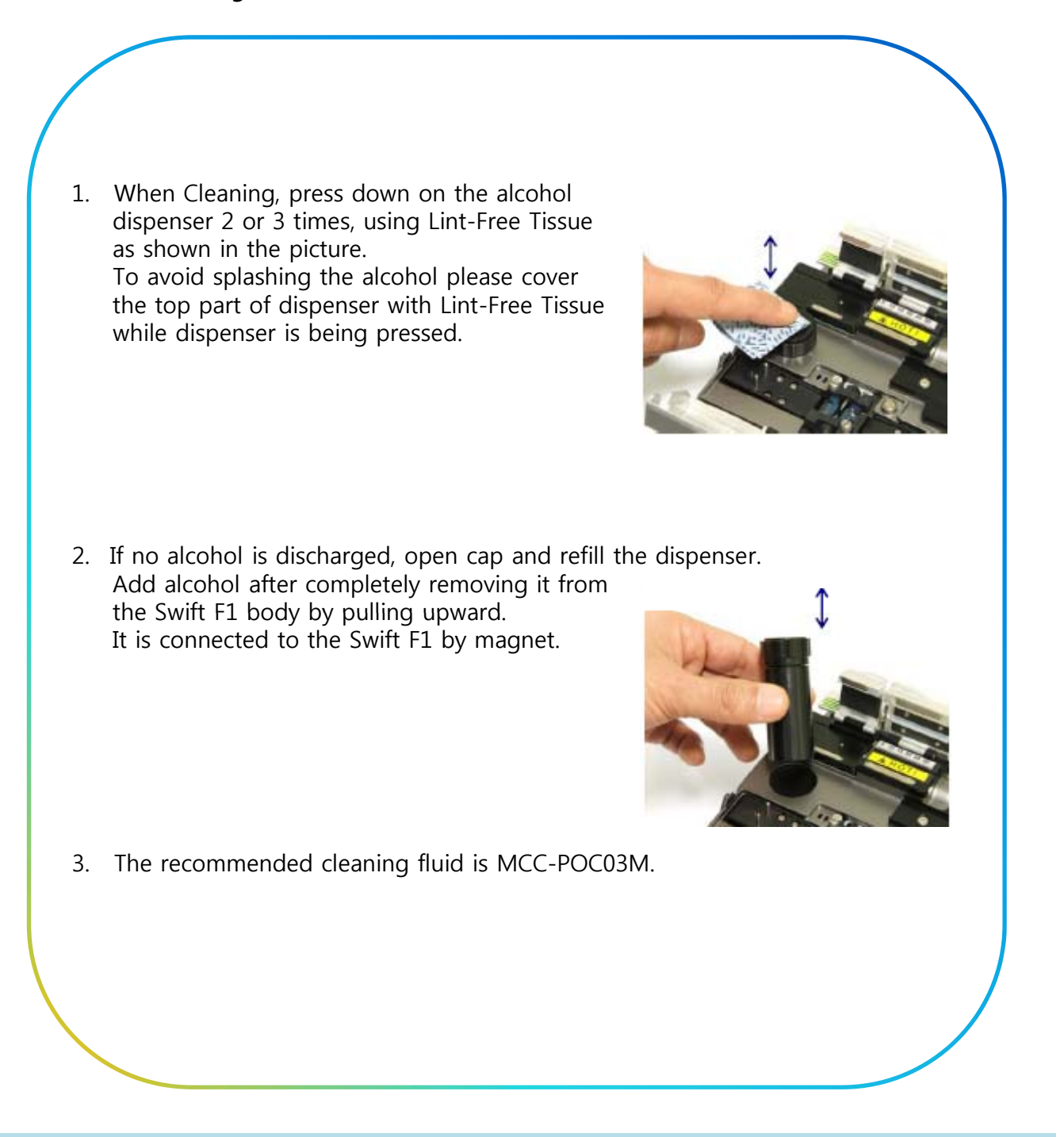

## **5.2.4. Cleaving Procedure**

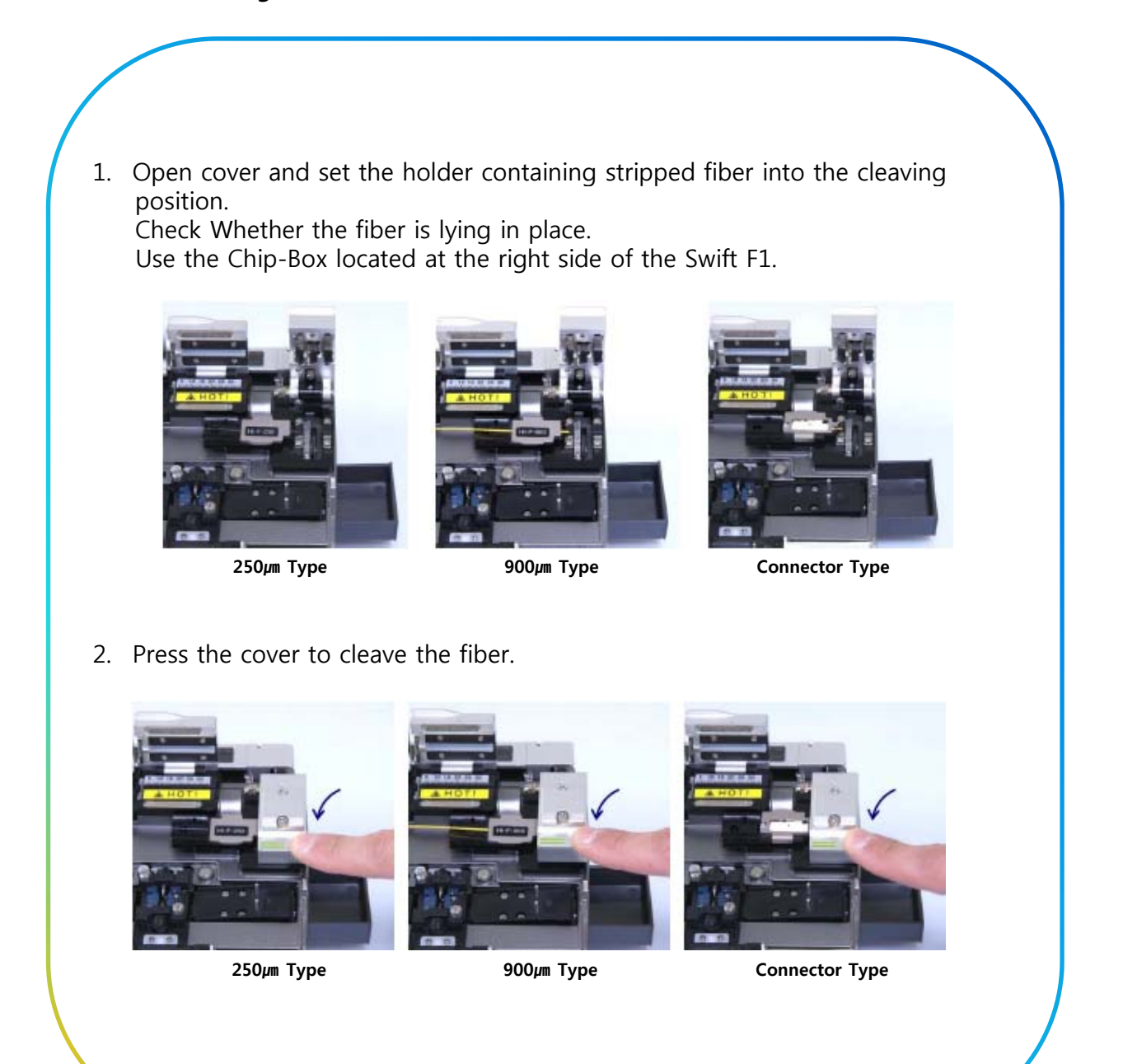

# **SWIFT F1 OPERATION** Swift F1

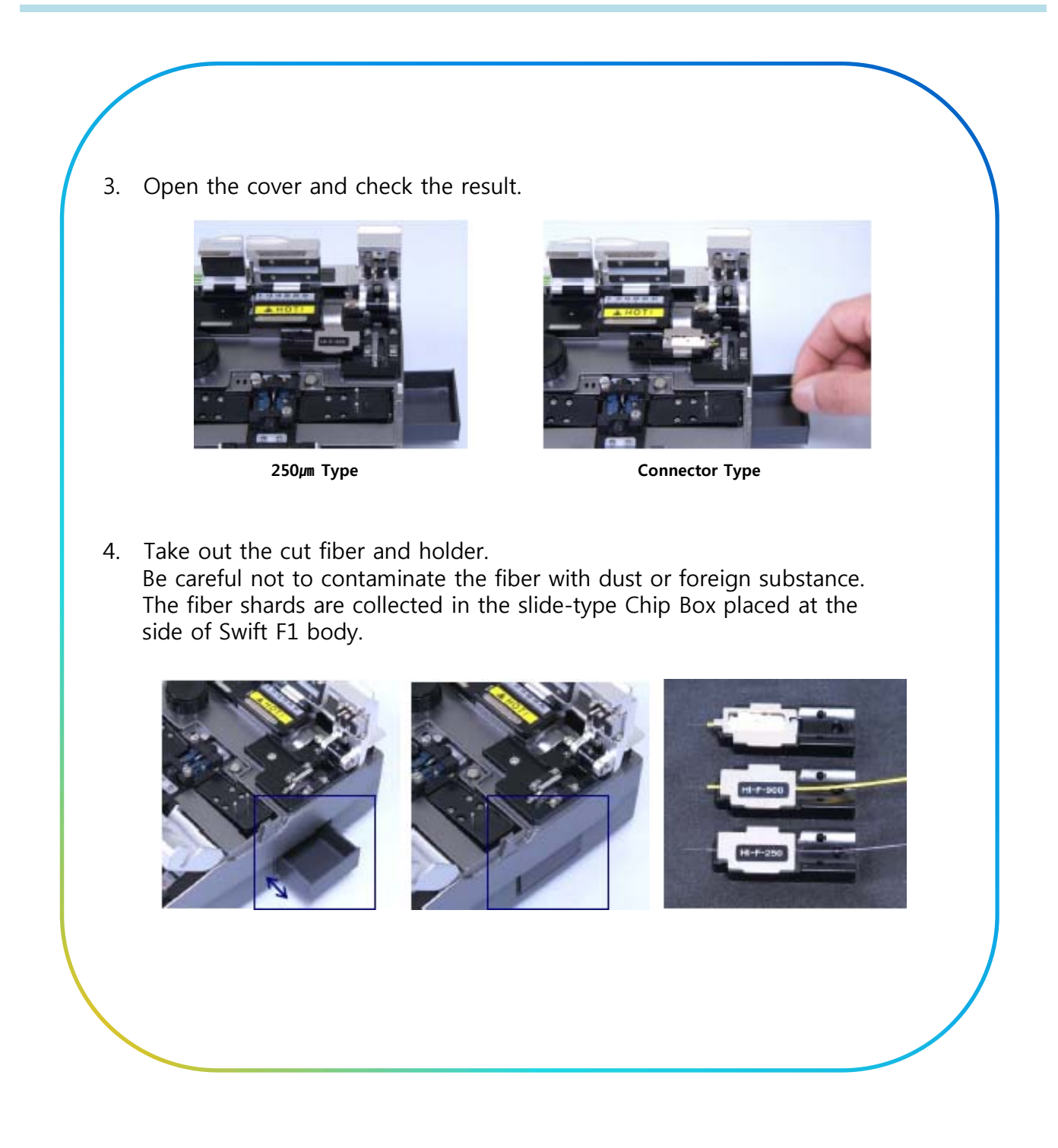

## **5.2.5. Loading the Fiber**

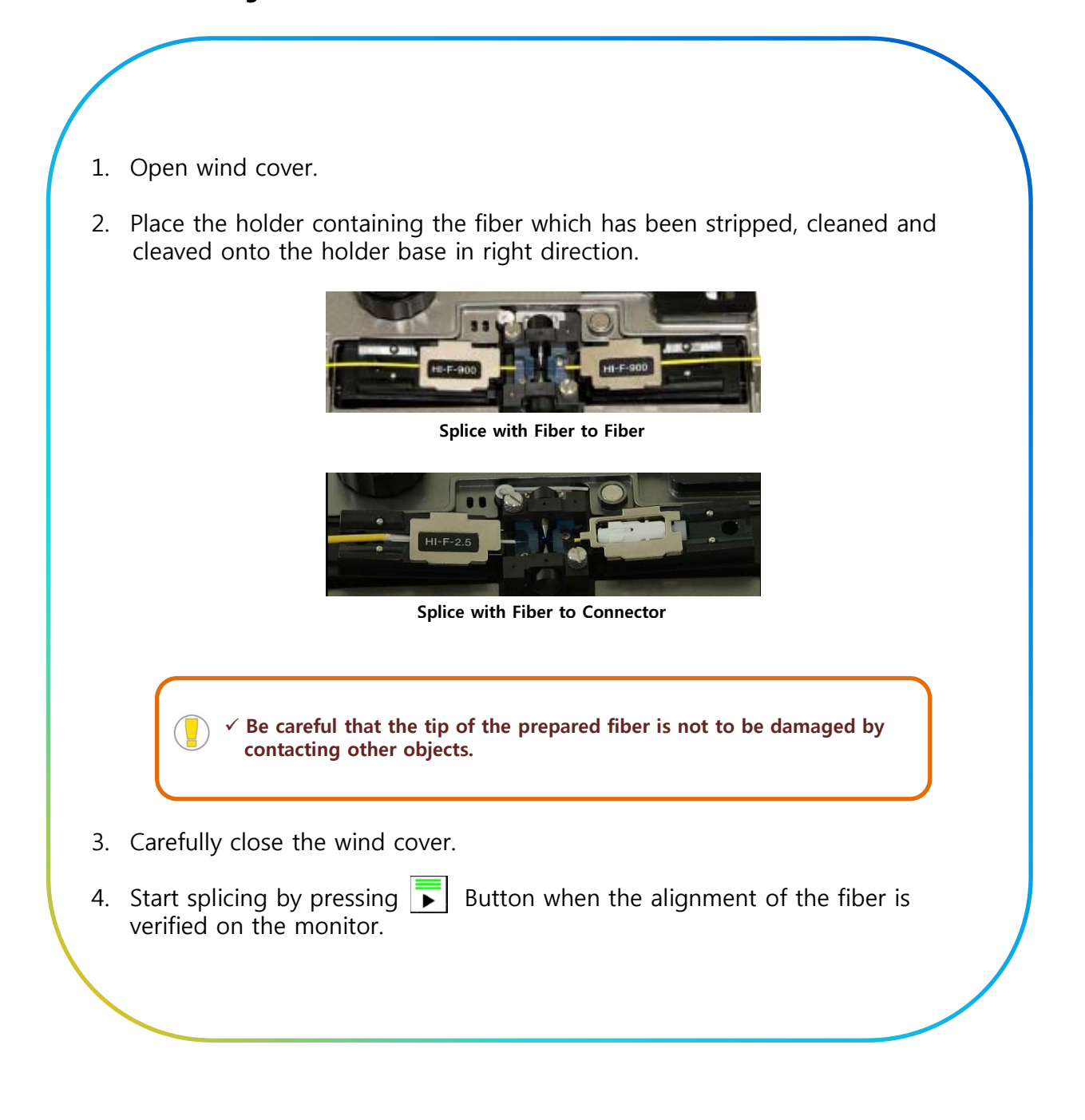

## **5.2.6. Fusion Splicing**

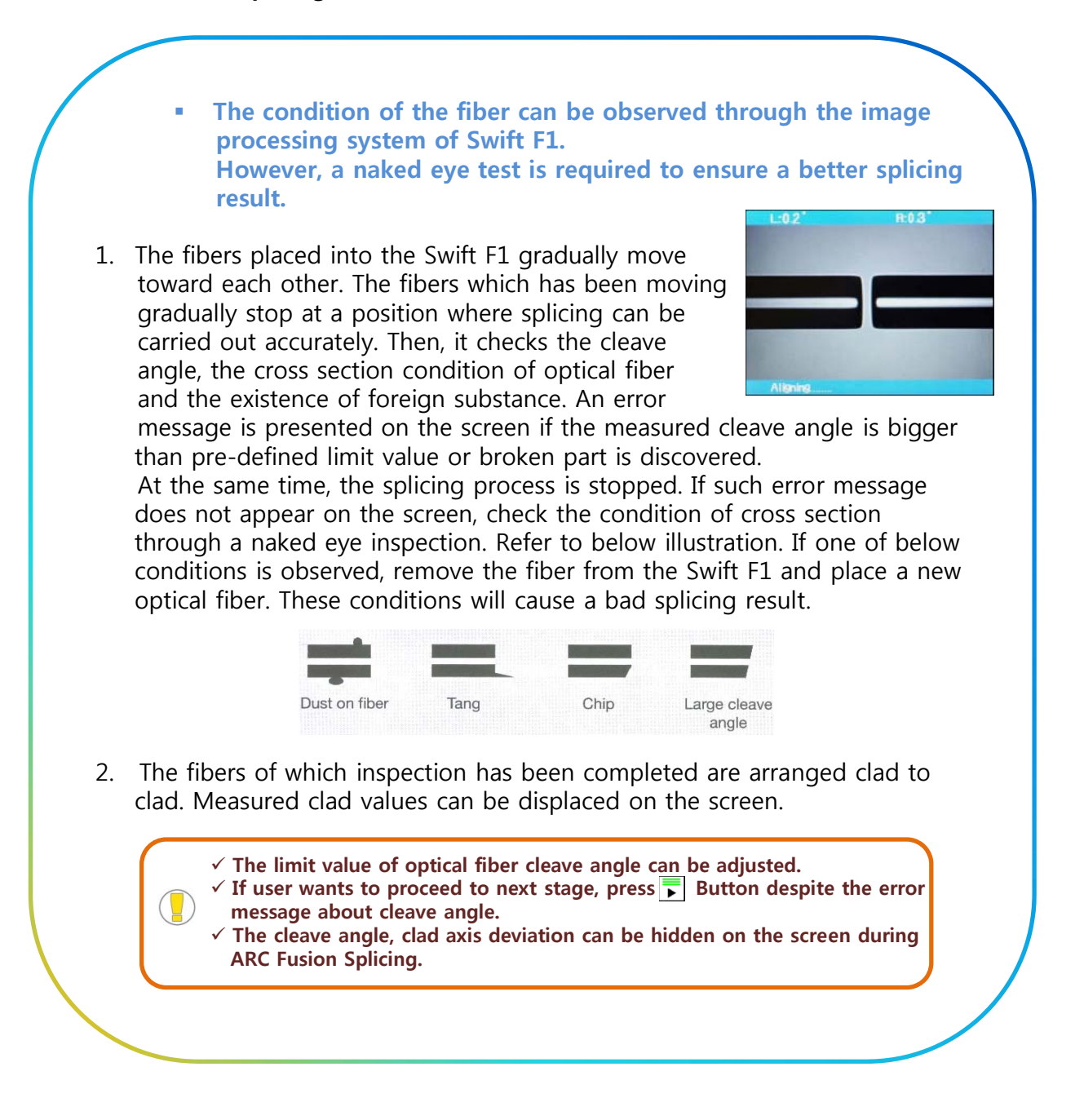

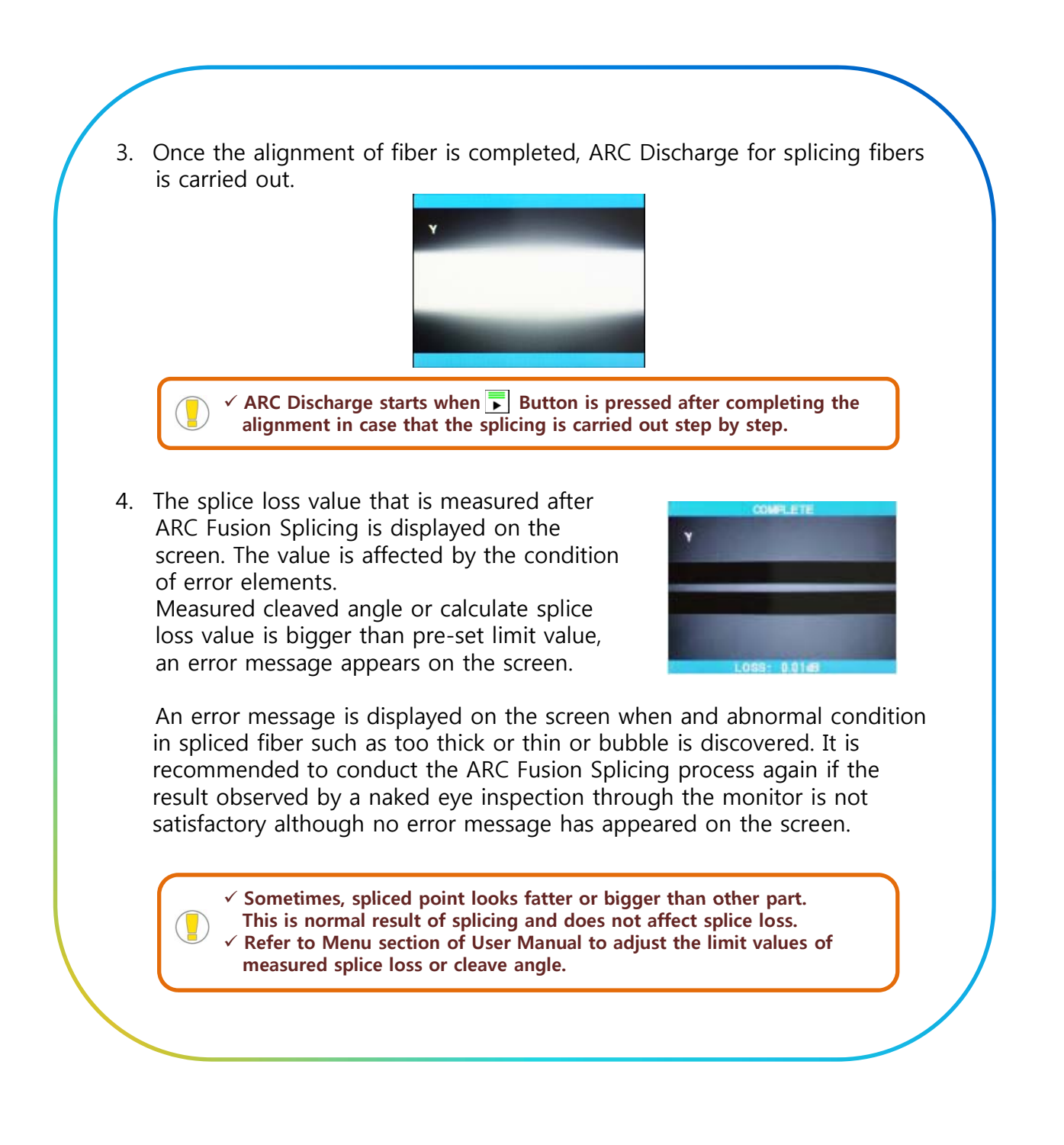

Sometimes, splice loss could be enhanced by conducting additional ARC Discharge. Press  $\blacktriangleright$  Button to carry out additional ARC Discharge. Calculating splice loss and checking splice result are carried out again.

9 **O i ll th lt f dditi l ARC Di h ld li Occasionally, the result of additional ARC Discharge could worsen splice loss. Additional ARC Discharge can be set to OFF or the maximum number of additional ARC Discharge can be set.**

 $\checkmark$  It is crucial to maintain V-Groove in a clean condition prior to conducting **splicing operation.**

## **5.2.7. Removing the Spliced Fiber**

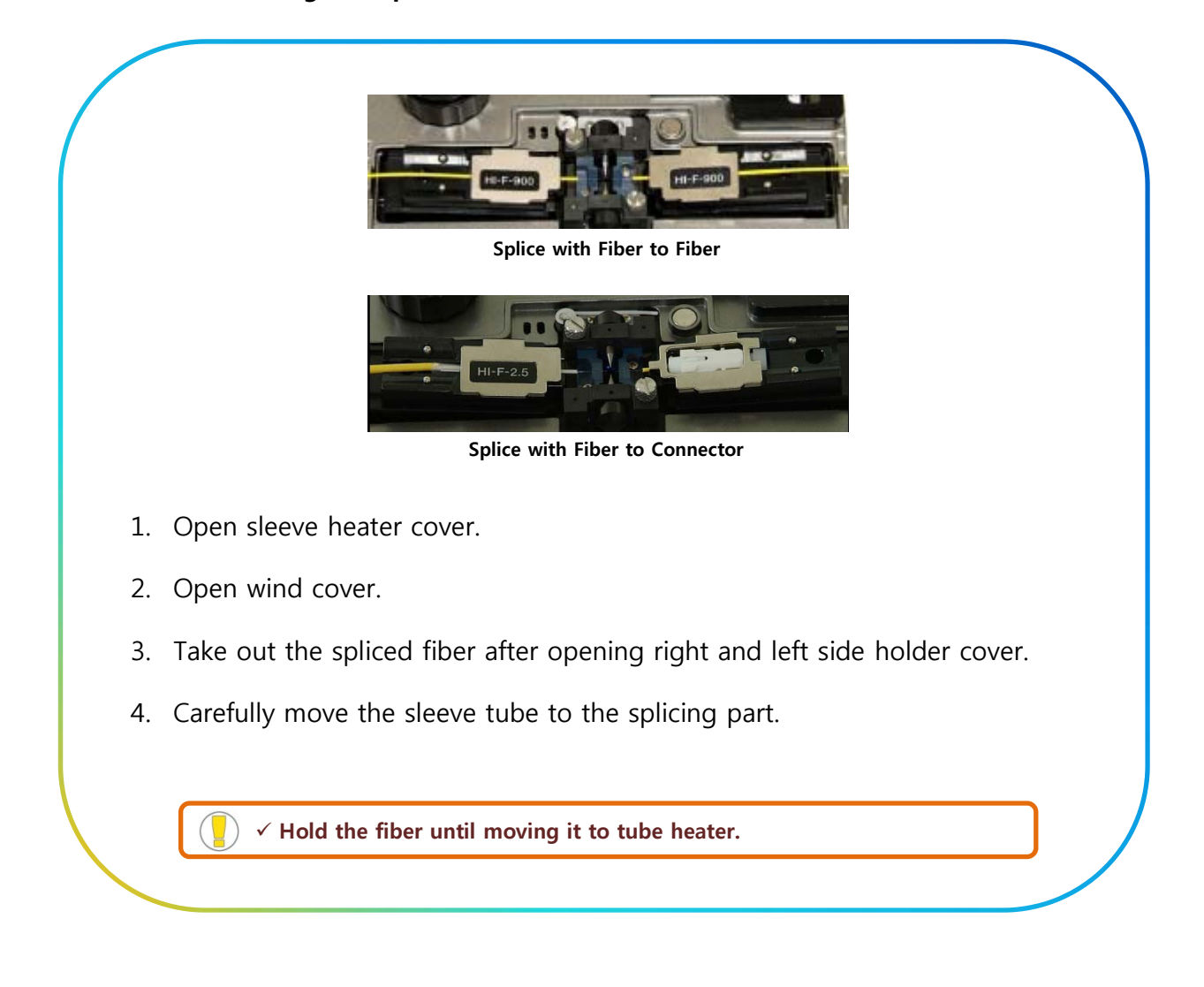

## **5.2.8. Reinforcing the Spliced Fiber**

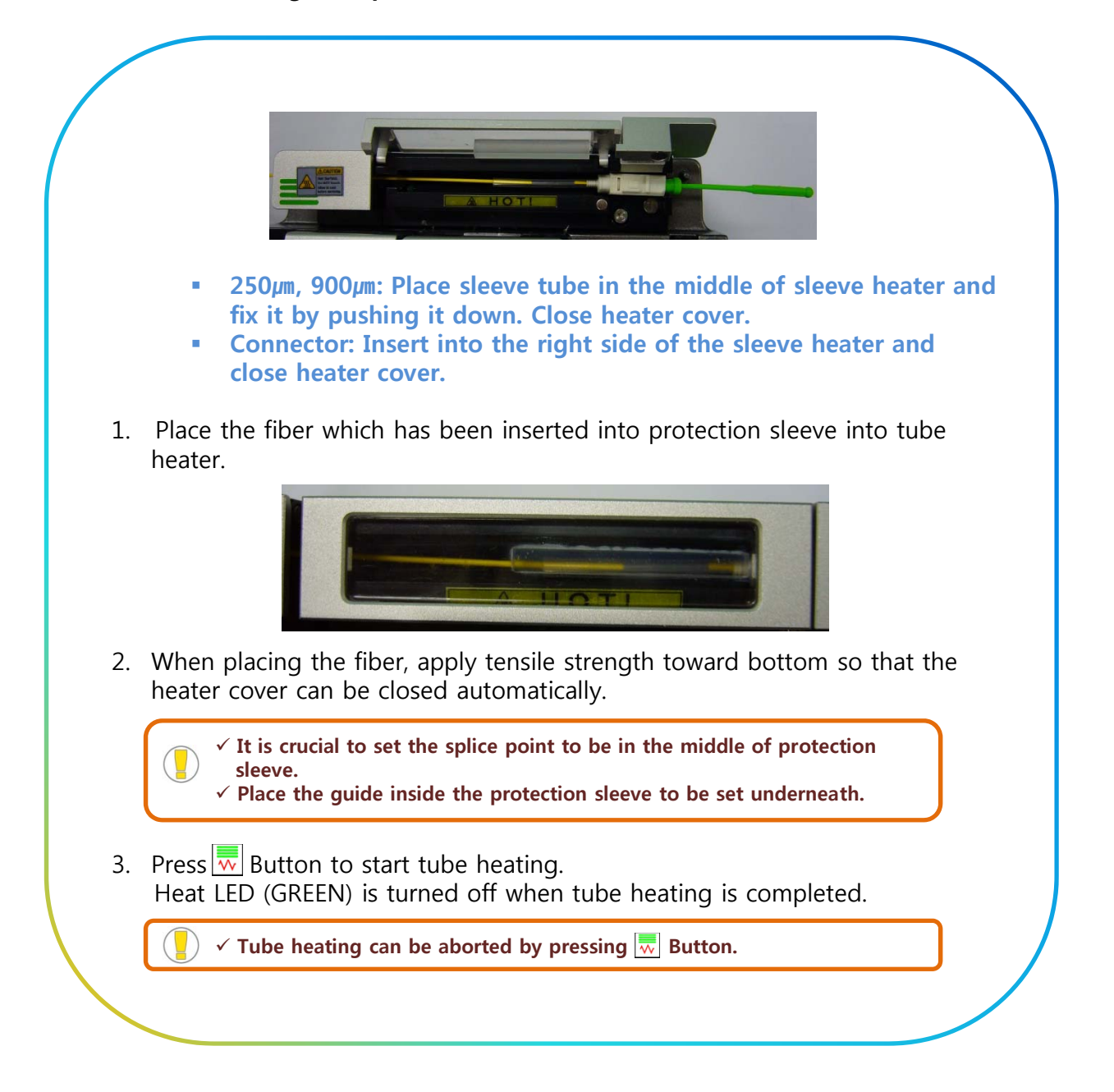

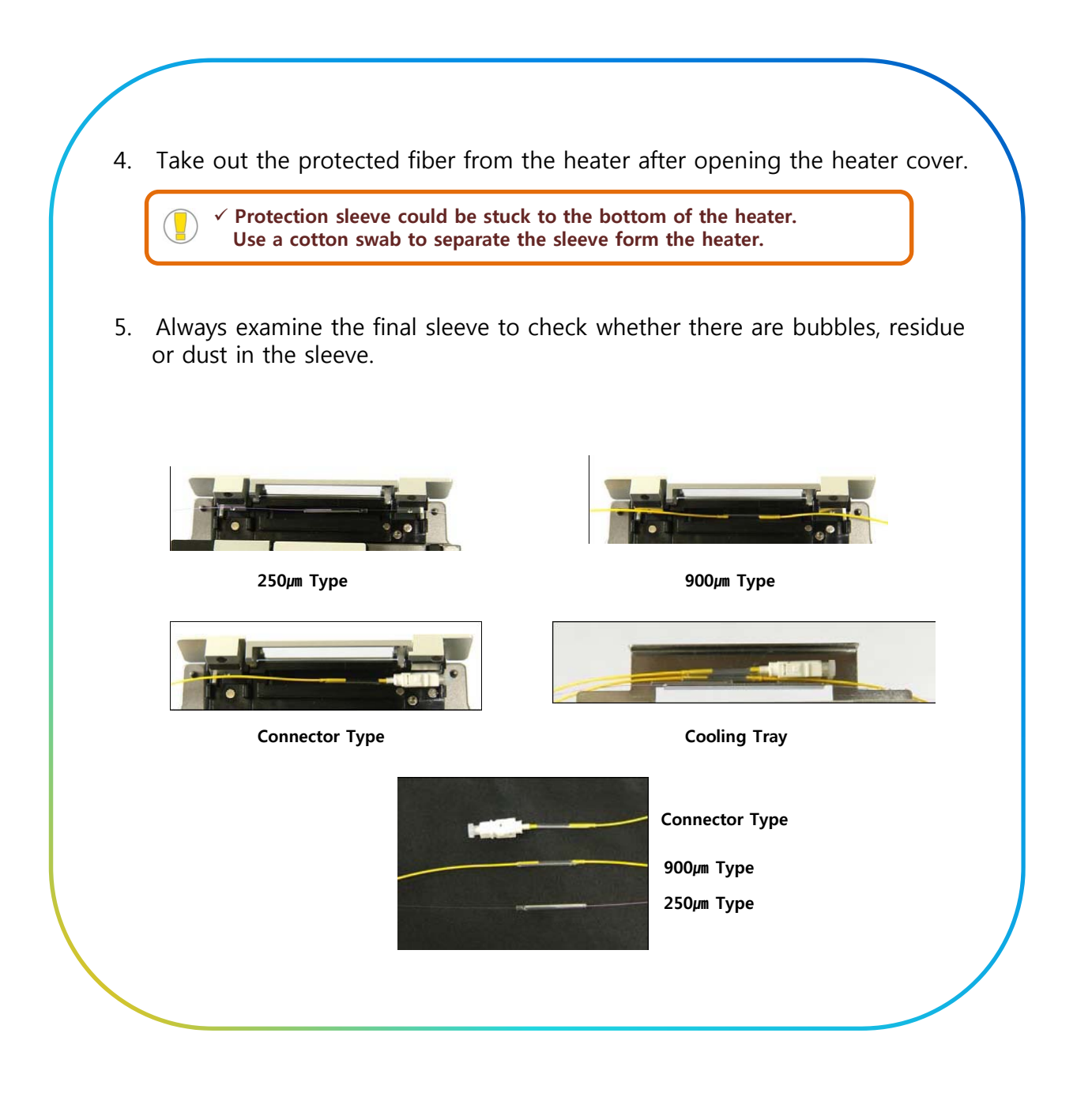

# **6 SWIFT F1 MAINTENANCE 6. SWIFT F1**

## **6.1. ERROR MESSAGES**

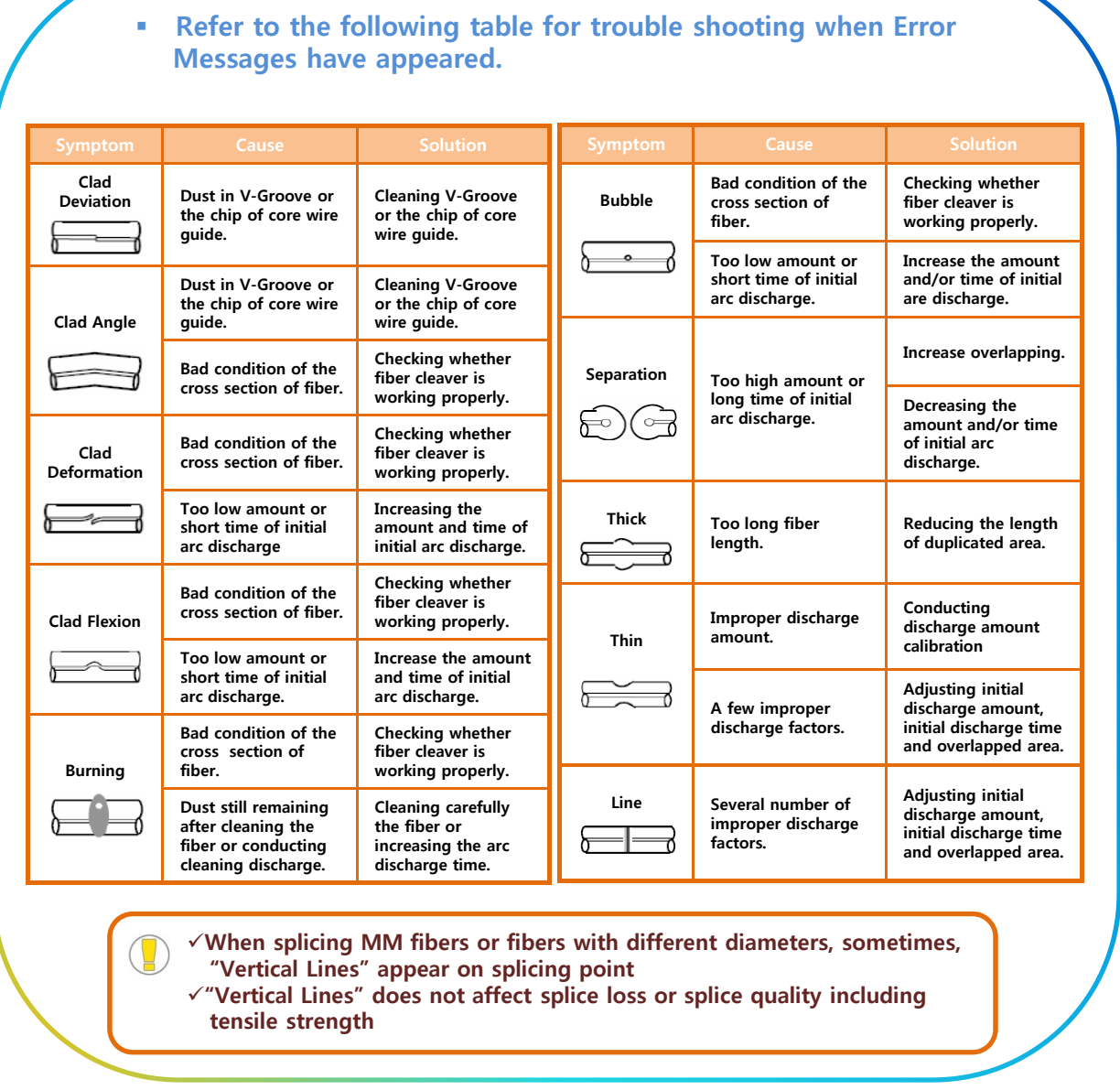

## **6.2. MAINTENANCE**

## **6.2.1. ARC Calibration**

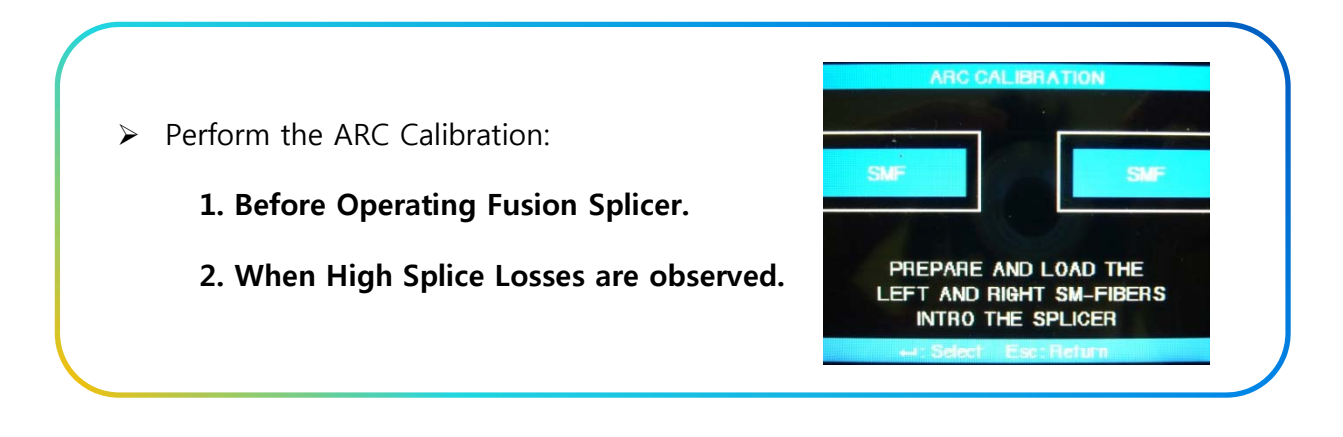

## **6.2.2. Electrode Maintenance**

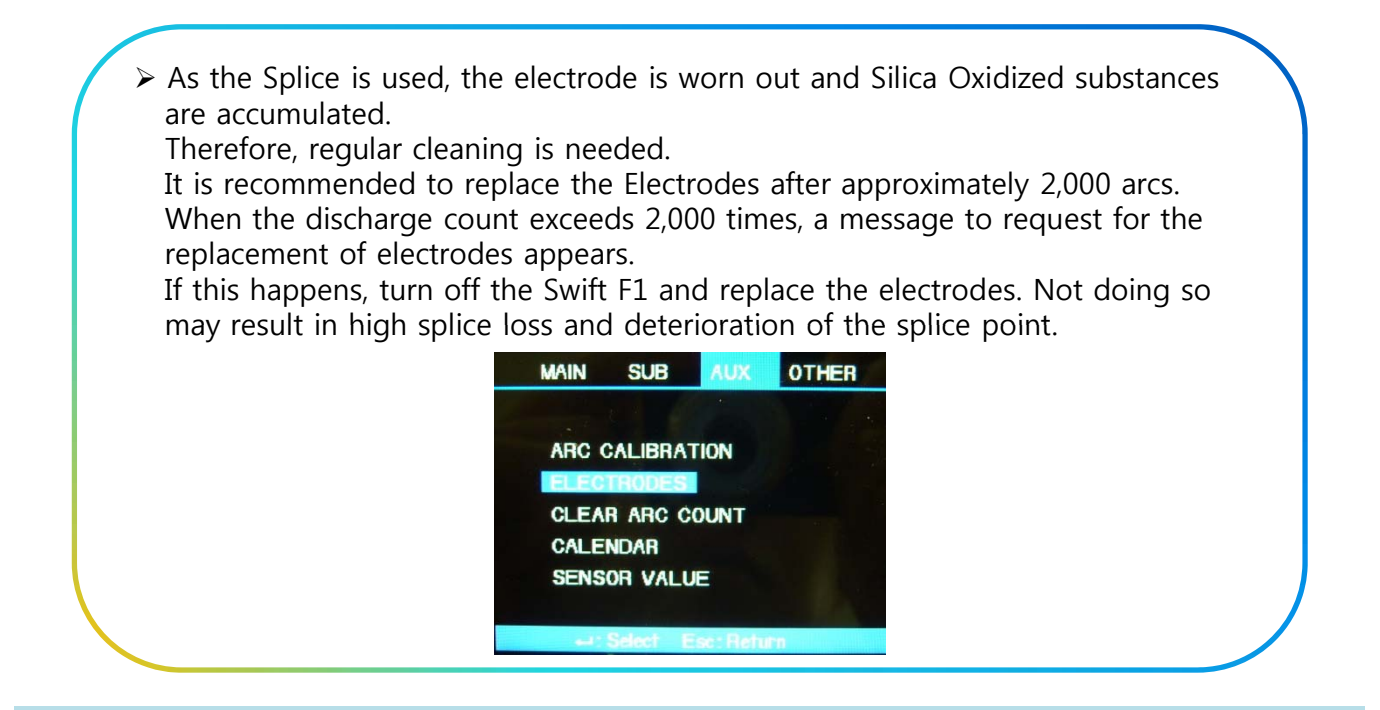

## **※ Replacement Process ※**

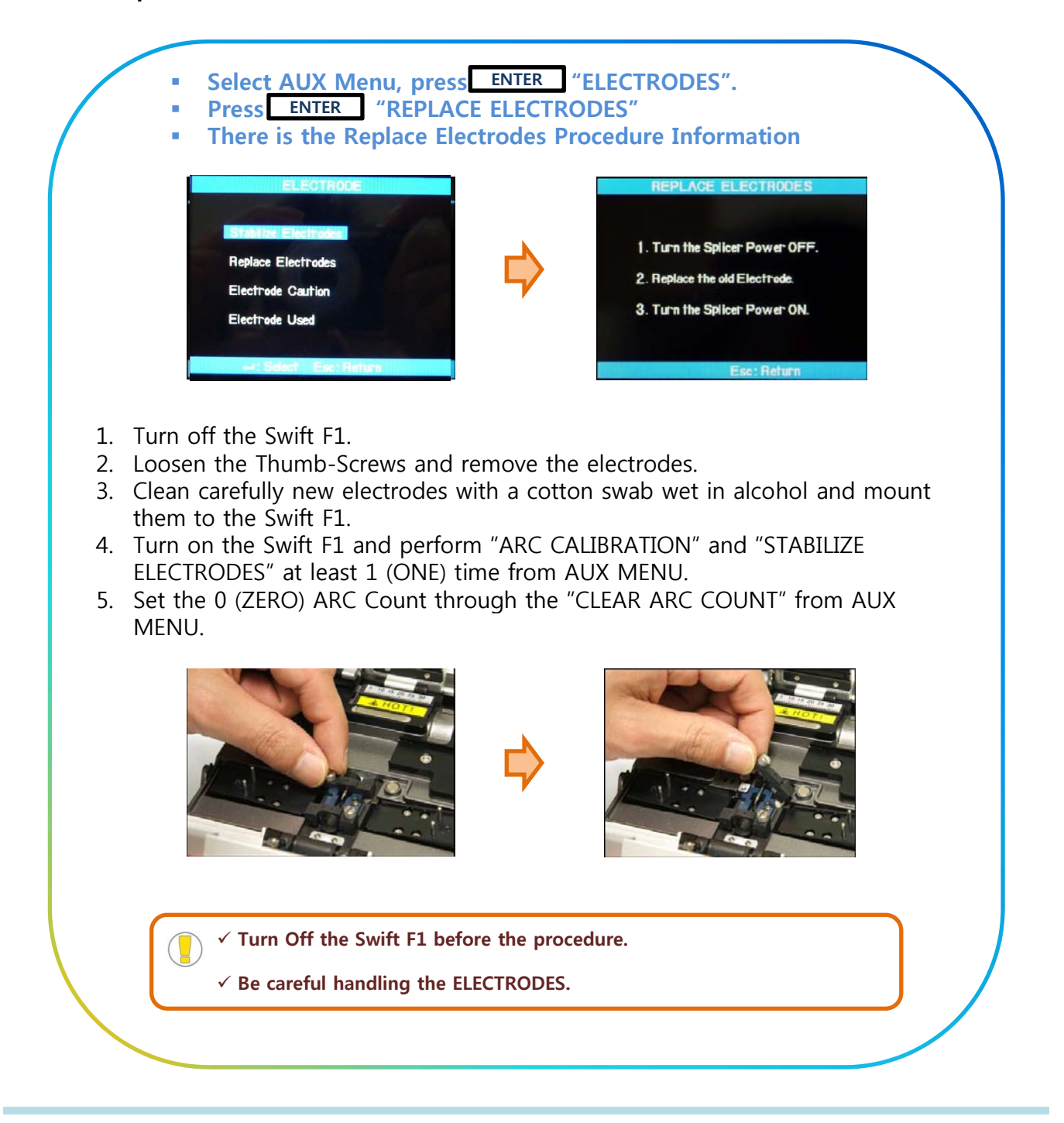

### **6.2.3. Cleaning V-Groove**

- **Contaminants in V-Grooves may cause improper fiber alignment, resulting in high splice loss.**
- **V-Grooves must be frequently inspected and regularly cleaned even during normal daily operation.**

#### **※ Cleaning Process ※**

- 1. Open Wind Cover.
- 2. Clean the bottom of V-Groove with Brush for V-Groove or a Cotton Swab wet in alcohol. Remove remaining alcohol with a clean dry cotton swab.
- 3. If contaminants in V-Grooves are not fully removed with a cotton swab moistened with alcohol, use the ends of cleaved optical fibers to remove them.
- 4. Repeat Step 2.

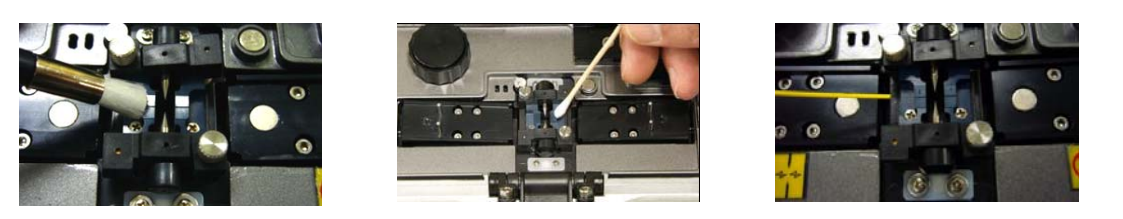

- 9 **Turn Off the Swift F1 before the Cleaning procedure.** 
	- $\checkmark$  Please be careful not to touch the electrodes. 9 **Do not apply too much force when cleaning.**
	- **It may cause damage to the V-Groove**
	- 9 **Brush the V-Groove freqy / g uently before / after using Swift F1.**

## **6.2.4. Cleaning Object Lens**

- **Stained surface of the object lenses will result in incorrect observation of the clad position causing a high splice loss rate and abnormal operation of the splicer.**
- **2 (TWO) object lenses should be cleaned regularly 2 (TWO) object lenses should be cleaned regularly.**
- **If object lenses are not cleaned frequently, dust will accumulate and it will be hard to remove.**

#### **※ Cleaning Process ※**

- 1. Turn off the Swift F1 power, before cleaning the lenses.
- 2. Clean the surface of the lenses (X & Y AXIS) softly with a lens cleaner. Remove remaining alcohol on the glass with dry clean cotton.
- 3. The lens surface should be clean and there should be no line and stain.
- 4. Turn on the Swift F1 Power and check whether there are no lines or stains. Press the ▼ (DOWN) Cursor Button to change the screen and inspect the surface of the lens.

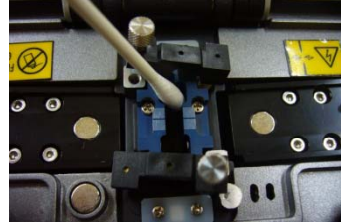

9 **Remove electrodes prior to cleaning an object lens.** 

- $\checkmark$  Be careful not to touch the tip of electrode while cleaning an object **lenses.**
	- $\checkmark$  Do not use organic solvents such as acetone to clean the object **lenses.**

## **6.2.5. Cleaning Prism**

 **If stains cannot be removed from the surface of the Prism by cleaning, the prism needs to be replaced.** 

#### **※ Cleaning Process ※**

- 1. Turn Off the Swift F1 Power.
- 2. Open wind cover.
- 3. Clean the surface of the prisms with a lens cleaner or cotton swab.

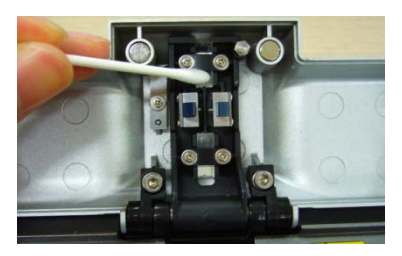

9 **Separate electrodes prior to cleaning an object lens.**  9 **Be careful not to touch the tip of electrode while cleaning an object lenses.**

9 **Do not use organic solvents such as acetone to clean the object lenses.**

## **6.2.6. Auto Stripper Maintenance**

- **Be careful of using, handling or storing principal parts including blades, heater, etc as they are closely related to the equipment's operation life.**
- **Do not apply unnecessary weight or physical impact in handling the equipment.**
- **Keep the principal parts of the equipment in a clean condition always.**
- **Keep it clean and in a case when not using, which will increase the life of the equipment.**

#### **※ Maintenance Process ※**

1. Remove worn out blade by unscrewing fixing bolts as shown below picture. At this time, move the slide part to the left hand side. 2. Place new blades in the reverse manner of removing. (2 (TWO) blades as a pair at top and bottom) Make sure that both blades fit tightly in place in order to achieve a good strip result. **< Cleaning Auto Stripper >**

9 **Turn Off the Swift F1 before Cleaning & Inspection.**  $\checkmark$  Brush the Auto Stripper frequently before  $\&$  after using the Swift F1. 9**Be careful handling Stripper Blade Part which is very sensitive. Be careful handling Stripper Blade Part which is very**

## **6.2.7. Cleaver Maintenance**

- **1 to 16 channel (Cleaver Positions) is marked on a blade.**
- **If cleaver is not cleaving properly, clean the top and bottom rubber pads and the edge of the blade with a cotton swab wet in alcohol. ※ Do not use ACETONE or SOLVENT in cleaning the rubber pads. ※**
- **If the life of the blade is almost over, the fiber will not cleave at all. Change the blade channel or replace with new one.**

#### **※ Changing Blade Channel (Cleave Position) Process ※**

- 1. Detach the automatic cleaver from the Swift F1 Main Body using a Hexagon Wrench.
- 2. Open the cover and push the slider forward. When the slider is fixed, loosen the set screw slightly (about 2 turns) with a Hexagon Wrench.
- 3. Turn the marking on the blade counter clock wise one by one with a cotton swab.

Assemble the automatic cleaver in the reverse manner of detaching.

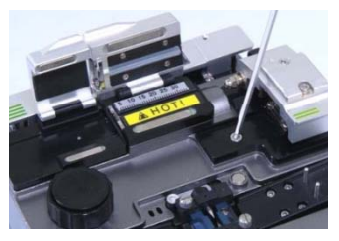

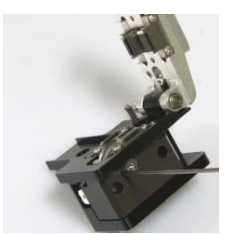

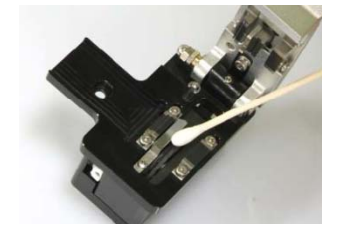

 $\checkmark$  Turn Off the Swift F1 before doing process.  $\checkmark$  Be careful handling the blade.

#### **※ Blade Replacement Process ※**

- 1. Loosen the set screw at the side of the cleaver detached from the body slightly (around 2 turns) with a wrench.
- 2. Insert a wrench into the hole at the bottom of the cleaver and loosen the set screw of the slider slightly (about 2 turns). At this point, the slider has to be moved backward.
- 3. Insert the wrench bolt into the cam pin and pull it with tweezers and detach the slider.
- 4. Be careful not to damage the blade. Assemble the part in the verse manner. Tighten the set-screw firmly.

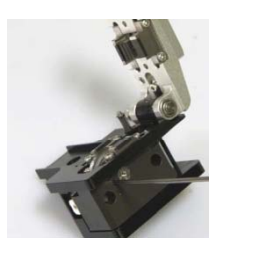

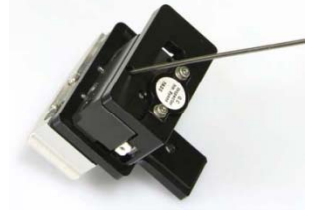

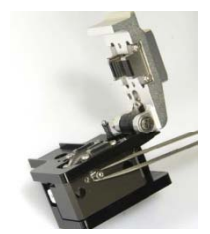

- $\checkmark$  Turn Off the Swift F1 before doing process.  $\checkmark$  Be careful handling the blade. 9 **Thoroughly & Accurately set the height using a gauge because the** 
	- height directly effects SPLICE LOSS.

## **※ Adjustment of Blade Height Process ※**

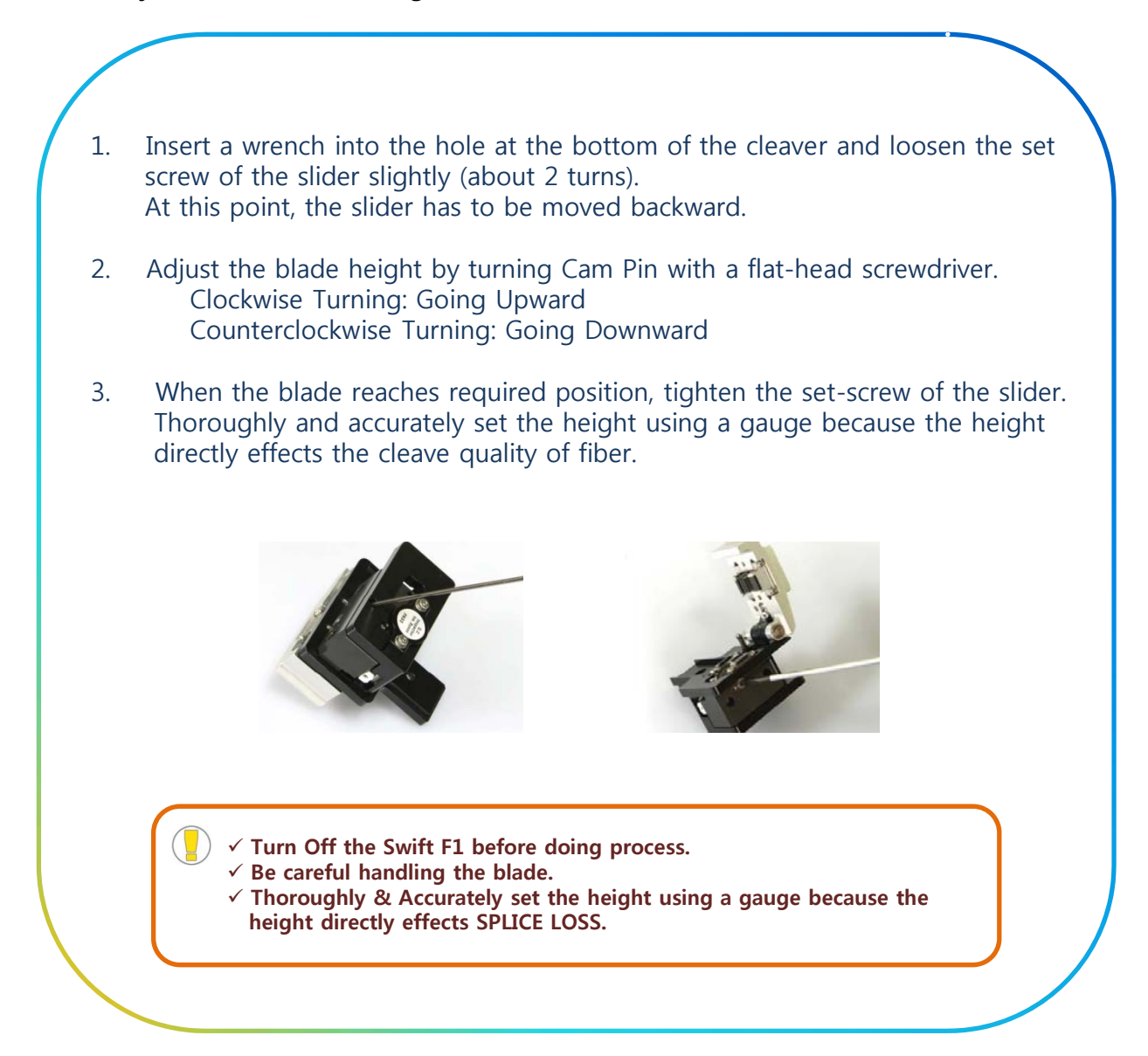

## **6.2.8. Sleeve Heater Maintenance**

- **Be careful in using, handling or storing principal parts including blades, heater, etc as they are closely related to the life of the equipment.**
- **Do not apply unnecessary weight or physical impact in handling the Do not apply unnecessary weight or physical impact in handling the equipment.**
- **Keep the principal parts of the equipment in a clean condition always.**
- **Keep it clean and in a case when not using, which will increase the life of the equipment.**

## **※ Adjustment & Replacement of Sleeve Heater Block Process ※**

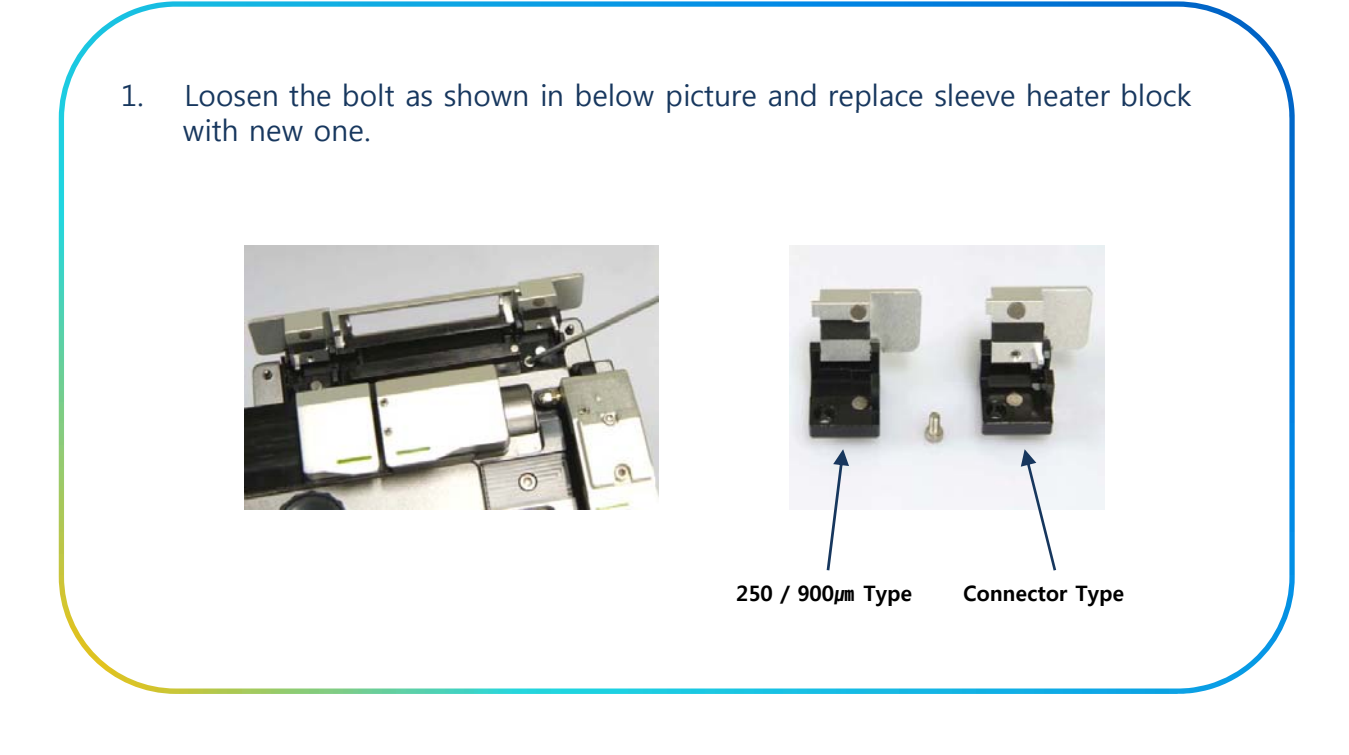

## **6.2.9. Battery Maintenance**

- **Discharge the battery completely at least once every 3 (THREE) months in order to avoid memory effect.**
- Storage temperature should be between -20℃ and 30℃.
- **Recharge the battery every 6 (SIX) months when not in use.**

## **6.3. PROBLEM SOLVING**

 **After splicing, if loss rate is too big or any abnormal results are discovered, follow instructions below;** 

### **※ Fiber Contamination ※**

1. It could be caused by dust or foreign substances on the surface of fiber.

- **Sufficiently clean the surface of fiber.**
- **Do not clean the fiber after cutting to prevent the cross section being stained.**
- **Do not slide the fiber into V-Groove.**
- **Set the fiber at the V-Groove by placing it vertically.**
- 2. Foreign substances in V-Groove will hinder a correct alignment.
	- Maintain V-Groove and fiber holder in a clean condition at all times.
- 3. Bad electrode condition.
	- **An electrode has to be replaced if it is worn off or its tip is bent or contaminated.**
- 4. Improper ARC-discharge current or discharge time.
	- **Check the discharge current and time and set it again to a proper value.**
	- **Initial setting value are the most optimized settings.**
- 5. Incorrect splice mode
	- **Check whether a proper splice mode for a specific fiber type has been selected.**

## **※ Abnormal Splicing Operation ※**

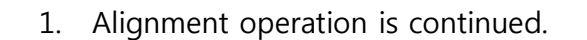

- **Open wind cover and close it again.**
- **Open wind cover to generate an error. Press reset button and turn off the power. Contact ILSINTECH.**
- 2. "Optical Fiber is Too Long" error occurs continuously.
	- **Reset and turn off the power. Contact ILSINTECH.**

## **※ Fiber Contamination ※**

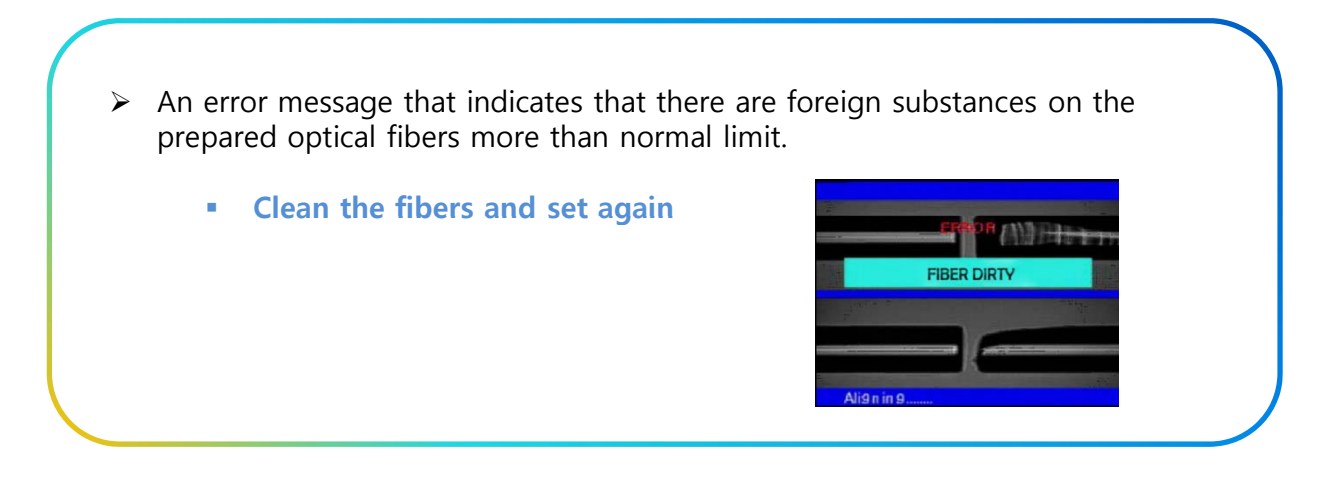

### **※ Alignment Error ※**

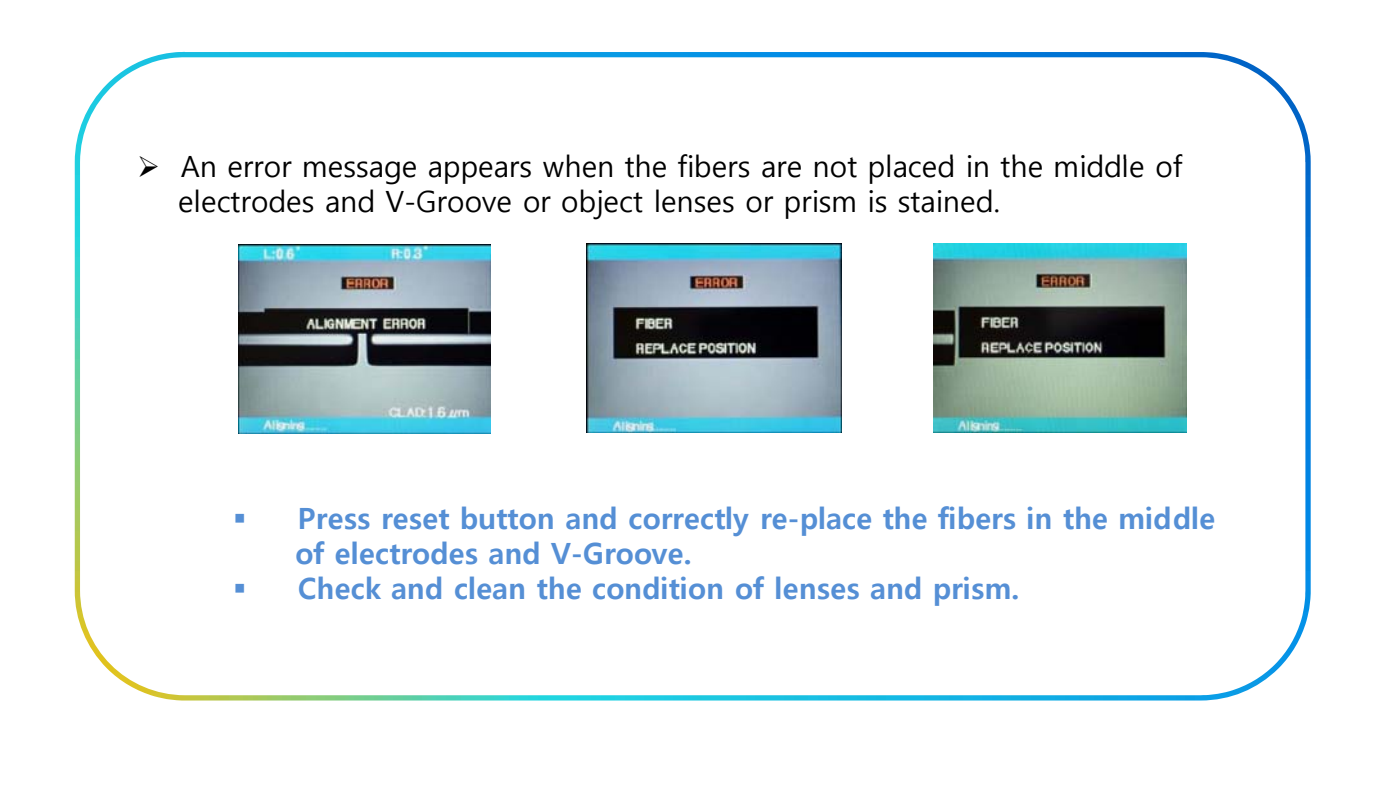

## **※ Optical Fiber is Too Long ※**

- $\triangleright$  It appears when fibers are placed too close to electrodes or LED light is not bright enough due to stains on the lenses or prism.
	- **Press reset button and correctly re-place** the fibers.
	- **Clean the condition of lenses and prism.**
	- **Conduct LED examination, if there is an error, Contact ILSINTECH.**

## **※ Cleave Angle is Too Big ※**

- $\triangleright$  It appears when the measured value of fiber cleave angle is bigger than angle limit.
	- **Check the condition of fiber cleaver and reset the fiber.**
	- **Check the limit of cleave angle.**

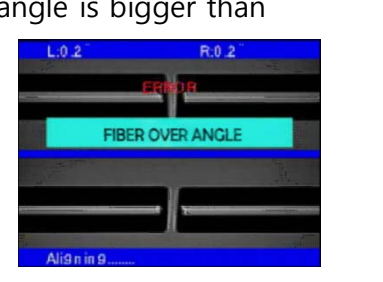

**IRER TOO LON** 

## **※ Cleave Angle is Too Big ※**

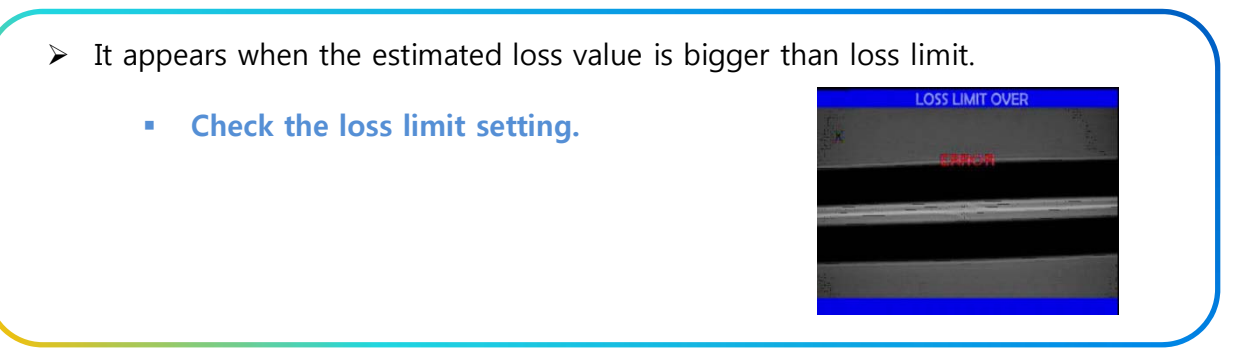

## **※ Fiber is Too Thin ※**

 $\triangleright$  It appears when the spliced part is thinner than reference value after conducting splice.

- **Reduce the length to pull in the pulling splice menu.**
- **Check whether ARC-Discharge is too strong or discharge time is too long.**

### **※ Fiber is Too Thick ※**

 $\triangleright$  It appears when spliced part is too thick after conducting splice.

- **Reduce the overlapping setting value.**
- **Check whether ARC-Discharge is too weak or discharge time is too short.**

### **※ Bubbles ※**

- $\triangleright$  It appears when bubbles or dots are generated on the spliced part after splicing.
	- **Check fiber cleaver.**
	- **Clean V-Groove.**
	- **Check electrodes.**

## **6.4. Warranty Period & Contact**

## **6.4.1. Warranty Period & Limit of Responsibility**

- $\triangleright$  If the Swift F1 is broken within 1 (ONE) year from delivery, it will be repaired by the manufacturer for free. However, the buyer will be charged for the repair regardless of the warranty period if the breakage or damage incurred due to:
- 1. Natural disaster
- 2. Application of abnormal high frequency voltage.
- 3. Negligent handling.
- 4. Handling or maintenance not meeting the operational procedures or instructions presented in service manual and
- 5. Breakage of or damage to consumables such as electrodes, etc.

## **6.4.2. Before Sending the Equipment**

¾ Please Contact ILSINTECH

## **6.4.3. For More Effective Maintenance and Repair of the Equipment**

- 1. Please send the Swift F1 with a note on it. The note should include the following information. (Name, Department, Address, Telephone Number, FAX Number, E-mail Address)
- 2. The Swift F1 Serial Number.
- 3. The state of the splicer, the current time and error message contents concerning the monitor.

## **6.4.4. Transport of the Equipment**

 $\triangleright$  Since the Swift F1 is high-precision equipment, it is required to protect it from moisture, shaking or physical impact by transporting it in the carrying case.

When requesting for repair service, please, make sure that the body with components is sent in the carrying case.

## **6.4.5. Repair**

¾ Data saved in memory such as splice result could be erased during the repairing process.
## **7 SWIFT F1 MENU GUIDE 7. SWIFT F1 MENU**

#### **7.1. MAIN MENU**

#### **7.1.1. Select Splice Mode**

 $\triangleright$  The optimized setting for an accurate optical fiber splicing are composed of following splice elements which rely on the combination of fibers and differences of each fiber.

- **Elements to adjust discharge and heating.**
- **Elements to calculate estimated loss.**
- **Elements to align fibers and adjust splicing process. Elements to align fibers and adjust splicing**
- **Limit values which are used for generating an error message.**
- $\triangleright$  The optimized elements for the best splicing result have been already saved in the arc fusion splicer.

These elements are saved in database from which they can be copied to user program part for use

#### **※ Selection of Splice Mode ※**

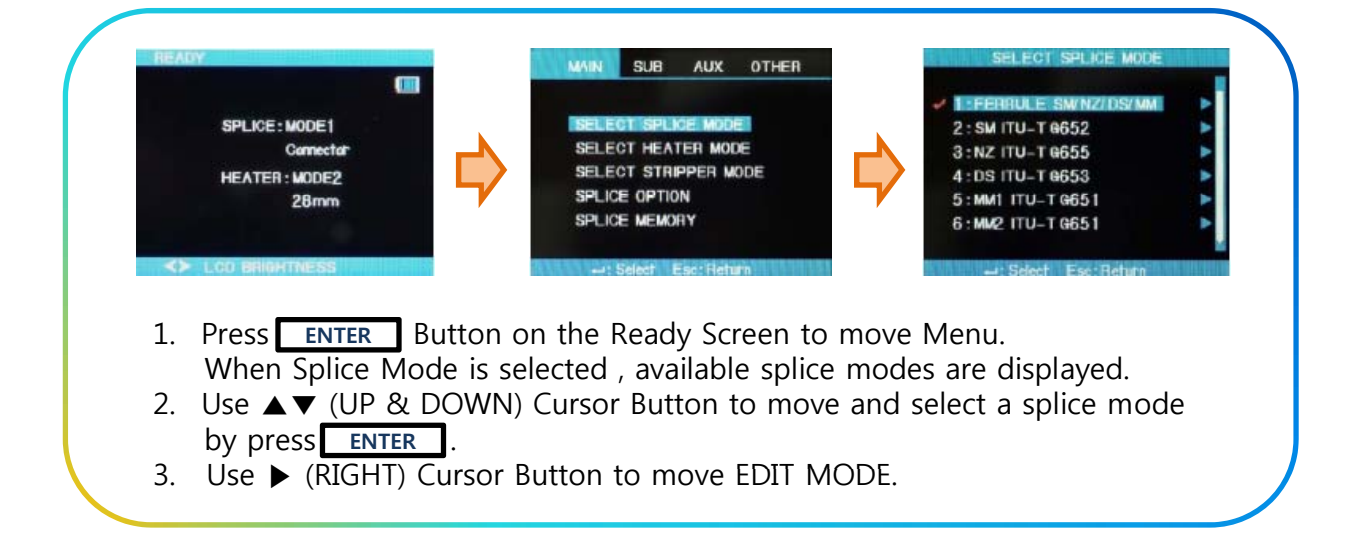

#### **※ Creating Splice Mode ※**

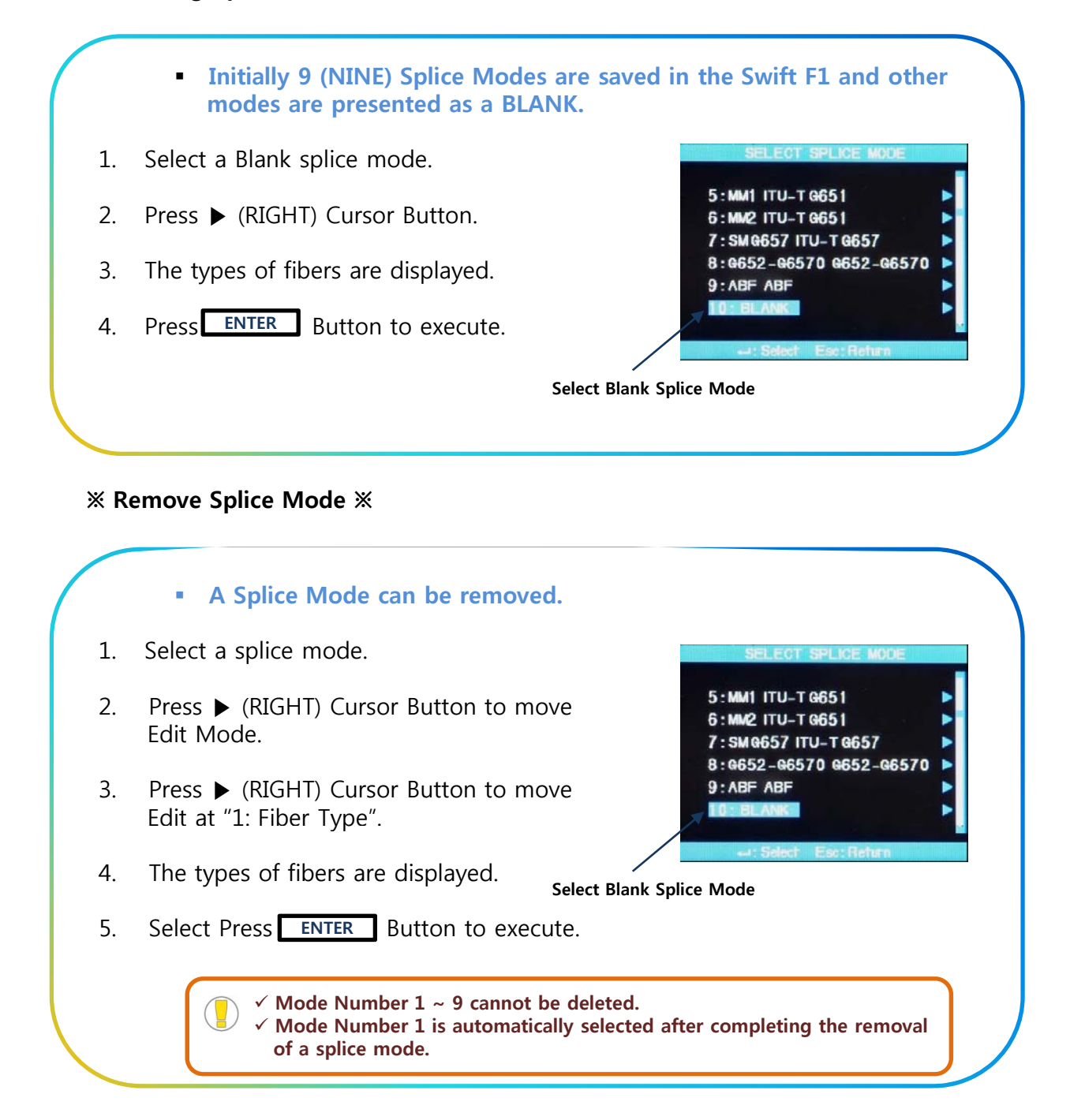

#### **※ Editing Splice Mode ※**

- **Splice elements composing each splice mode can be modified.**
- **Amount and time of discharge, which are the most important two factors, can be modified by following way.**
- 1. Press ▶ (RIGHT) Cursor Button to move Edit Mode.
- 2. Use **▲▼** (UP & DOWN) Cursor to change elements.
- 3. Press **ENTER** Button to select an element.
- 4. Use ▶◀ (LEFT & RIGHT) Cursor to change the value of the element.
- 5. Modified value can be saved by pressing **ENTER**

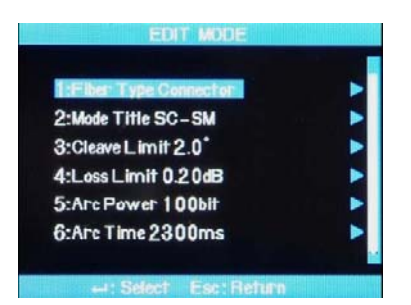

#### **7.1.2. Sleeve Heater Mode**

¾ Heater Mode is composed of 12 different modes. The most suitable heater mode needs to be selected before using a protection sleeve.

- **The type of protection sleeve is closely related to the tube heating function.**
- **The reference of this mode can be found in database.**
- **The user can put a mode into the user's program after editing and copying or can edit in user program mode.**

#### **※ Database ※**

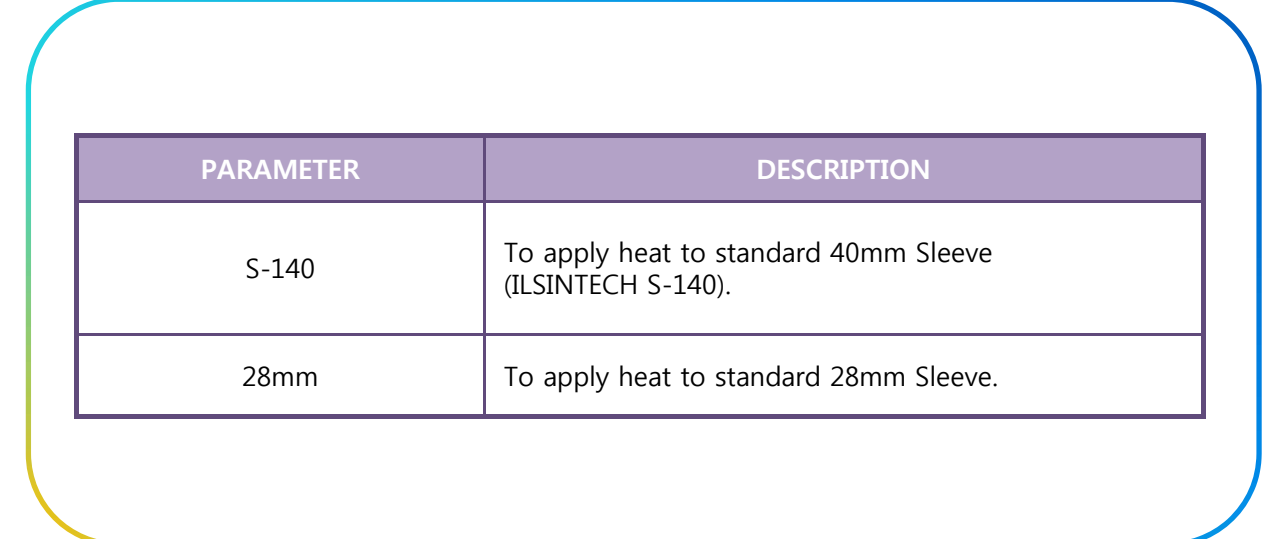

#### **※ Heater Mode Selection ※**

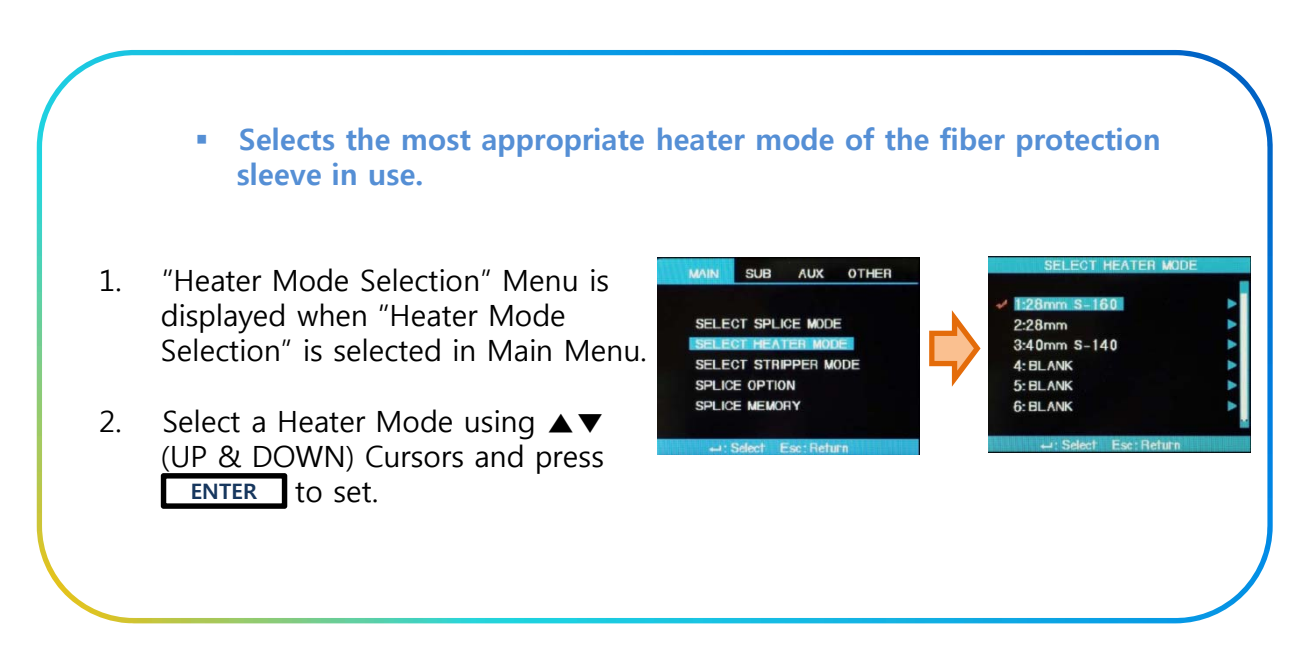

#### **※ Heater Mode Modification ※**

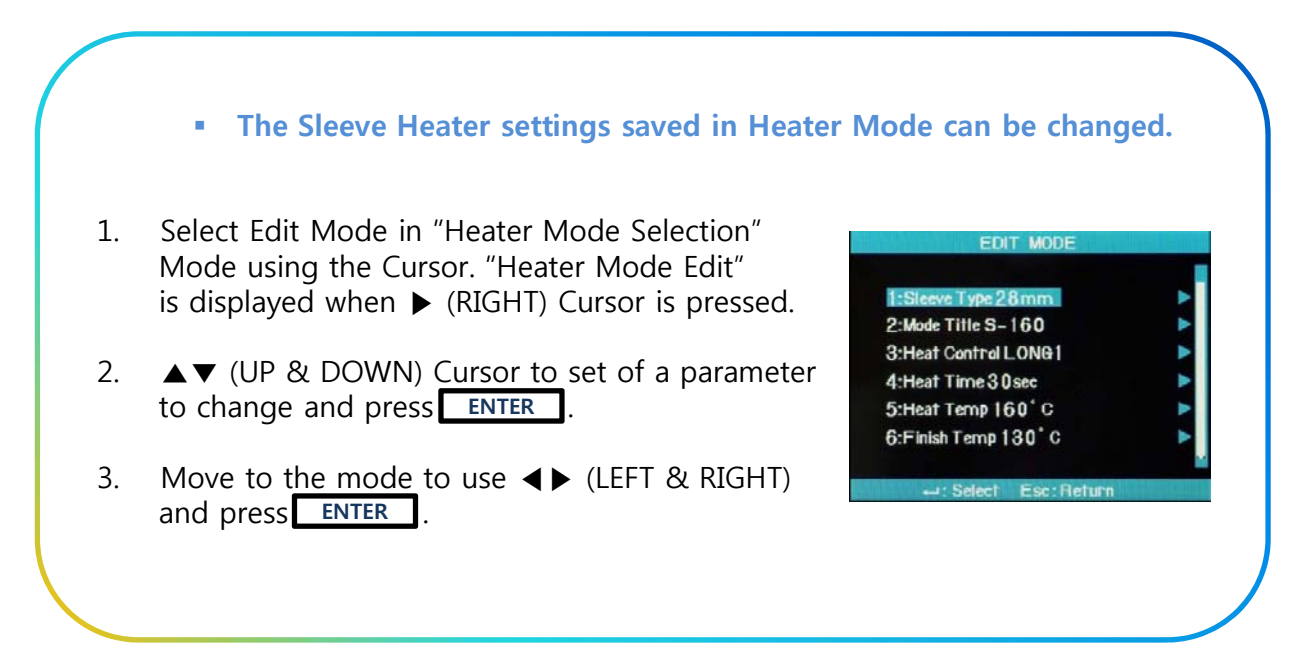

#### **7.1.3. Auto Stripper Mode**

There are 2 (TWO) Stripper Modes, STRIP TEMP & STRIP HEAT.

Since the types of fibers varied, select the most suitable Stripper Mode should Be selected.

#### **※ Heater Mode Modification ※**

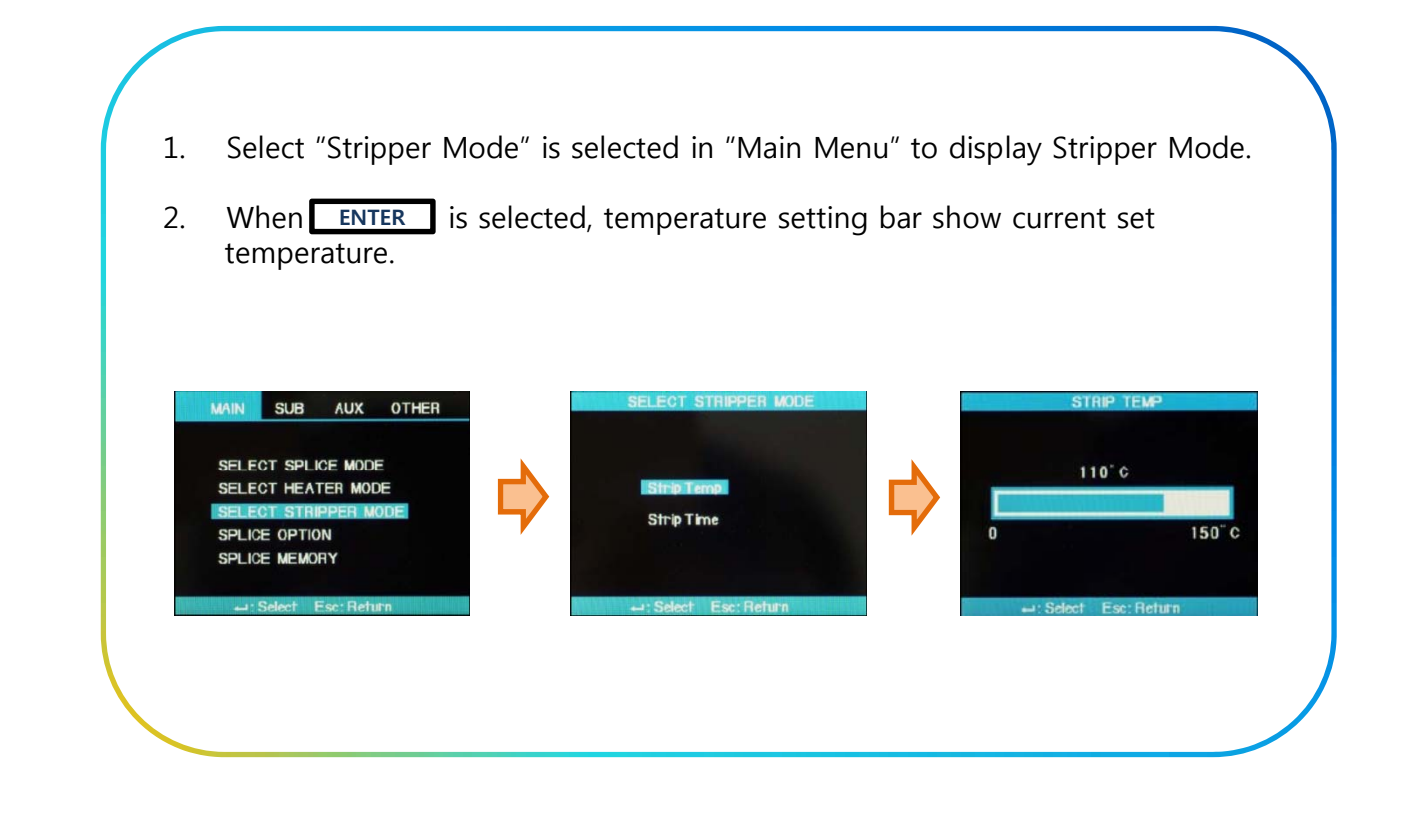

#### **※ Selection of Strip Time ※**

1. Select "Strip time Selection" to display Strip Time.

9 **Strip Time can be set from 0 to 15 seconds.**

- 2. When **ENTER** is pressed, time setting bar shows the current set time.
- 3. Select appropriate Strip Time by using ◀▶ (LEFT & RIGHT) Cursor and Confirm the adjustment by pressing **ENTER**.

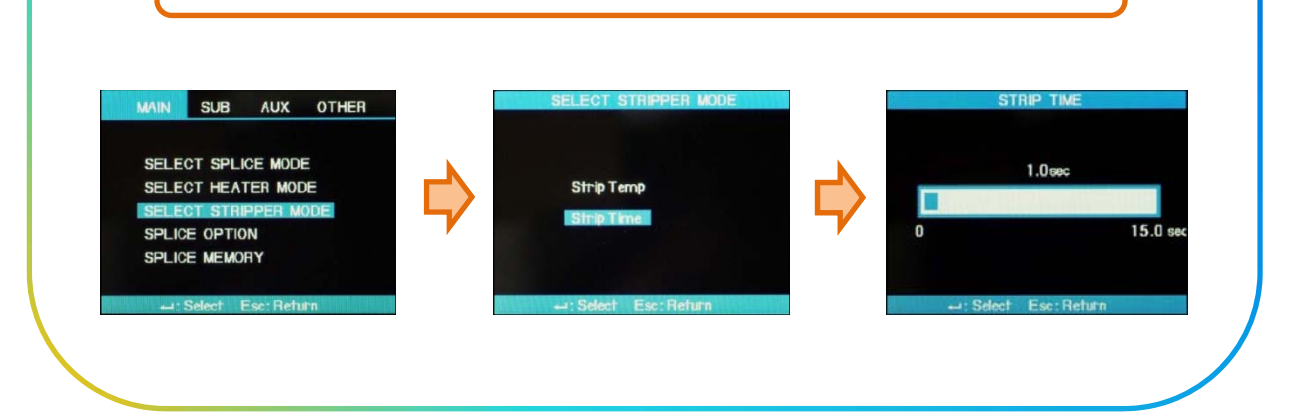

 $\checkmark$  Select a time frame suitable for the sheath of the fiber to be used.

#### **7.1.4. Splice Option**

 $\triangleright$  Allows setting general parameters of every mode for splicing and tube heater operation.

#### **※ Process ※**

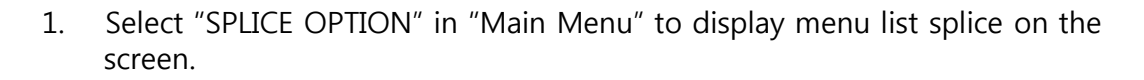

- 2. Users are allowed changing some of the parameters.
- 3. Use ◀▶ Button to select required value and press ENTER to confirm the selection.

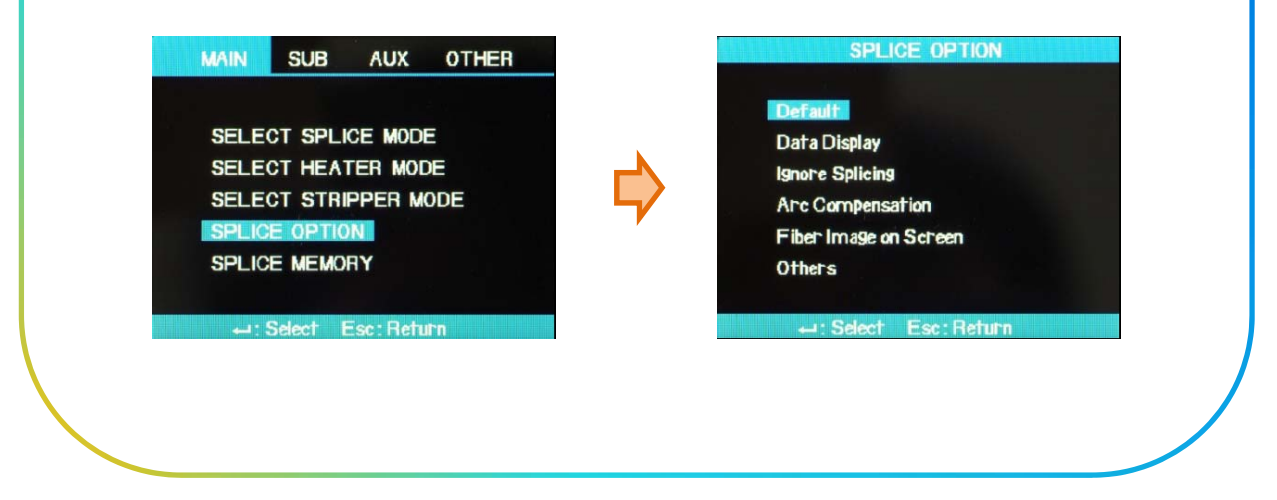

#### **※ Process ※**

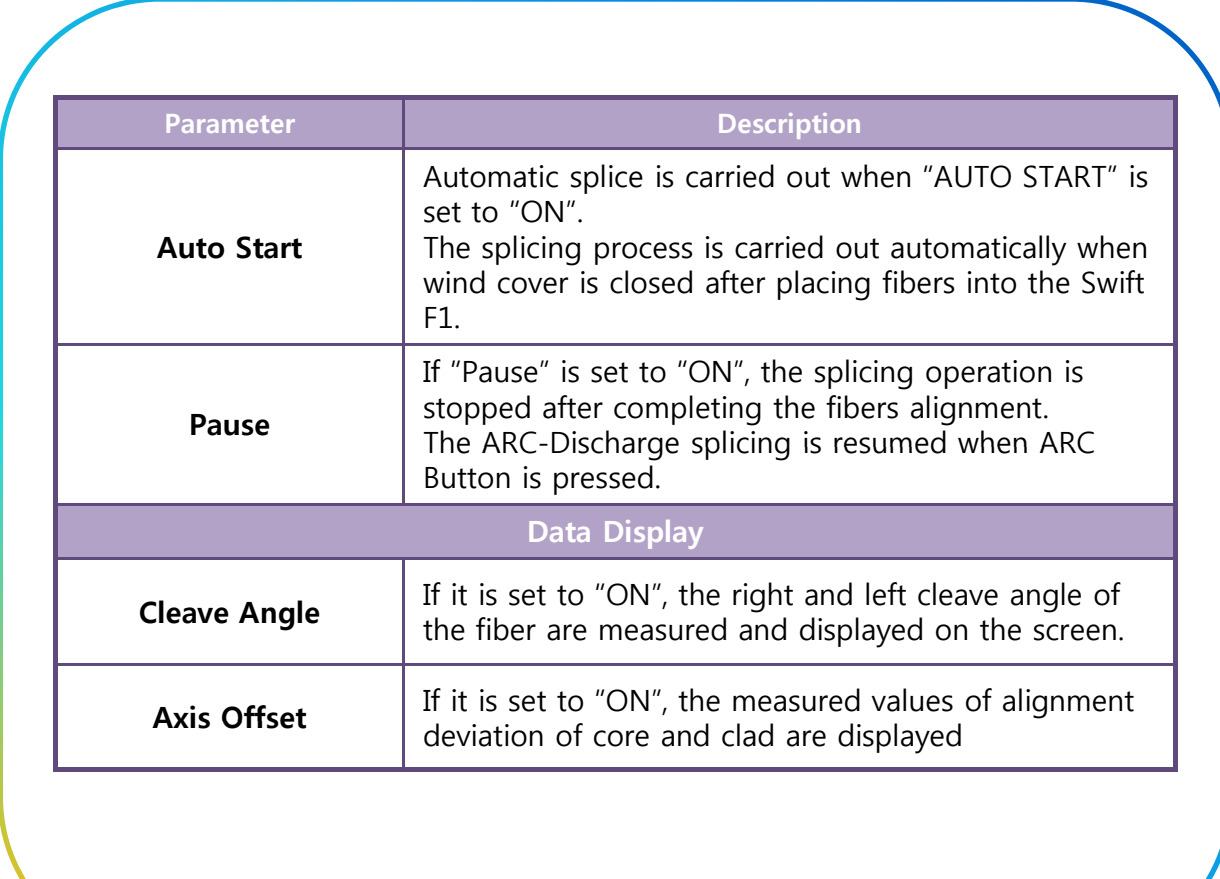

#### **7.1.5. Splice Memory**

 $\triangleright$  Swift F1 has memory space in which 2,000 splice results can be saved. The data can be saved independently within splice mode.

#### **※ Splice Result Display ※**

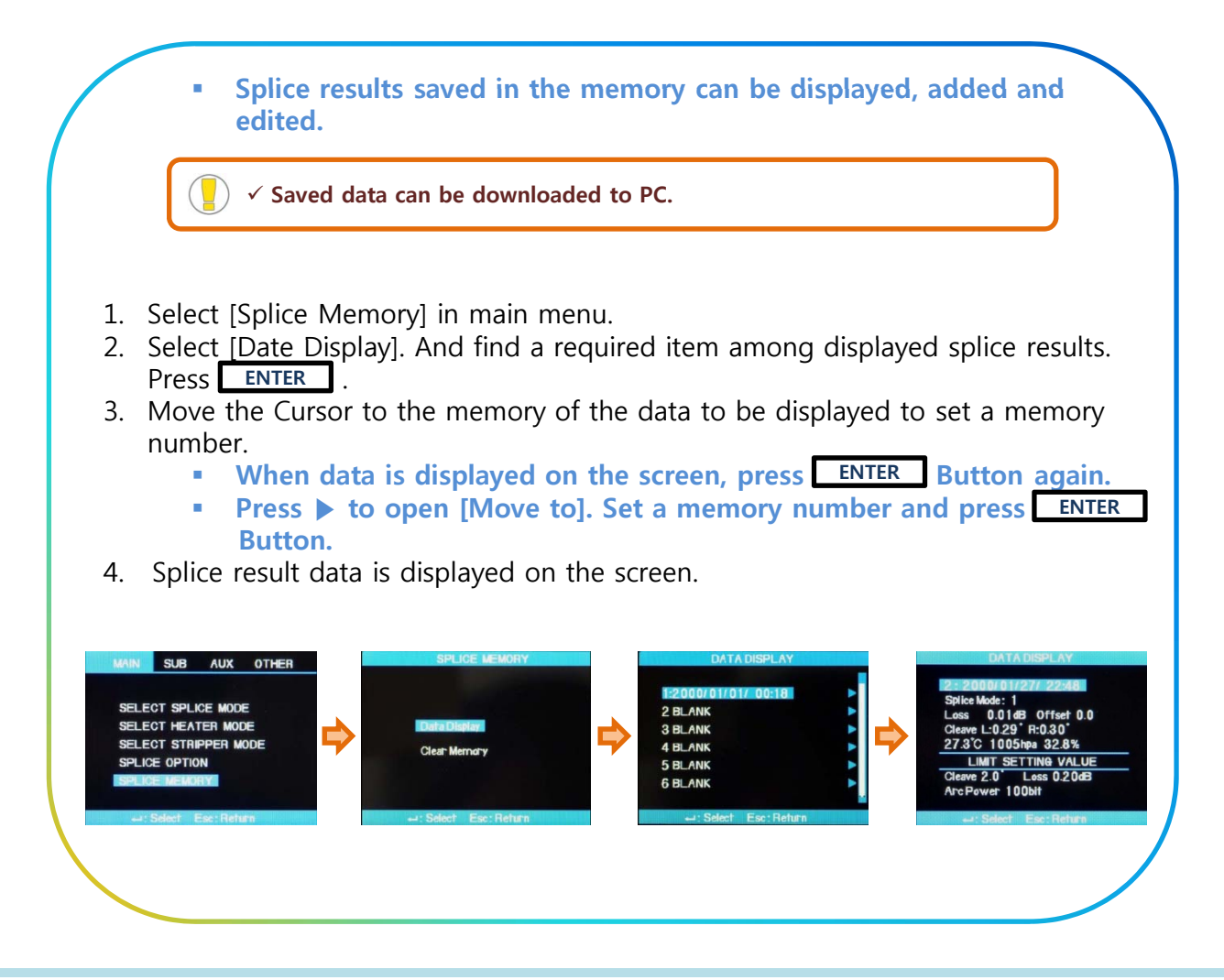

#### **※ Deleting Splice Result ※**

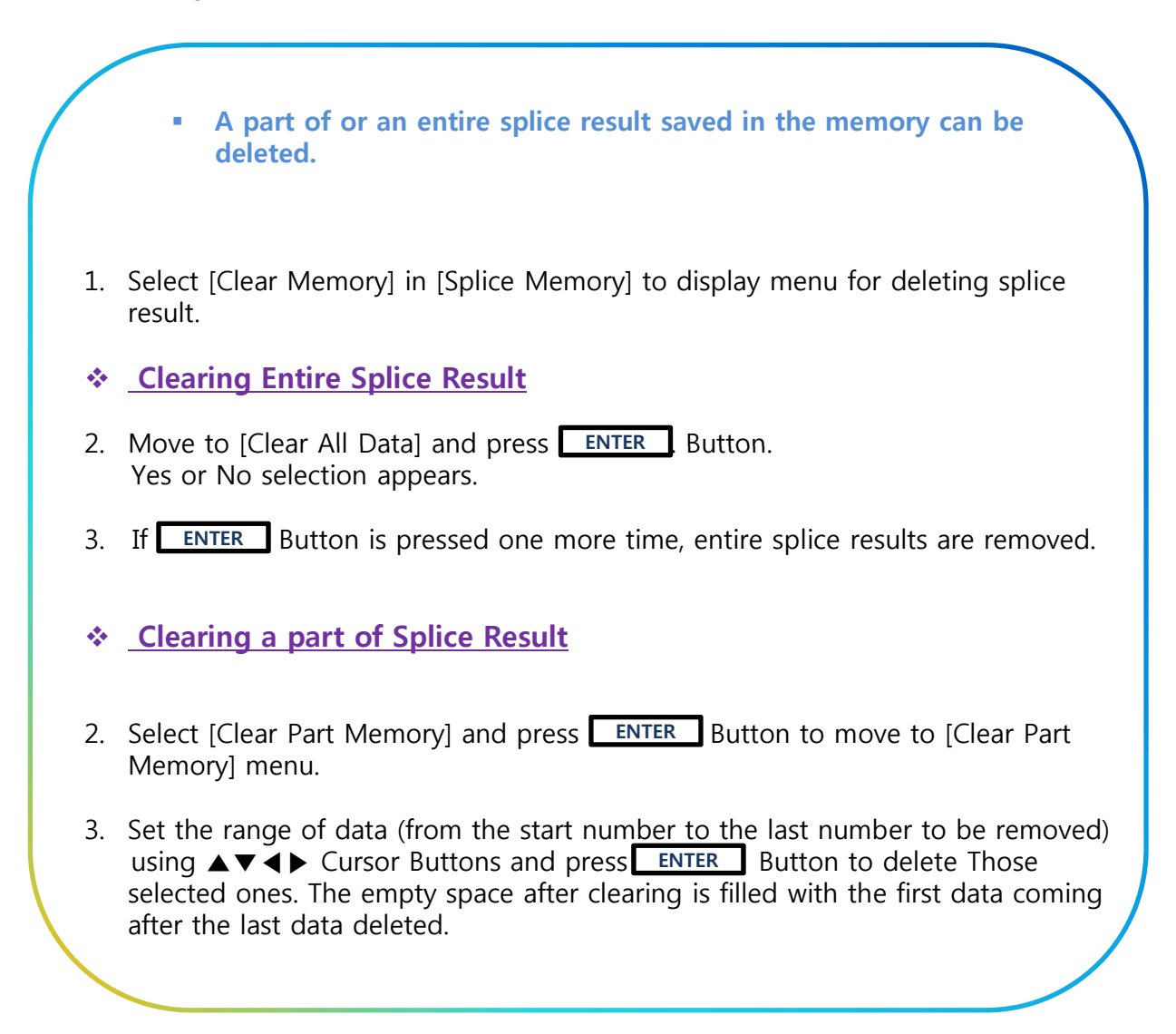

#### **※ Deleting Splice Result ※**

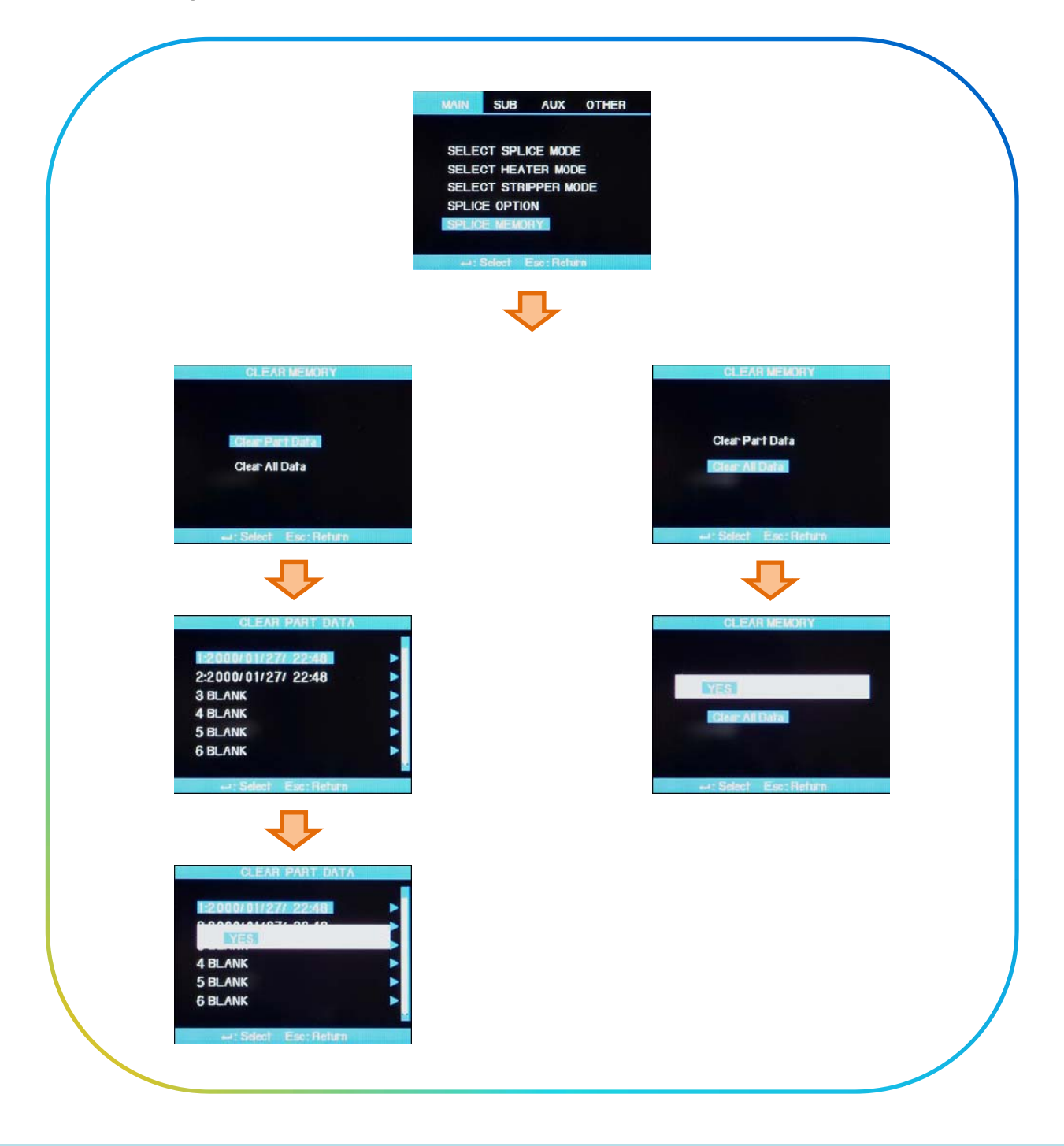

#### **7.2. SUB MENU**

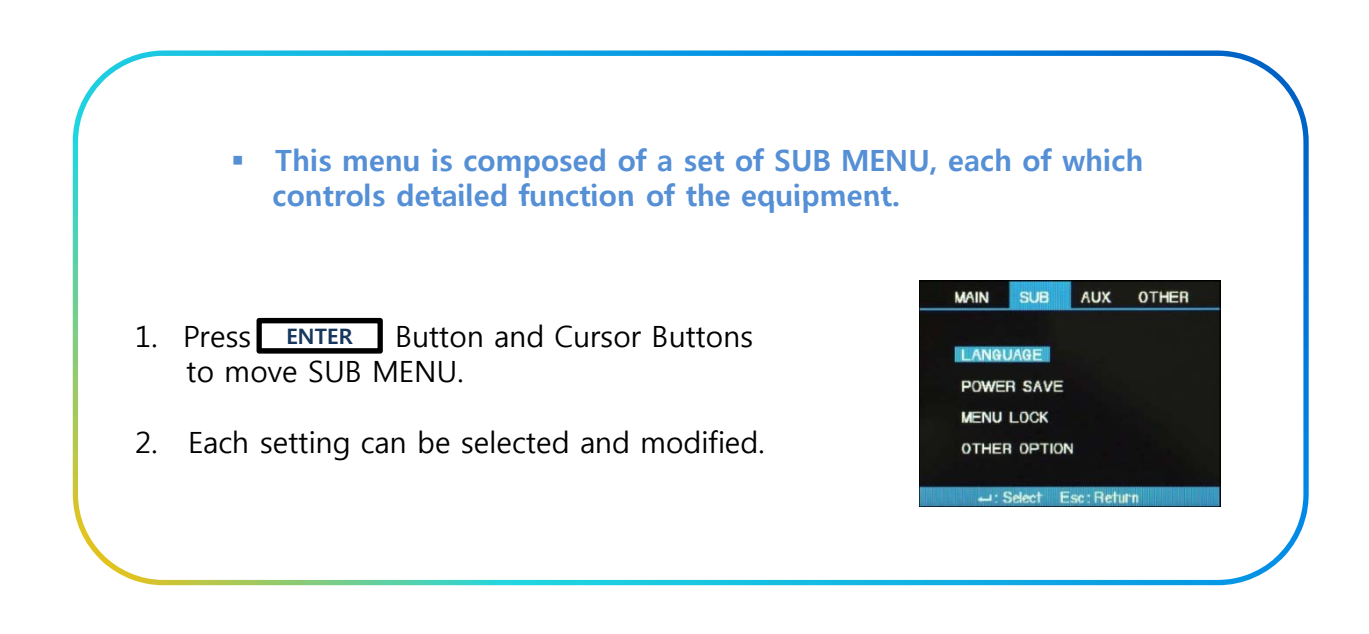

#### **7.2.1. Language**

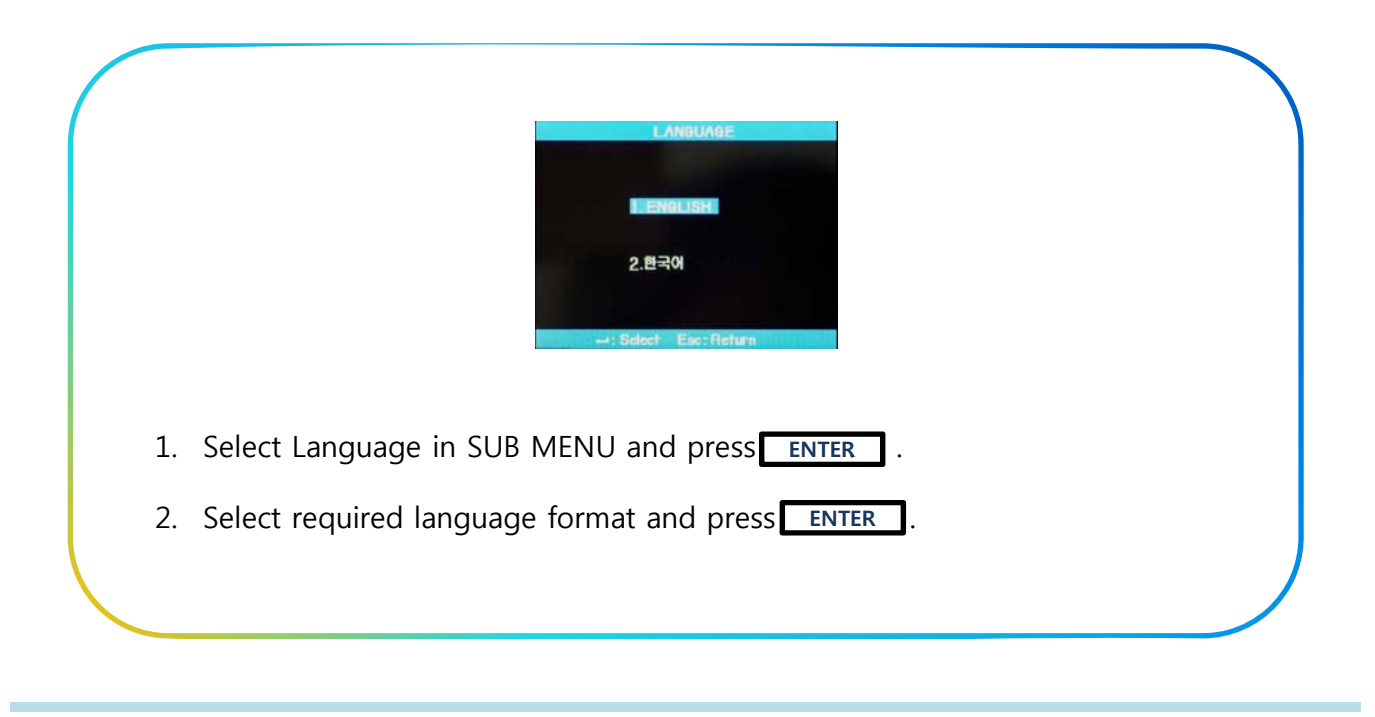

#### **7.2. SUB MENU**

#### **7.2.2. Power Save**

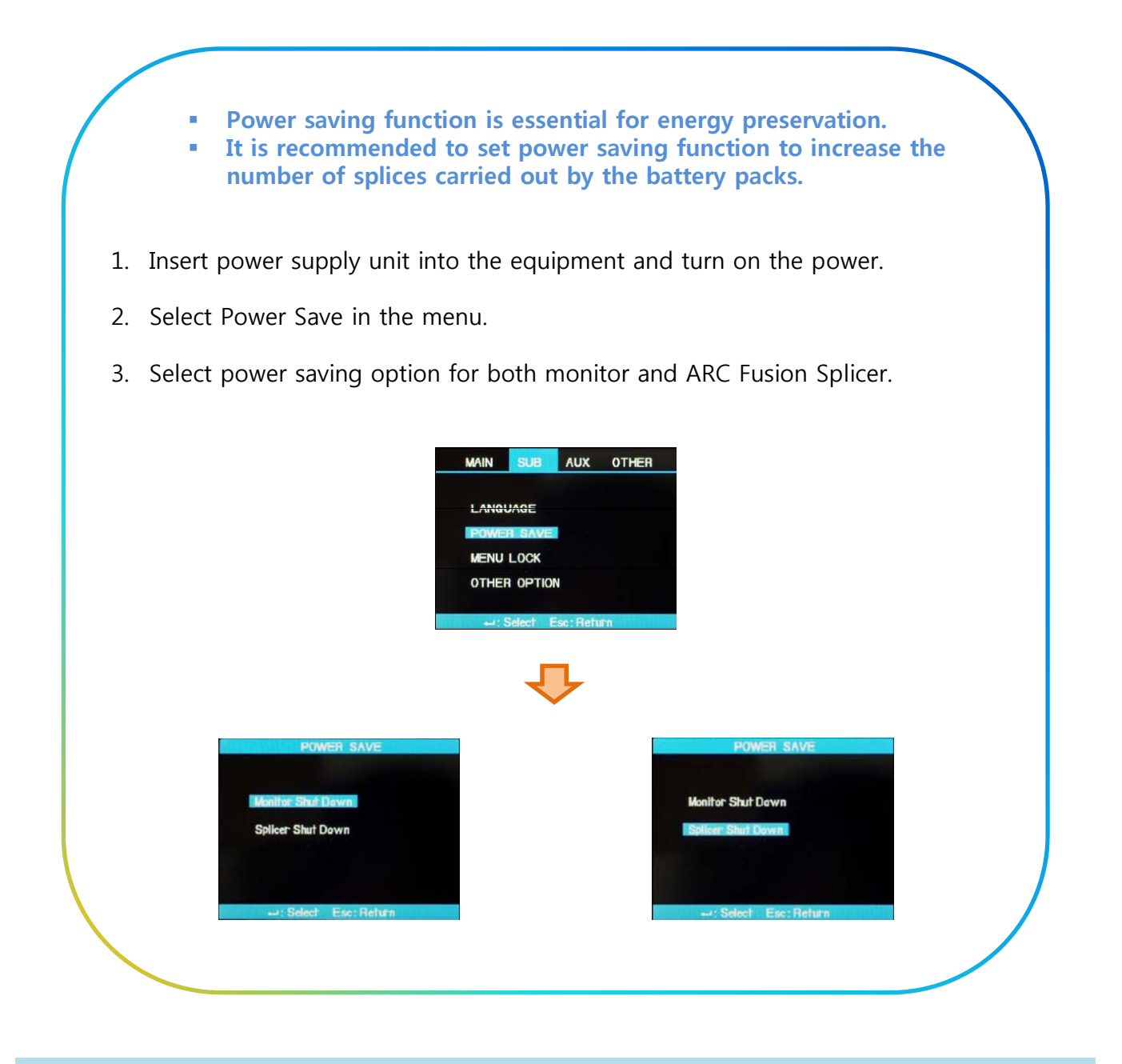

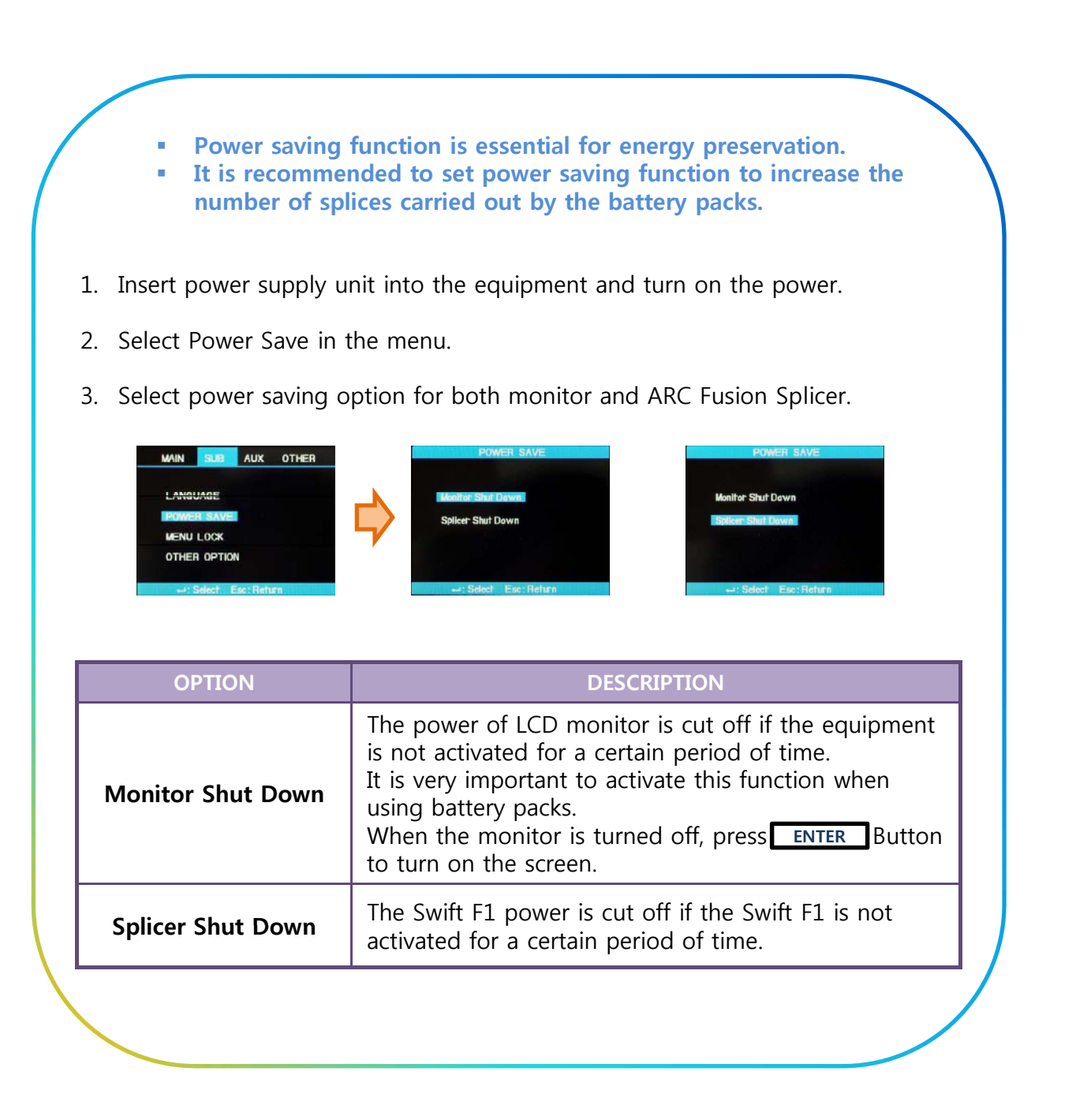

#### **7 2 3 Menu Lock 7.2.3. Menu**

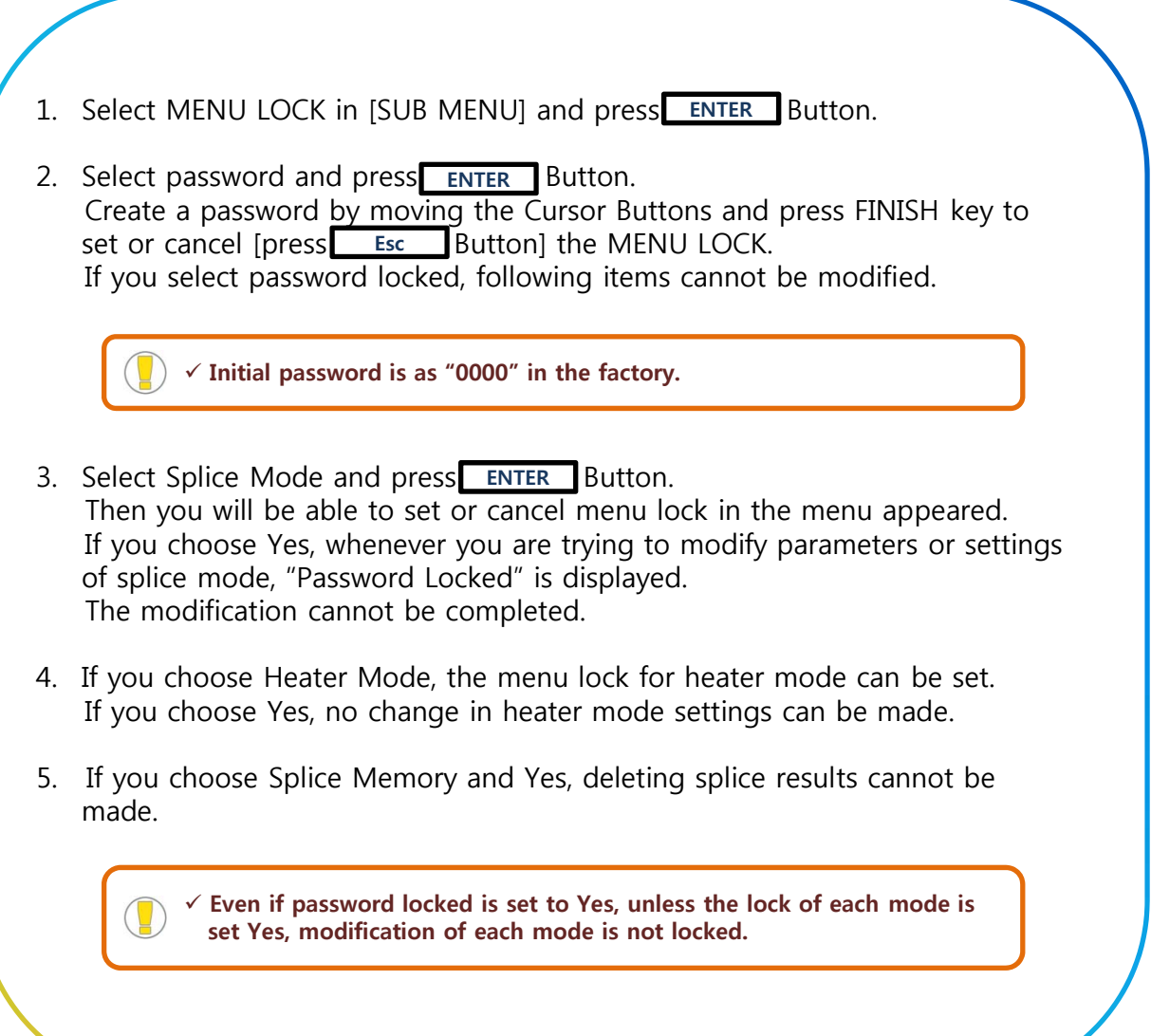

## **SWIFT F1 MENU GUIDE** Swift F1

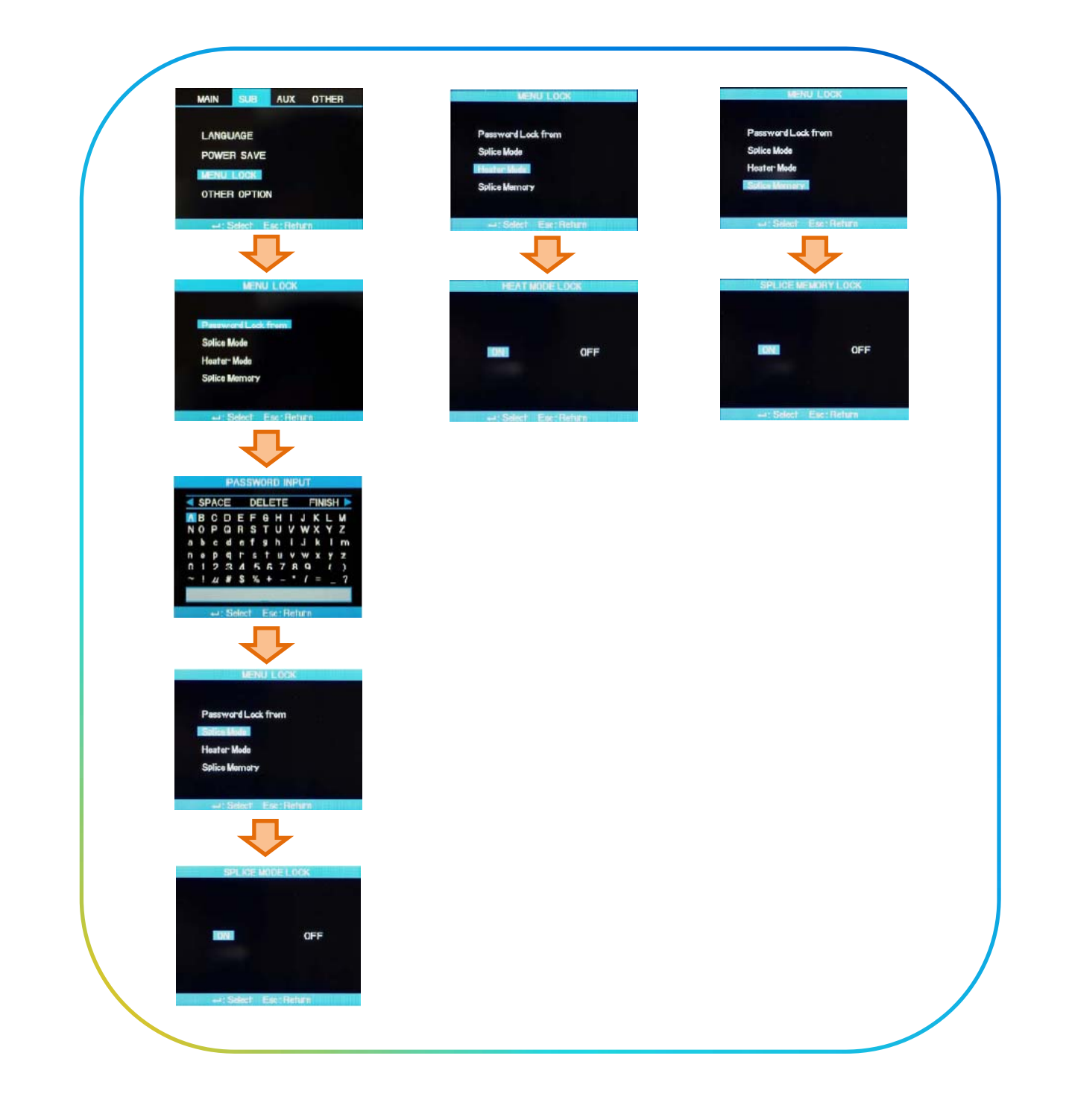

#### **7 2 4 Other Option 7.2.4. Other**

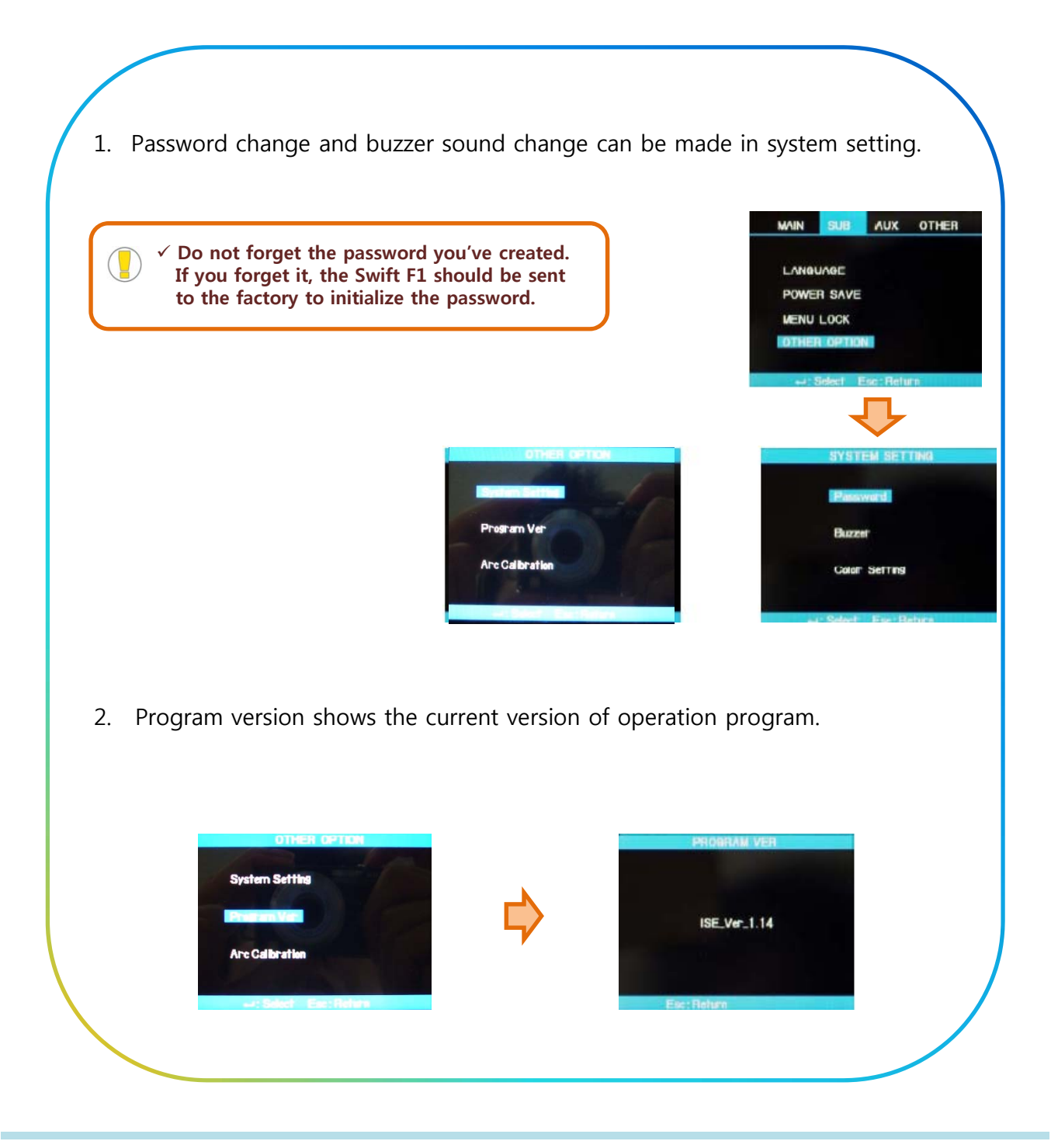

#### **7.3. AUXILIARY MENU**

#### **7.3.1. ARC Calibration**

- $\triangleright$  ARC CALIBRATION current needs to be calibrated in accordance with the changes in temperature, humidity and air pressure of surrounding area.
- ¾ Temperature, humidity and air pressure sensors are useful in calibrating ARC CALIBRATION depending on external conditions.
- $\triangleright$  The changes of ARC POWER current caused by the wear of electrodes and fiber splicing operation are not calibrated automatically.
- $\triangleright$  In addition, the central axis could be moved to either right or lest side.
- ¾Such case will affect the splice position of fiber, hence calibration is required.
	- **ARC CALIBRATION should be performed everyday prior to initial use of the Swift F1, or when high splice losses are observed.**
	- **"ARC CALIBRATION" is a function to adjust the current "ELEMENT" value.**
	- **The element value is used in the operation program for splicing.**
	- **The ARC CALIBRATUIN value of ARC POWER cannot be changed in the "Splice Mode".**

#### **※ Process Introduction ※**

1. Select "ARC CALIBRATION" in "AUXILIARY MENU". **IRRATION** 2. Place prepared optical fiber in the Swift F1. **In general "SM" fiber is used for SMF SMP ARC CALIBRATION. Use a clean fiber because Dust on**  PREPARE AND LOAD THE **the fiber surface may affect** LEFT AND RIGHT SM-FIBERS **ARC CALIBRATION INTRO THE SPLICER** 

#### **※ Process Introduction ※**

- 3. Press **ENTER** Button.
	- **ARC is carried out after aligning the fiber.**
	- **The ARC POWER is adjusted according to ARC Condition.**
	- **The initial cleave angel is not related to the parameter, "Cleave Loss".**
	- **It can be independently set for ARC Capacity Adjustment.**
- 4. When measuring is done, following result is displayed on the Screen.

#### **※ Result Messages ※**

#### **"Calibration Complete" Message**

 $\triangleright$  This message means that ARC CALIBRATION & setting splice position have been successfully completed. Press ESC to close the function.

#### **"Test Again" Message**

¾ This message means ARC CLIBRATION needs to be carried out again because huge difference occurs after calibration. Prepare a new fiber and re-conduct wind cover after pressing **ENTER** Button. Even if the calibration is not completed, it could<br>be cancelled by pressing ESC button.

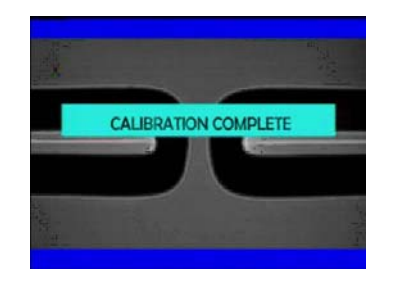

- **In some cases, many times of RE-ARC CALIBRATION are required to get a successful result or "Calibration Complete" message.**
- **If no such message is displayed even after a series of RE-ARC CALIBRATION, it can be considered almost successful result has been achieved.**

#### **7.3. AUXILIARY MENU**

#### **7.3.1. Electrodes**

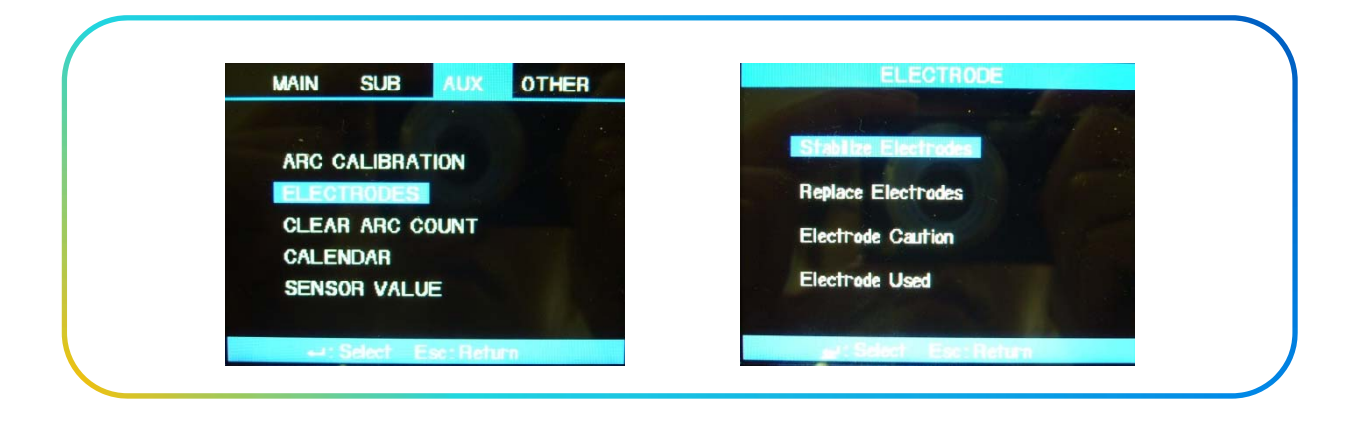

#### **※ Stabilize Electrodes ※**

¾ Sometimes, ARC Power become unstable due to surrounding conditions, increasing splice loss. It takes a long time to stabilize ARC Power when the splicer is at too low or high position. With this in mind, continue to calibrate ARC Power until the electrode in the case gets stabilized. "Completed Calibration" message appears when completed, which means that [ARC CALIBRATION] has successfully been performed.

#### **※ Stabilize Electrodes Process ※**

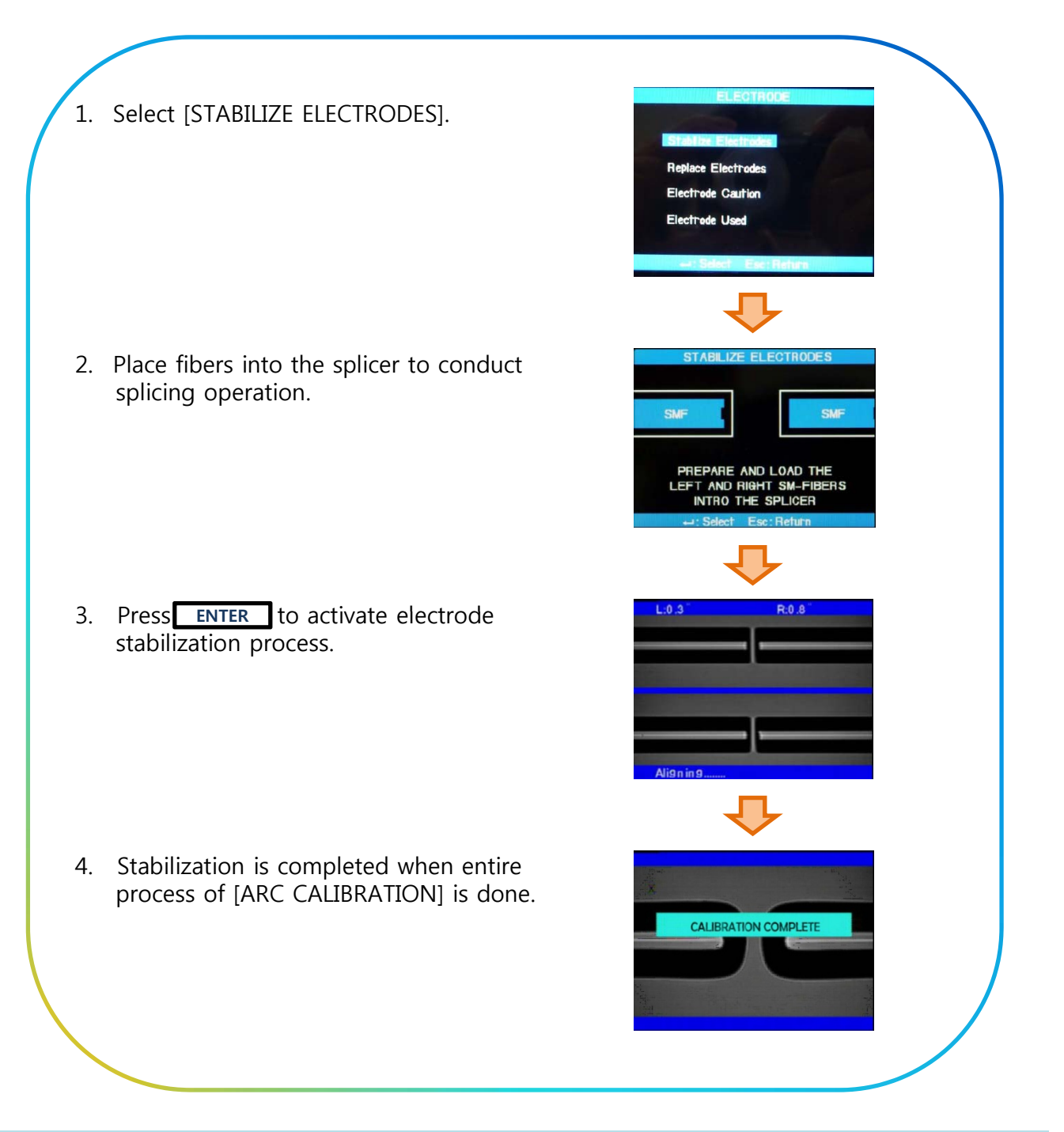

#### **※ Replace Electrodes**

 $\triangleright$  As the Splice is performed, the electrode is worn out and Silica Oxidized substances are accumulated.

Therefore, regular cleaning is needed.

It is recommended to replace the Electrodes after approximately 2,000 arcs. When the discharge count exceeds 2,000 times, a message to request for the replacement of electrodes appears.

If this happens, turn off the Swift F1 and replace the electrodes. Not doing so may result in high splice loss and deterioration of the splice point.

#### **※ Replacement Process ※**

- **EXECTED Select AUX Menu, press ENTER "ELECTRODES".**
- **Press ENTER "REPLACE ELECTRODES"**
- **There is the Replace Electrodes Procedure Information**
- 1. Turn off the Swift F1.
- 2. Loosen the Thumb-Screws and remove the electrodes.
- 3. Clean carefully new electrodes with a cotton swab wet in alcohol and mount them to the Swift F1.
- 4. Turn on the Swift F1 and perform "ARC CALIBRATION" and "STABILIZE ELECTRODES" at least 1 (ONE) time from AUX MENU.
- 5. Set the 0 (ZERO) ARC Count through the "CLEAR ARC COUNT" from AUX MENU.

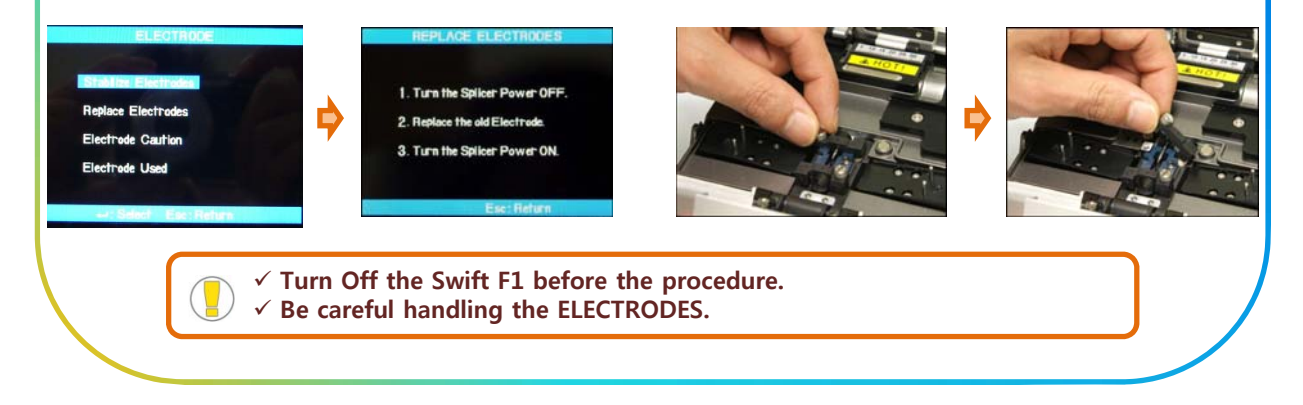

#### **7.3.3. Clear ARC Count**

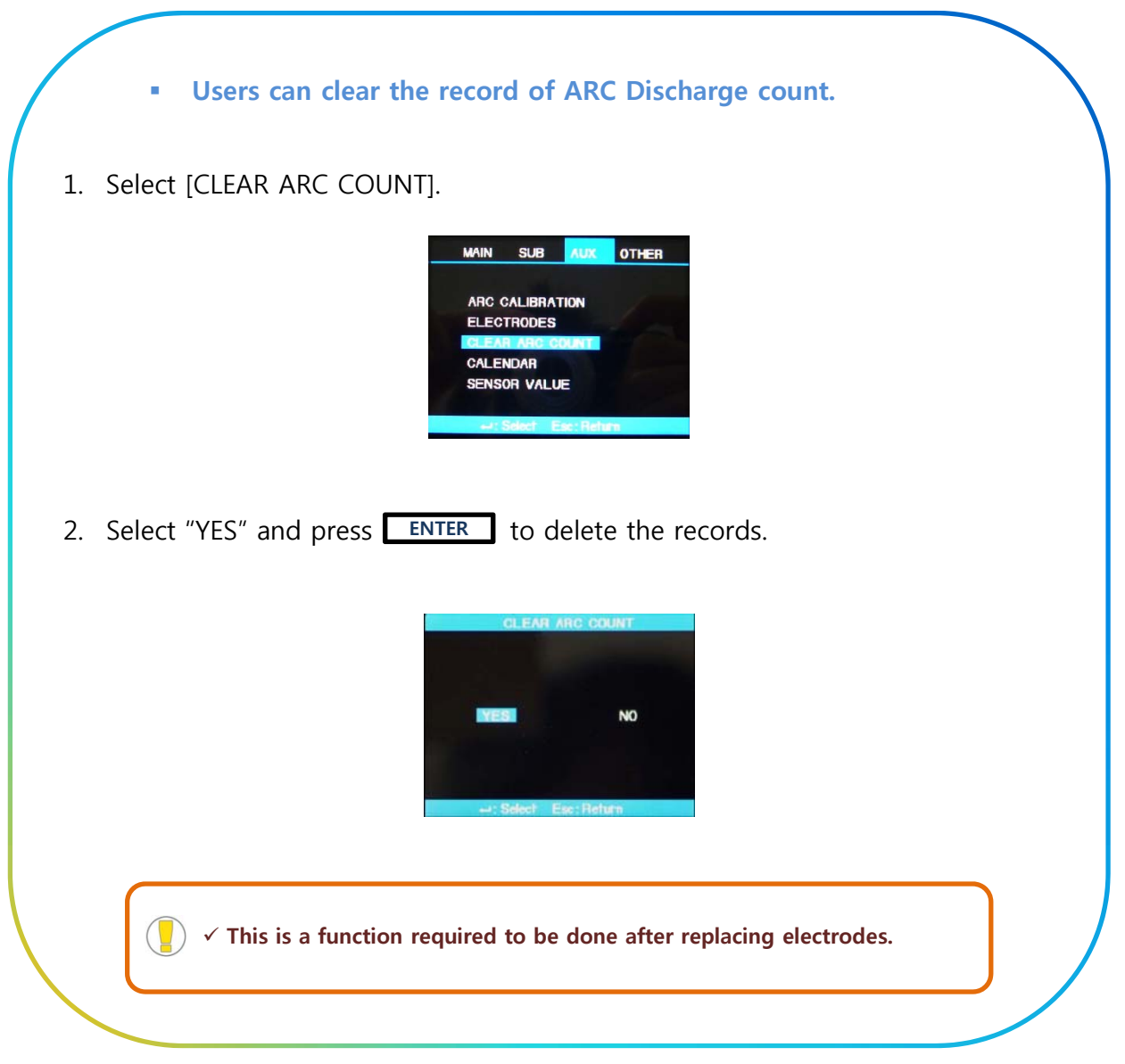

#### **7.3.4. Calendar**

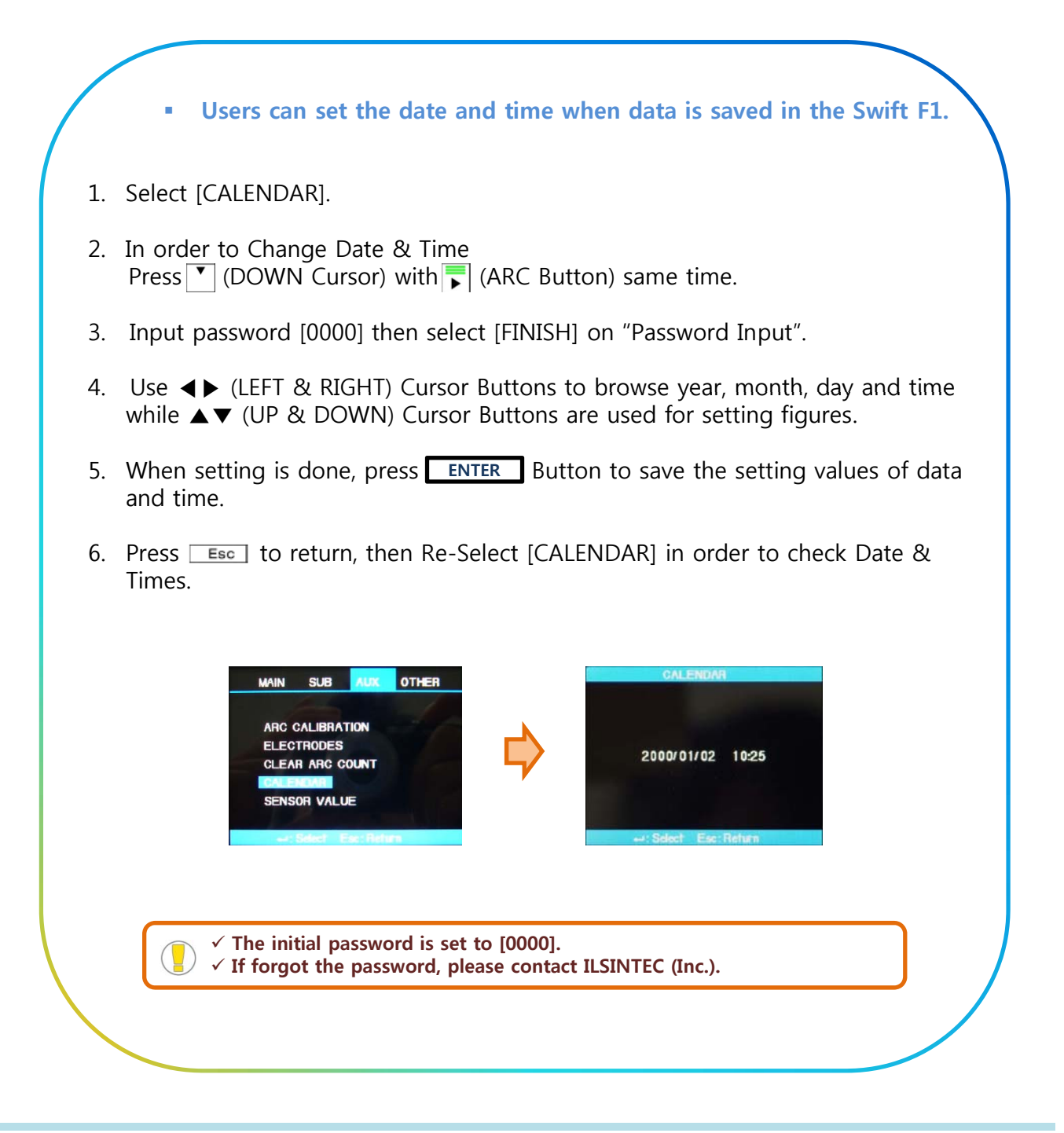

#### **7.3.5. Sensor Value**

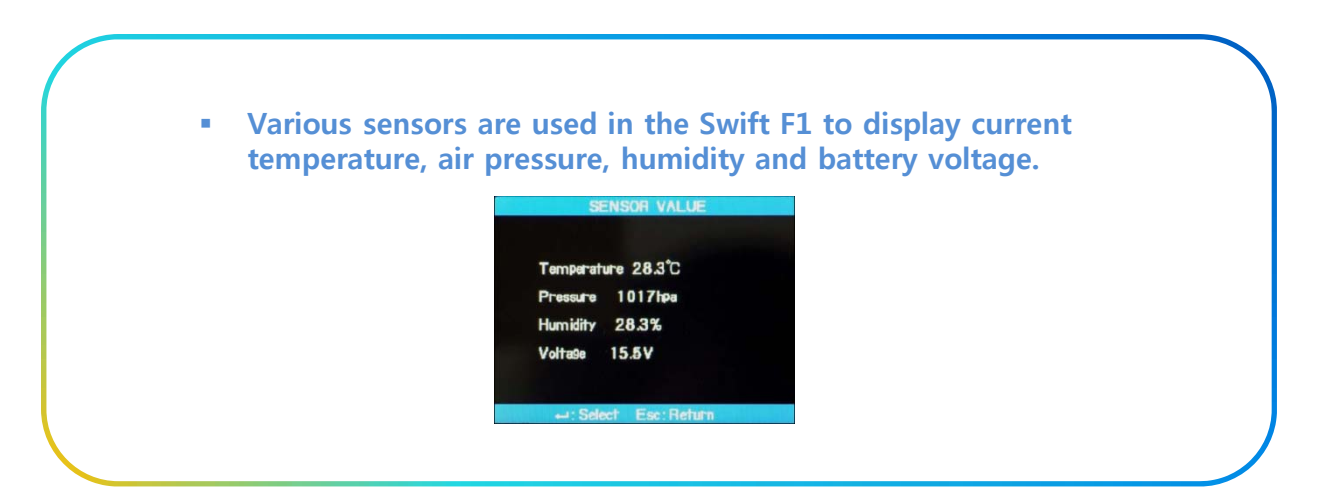

#### **7.4. OTHER MENU**

#### **7.4.1. Diagnostic Menu**

- The operational status of the functions of Swift F1 can be tested by **a simple self-diagnostic test.**
- 1. Place a fiber into the Swift F1 and select [DIAGNOSTIC TEST] in the menu. Check following matters.

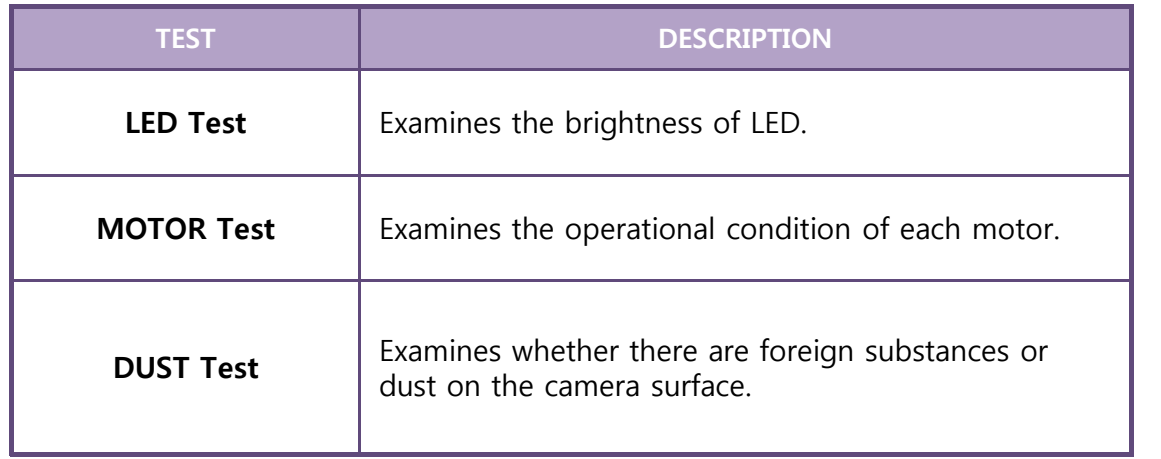

2. The result of the test is displayed on the screen. Clean the object lenses if necessary. But if foreign substances are not removed by cleaning lenses, it could be a problem in the path of optical transmission. If this happens, contact ILSINTECH.

#### **7.4.2. Dust Check**

 **Users can observe the fiber through visual processing. Dust or stains on the camera, lenses or wind cover prism could cause a wrong splice result by hindering normal observation of the fiber. wrong splice result by hindering normal observation of the fiber. This test allows the user to check the condition of optical fiber path and to decide whether the contamination is serious enough to cause a problem in splicing.**

- 1. Select [DUST CHECK] in [OTHER MENU].
- 2. If fibers are placed inside the Swift F1, remove them and press **ENTER** to start examination.
- 3. After check, if "ERROR" message appears, clean wind cover prism and object lenses. Conduct [DUST CHECK] again. Refer to "Splice Quality Maintenance" page for the way to clean them.
- 4. Press Esc Button to stop Dust Check.

 $\checkmark$  If the user can not remove dust on the wind cover prism or object **lenses after cleaning them, contact ILSINTECH.**

#### **7.4.3. Motor Drive**

- **Two motors in Swift F1 can be running separately and manually. In addition, motors which are in [Pause], can be activated by opening this menu during splicing operation.**
- 1. Select [MOTOR DRIVE].
- 2. Select different motor using ▲▼ (UP & DOWN) Cursor Buttons. The name of the selected motor is displayed at the top of the screen.
- 3. Run the selected motor to a required direction using ◀▶ (LEFT & RIGHT) Cursor Buttons.

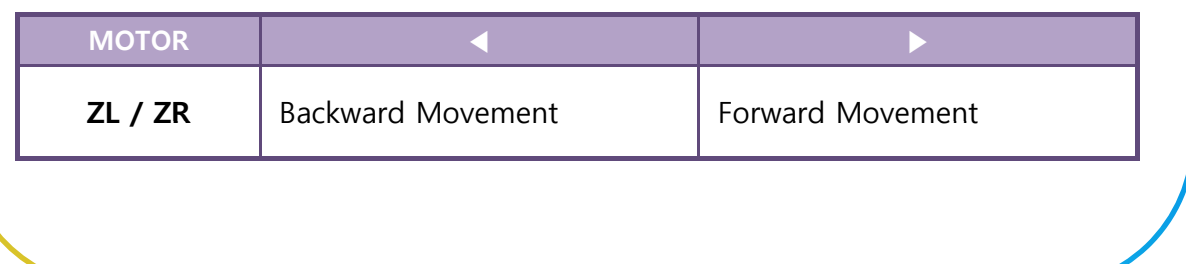

#### **7 4 4 LED Check 7.4.4. LED**

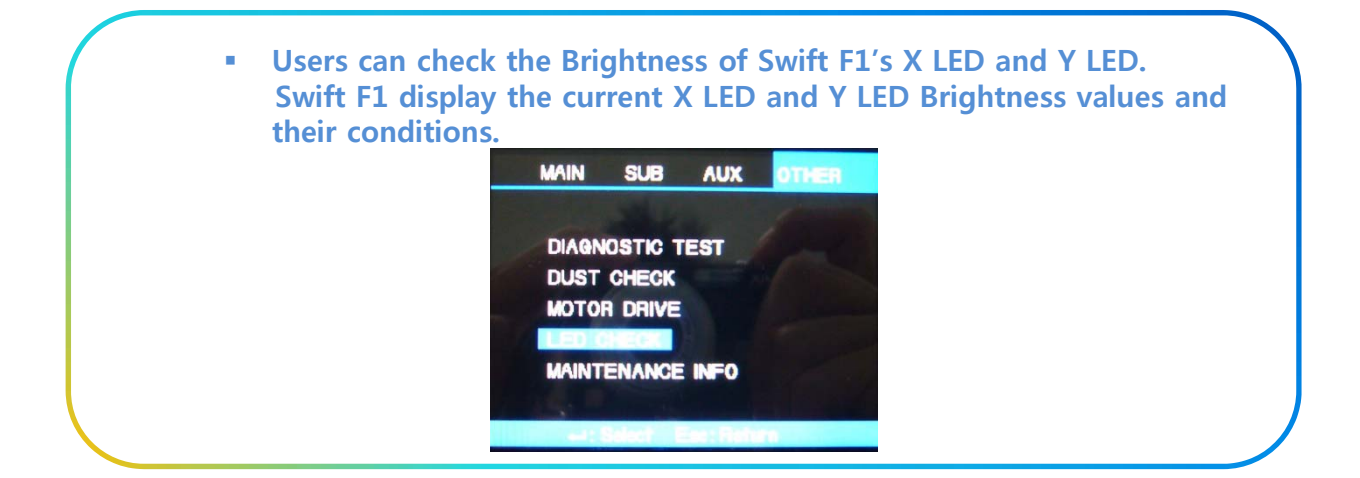

#### **7.4.5. Maintenance Info**

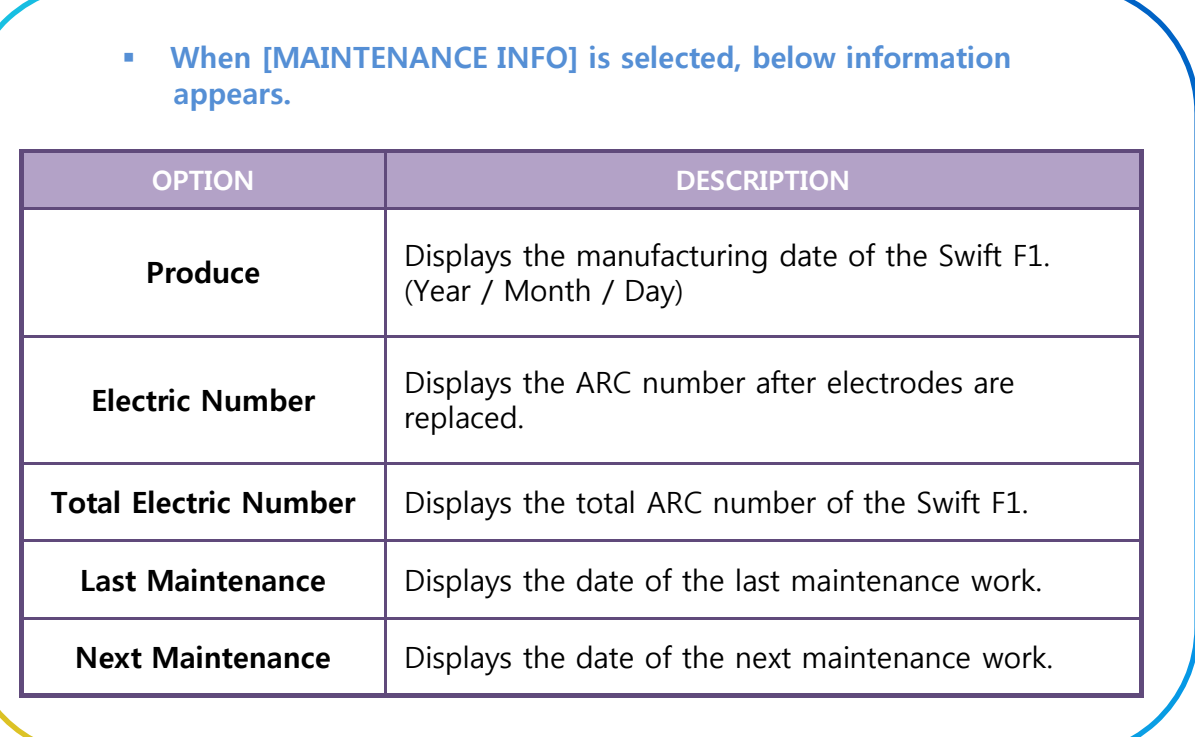

#### **7.5. MENU MANAGEMENT**

#### **7.5.1. Pop-Up Menu Setting**

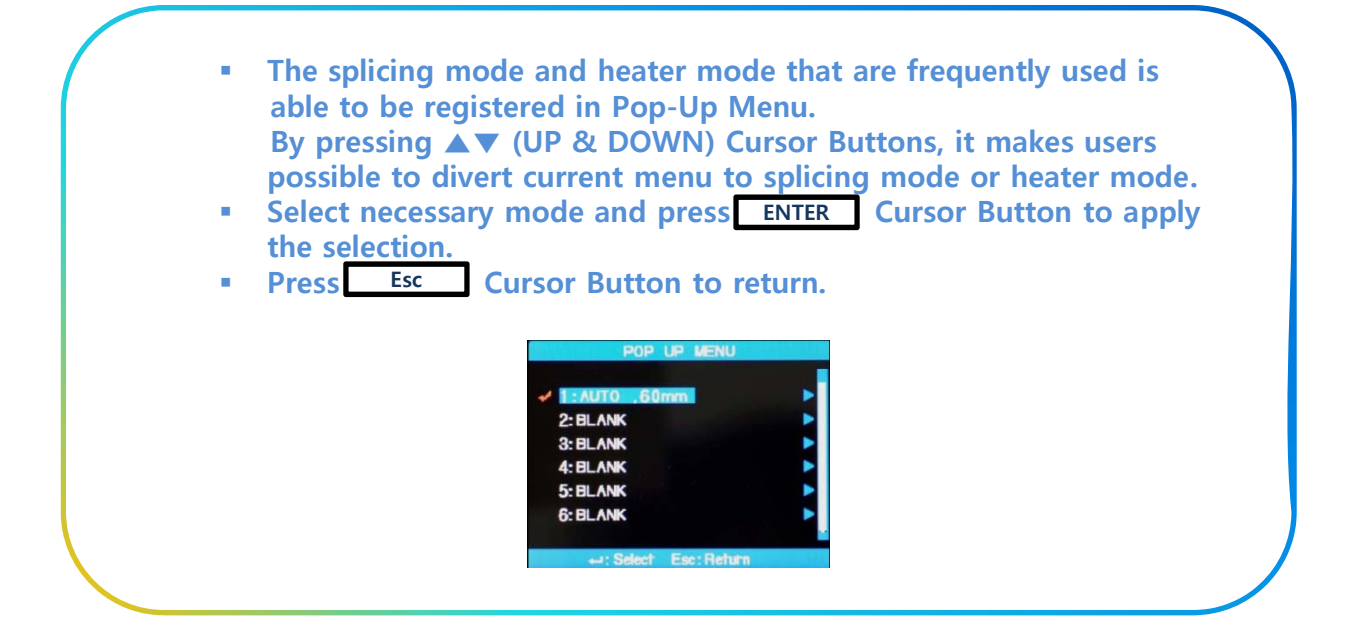

#### **※ How to Register ※**

1. Splice Mode Registration. Press **ENTER** Button  $\rightarrow$  Select Splice Mode  $\rightarrow$  Move to the mode to register  $\rightarrow$  Press Button  $\rightarrow$  Pop-Up menu registration box appears → Select necessary number using ▲▼ (UP & DOWN) Cursor Buttons → Press **ENTER** Button → Registration Completed. 2. Heater Mode Registration. Press **ENTER** Button  $\rightarrow$  Select Heater Mode  $\rightarrow$  Press  $\rightarrow$  Button  $\rightarrow$ 

Pop-Up menu registration box appears  $\rightarrow$  Select necessary number using ▲▼ (UP & DOWN) Cursor Buttons → Press **BILITER** Button → Registration Completed.

#### **7.5.2. Automatic Heater Setting**

 **"AUTO HEAT MENU" is very convenient for the continuation work. When opening the wind cover after splicing, the heater will start and then it will be turned off after the time set.**

Press **ENTER** Button → Main Menu → Select "Splice Option" → Select "Default"  $\rightarrow$  Select "ON" or "OFF" at the "AUTO HEAT"

#### **7.5.3. Setting or Canceling Error**

 **User can either set or cancel errors that are not affecting splicing operation.**

Press **ENTER** Button → Main Menu → Select "Splice Option" → Select "Ignore Splicing"  $\rightarrow$  Select "ON" or "OFF".

## **8 PC PROGRAM INSTALLATION 8. PC PROGRAM**

### **8.1. PC PROGRAM INSTALLATION**

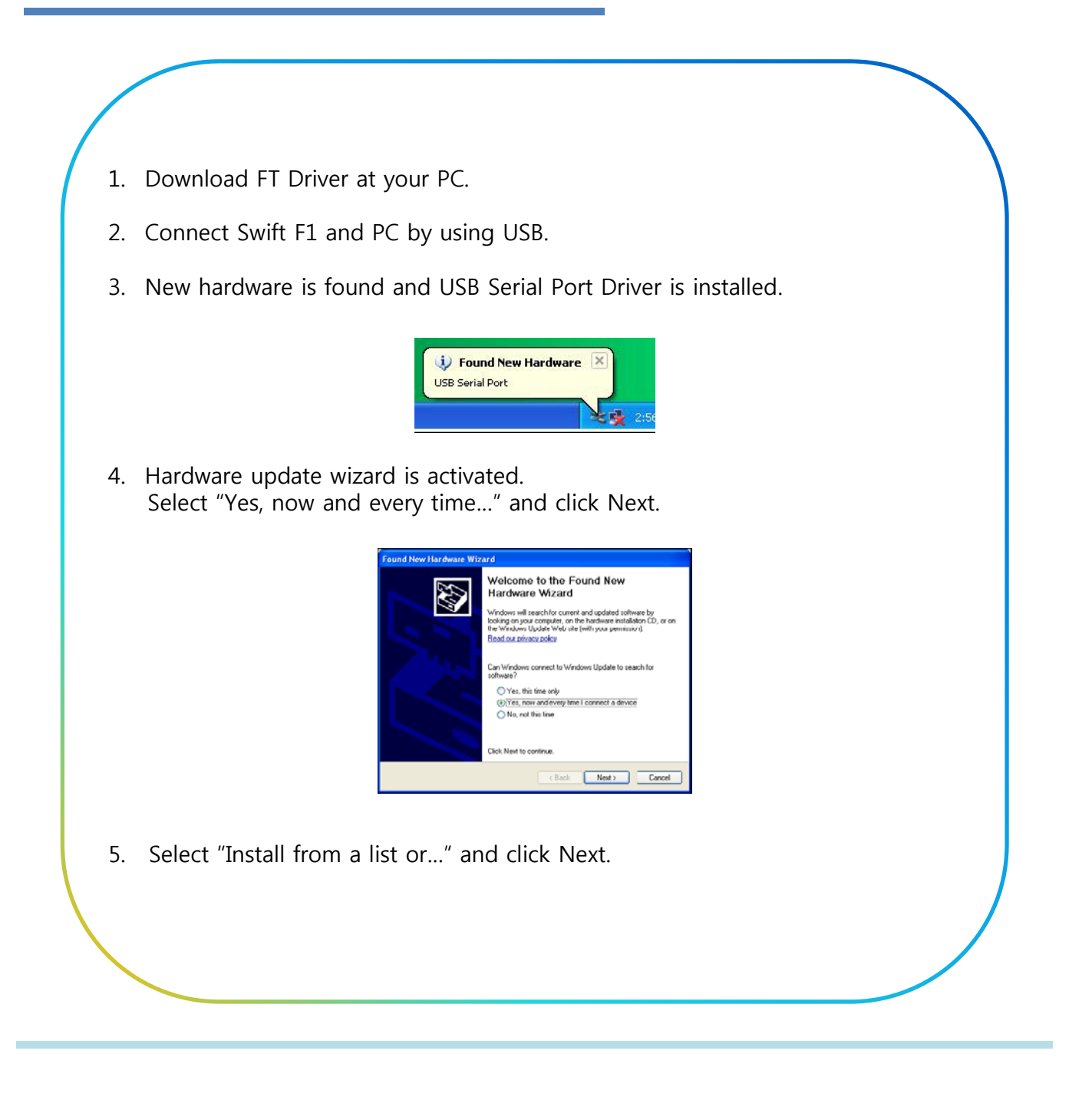

## **PC PROGRAM INSTALLATION Swift F1**

## **8 PC PROGRAM INSTALLATION 8. PC PROGRAM**

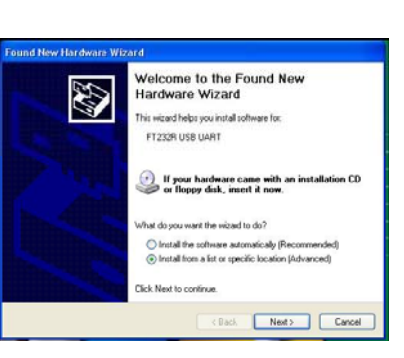

6. Select "Search for the best..." and "Include this location…" as shown below and click Browser to find the location when FT Driver is saved.

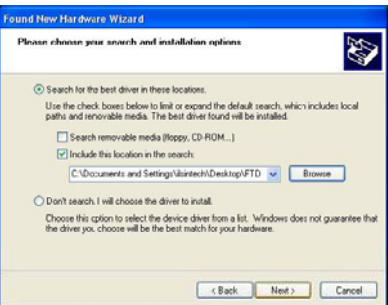

7. When clicked Next below screen appears.

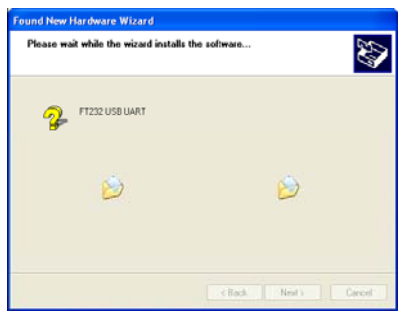

## **PC PROGRAM INSTALLATION Swift F1**

```
8 PC PROGRAM INSTALLATION
8. PC PROGRAM 8. Click Finish.
                                                                                                  Completing the Found New<br>Hardware Wizard
                                                                                      43
                                                                                                  The wizard has finished installing the software for.
                                                                                                   Control Service Convention
                                                                                                  Click Finish to close the wizard.
                                                                                                      Exist Cancel
9. When the installation of USB Serial Converter Driver is completed, Hardware 
         update wizard is activated again.
                                                                                                  Welcome to the Found New<br>Hardware Wizard
                                                                                      EB.
                                                                                                   .<br>This wizard helps you install software for
                                                                                                    USB Serial Port
                                                                                                   If your hardware came with an installation CD<br>or Roppy disk, insert it now.
                                                                                                   .<br>Talkat da unu unat the salved to de?
                                                                                                    ◯ Install the software automatically [Recommended]<br>⊙ Install from a list or specific location[Advanced]
                                                                                                   Click Next to continue.
                                                                                                         Cancel Cancel
10. Select "Search for the best…" and "Include this location…" as shown below 
              and click Brower to find the location when FT Driver is saved.Found New Hardware Wizard
                                                                           .<br>Please choose your search and installation options
                                                                                                                                           N
                                                                               (+) Search for the best diiver in these location
                                                                                Use the check bases below to limit or expand the default search, which includes local<br>paths and removable media. The best driver found will be installed.
                                                                                  \Box Cearch renovable media (Roppy, CD-NOM...)<br> \fbox{\hskip 1pt} \fbox{\hskip 1pt} \fboxO Don't search. I will choose the driver to install.
```
.<br>Choose this option to select the device driver from a list. Windows does not guarantee that<br>The driver you choose will be the best match for your hardware.

Cancel

# **8 PC PROGRAM INSTALLATION 8. PC PROGRAM** 11. When clicked Next below screen appears. Ø hile the wizard install FT232 USB JART  $\ddot{\mathbf{c}}$  $\ddot{\mathbf{z}}$ 12. Click Finish to complete the installation of USB Serial Port. **Completing the Found New**<br>Hardware Wizard E The wizard has finished installing the sof USB Serial Port Click Finish to close the wizard  $\begin{tabular}{|c|c|c|c|} \hline & \textbf{Field} & \textbf{Exact} \\ \hline \end{tabular}$ 13. Select My PC and click mouse right button and select Properties.Open<br>Explore<br>Search...<br>Manage Map Network Drive. Disconnect Network Drive... Send To  $\overline{C}$ Create Shortcul<br>Delete Renar
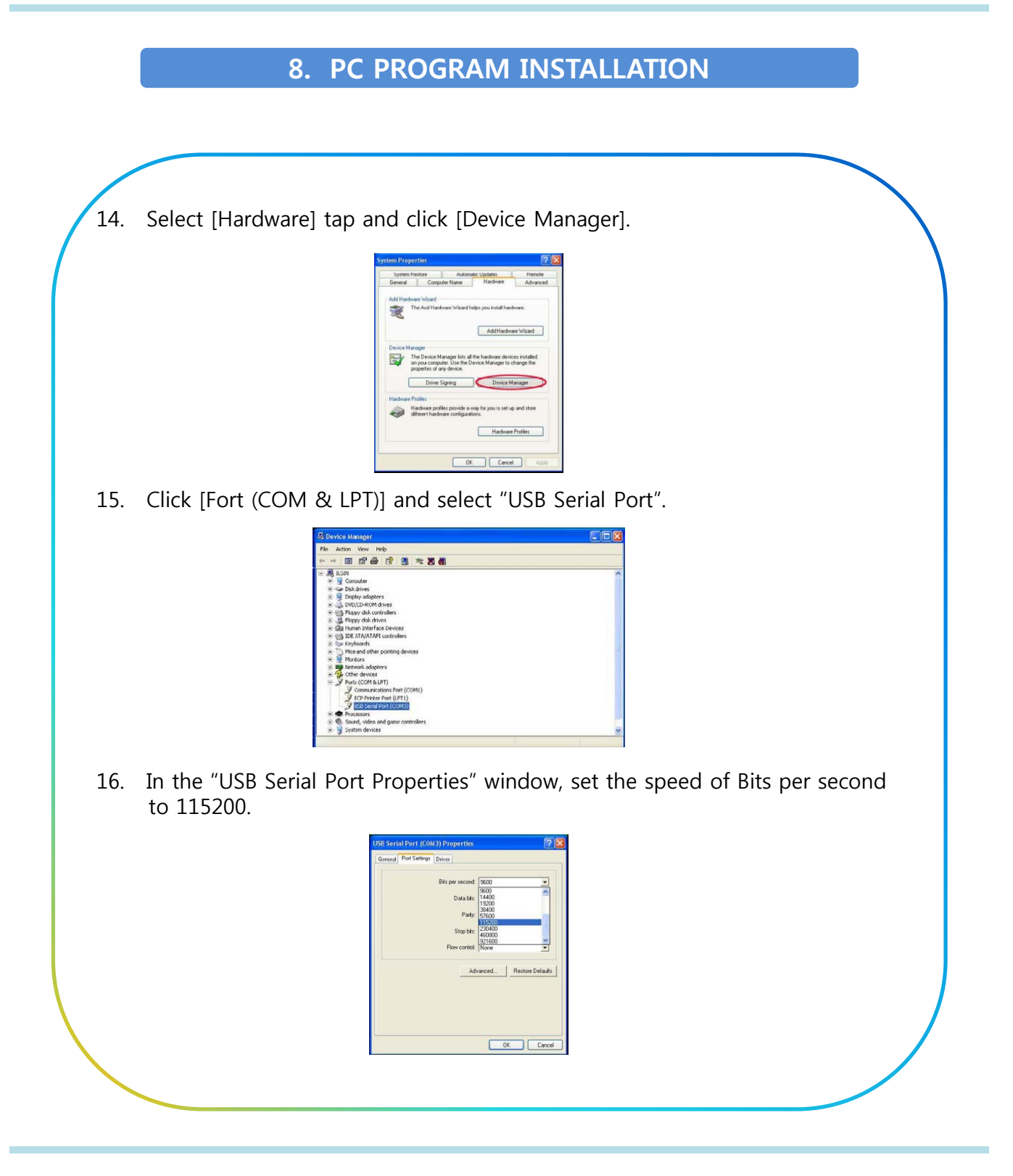

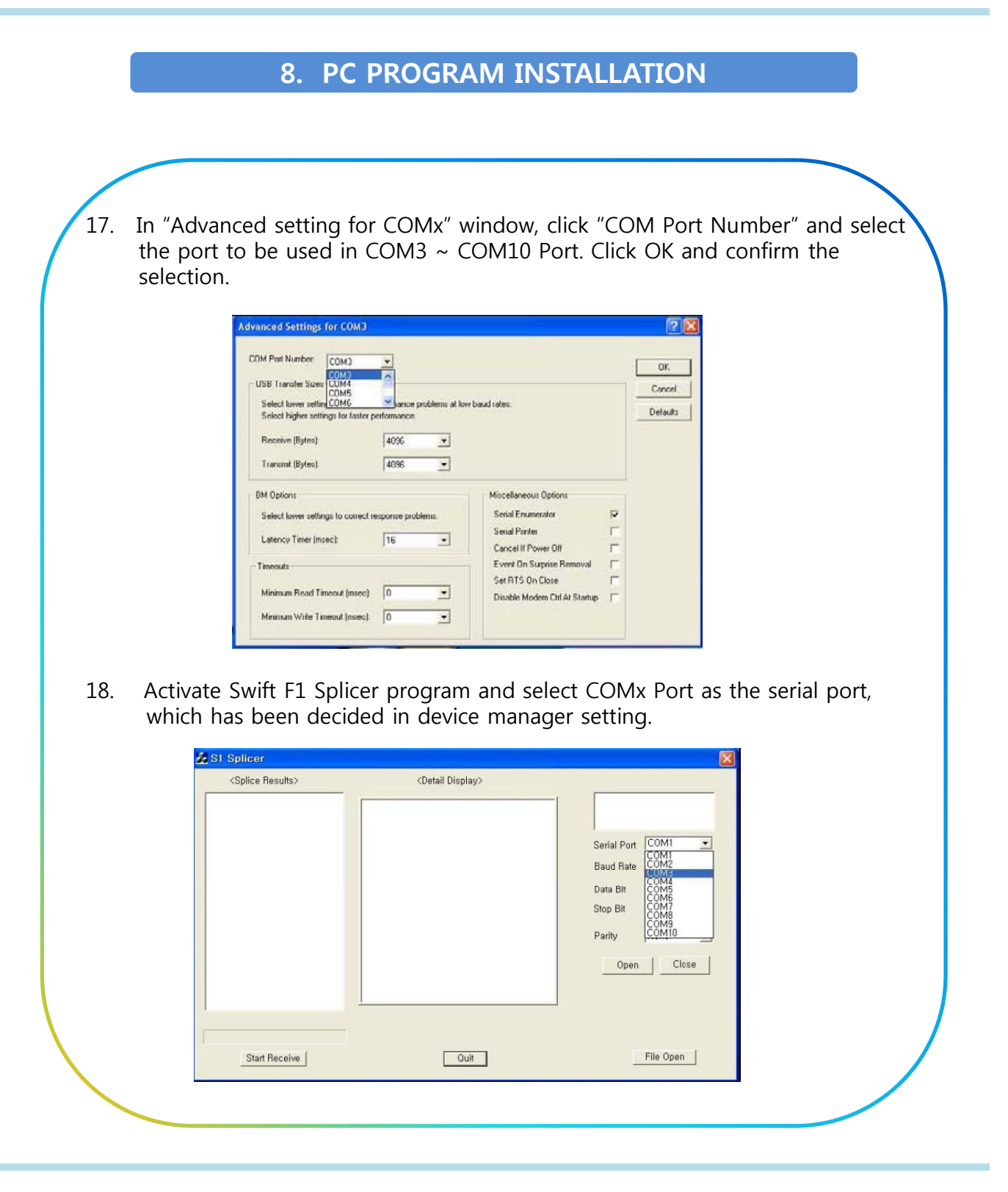

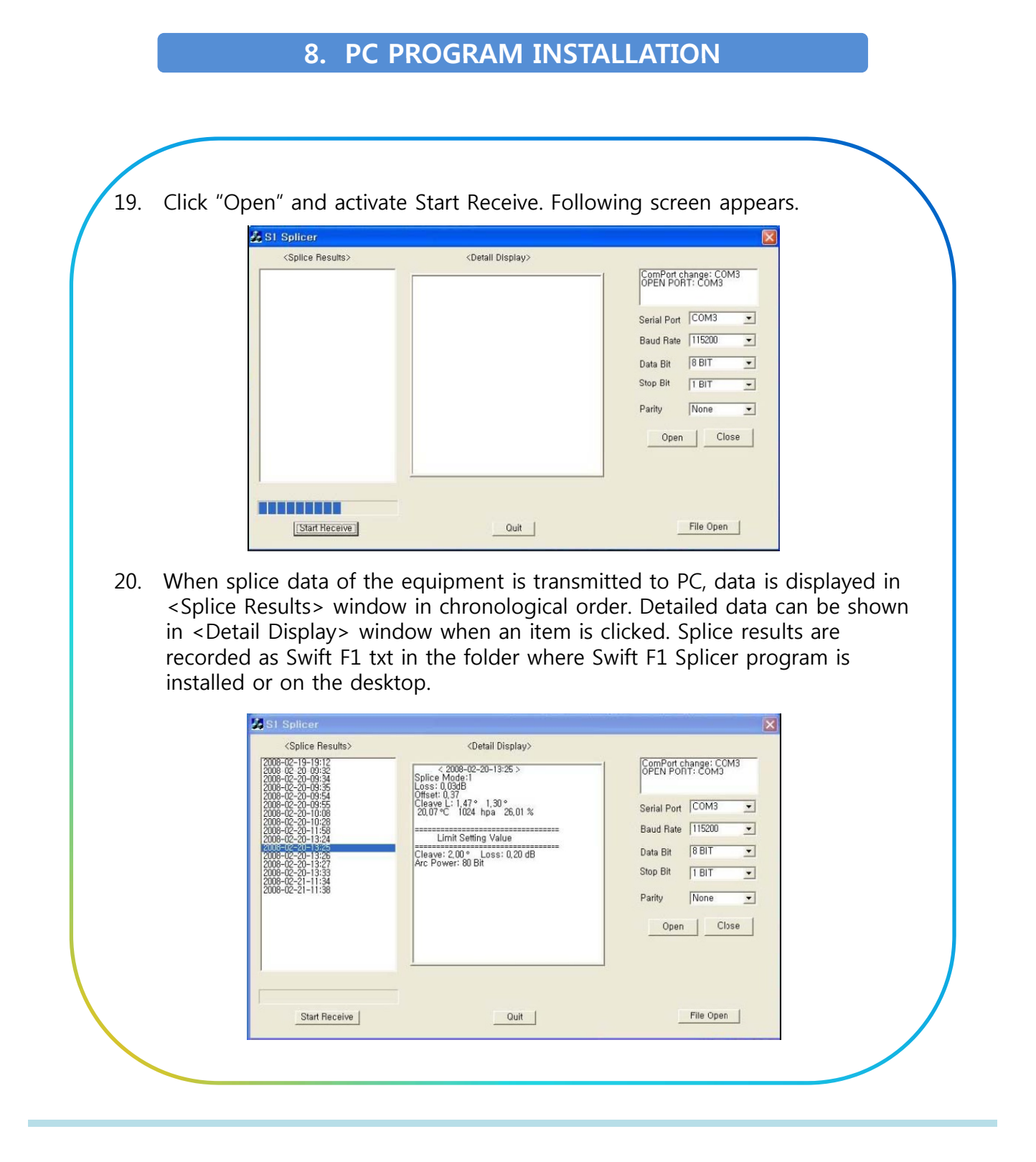